### BA00255

 $\overline{a}$ 

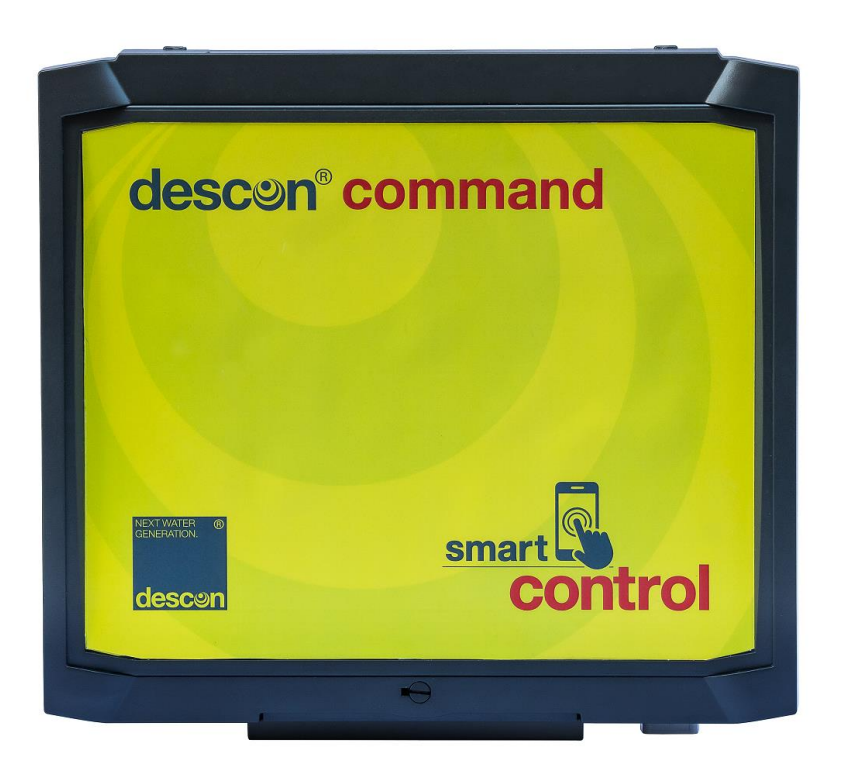

### **Bedienungsanleitung descon® command smart control Art.-Nr. 53100**

**Vor Inbetriebnahme des Gerätes, Bedienungsanleitung lesen!**

**Für künftige Verwendung aufbewahren!**

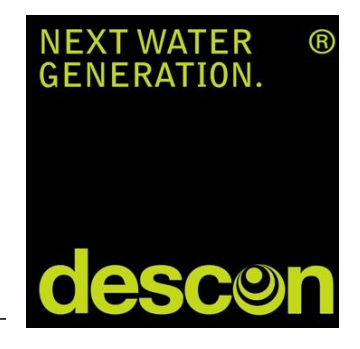

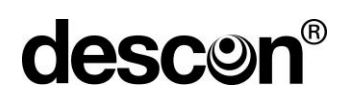

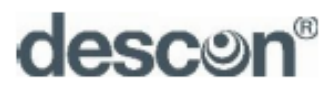

DESCON GMBH - INNOVATIVE WASSERTECHNIK

Siemensstraße 10 | 63755 Alzenau | Germany | Telefon: +49 (0)6023 50701-0 Telefax: +49 (0)6023 50 701-20 info@descon-trol.de | www.descon-trol.de

erklärt hiermit, dass die Mess- und Regelgeräte mit der Serienbezeichnung:

### descon® command smart control

übereinstimmen mit den Bestimmungen folgender EG-Richtlinien:

#### EMV Richtlinie 2004/108/EG Niederspannungsrichtlinie 2006/95/EG

sofern die in der technischen Produktinformation angegebenen Einbau- und Installationsvorschriften eingehalten werden.

Die CE-Kennzeichnung erfolgt aufgrund der Richtlinie 2004/108/EG des Rates der Europäischen Gemeinschaft vom 15.Dezember 2004 zur Angleichung der Rechtsvorschriften der Mitgliedsstaaten.

Angewendete Normen und technische Spezifikationen:

- · EN 61000 6-13-1(3), VDE 0839 Teil 6-1(3): 2002 (Wohnbereich)
- · EN 61000 6-13-2(4), VDE 0839 Teil 6-2(4): 2006 (Industriebereich)
- · EN 61326-1: 2006, VDE 0843-20-1: 2006 Elektrische Mess-, Steuer-, Regelund Laborgeräte- EMV-Anforderung
- · EN 61010-1: 2002-08 Sicherheitsbestimmungen für elektrische Mess-, Steuer-, Regel- und Laborgeräte

63755 Alzenau, den 23.11.2018

ma B

Bernhard Thoma Geschäftsführer

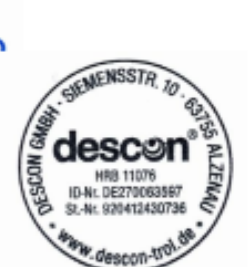

 $\epsilon$ 

#### Inhaltsverzeichnis

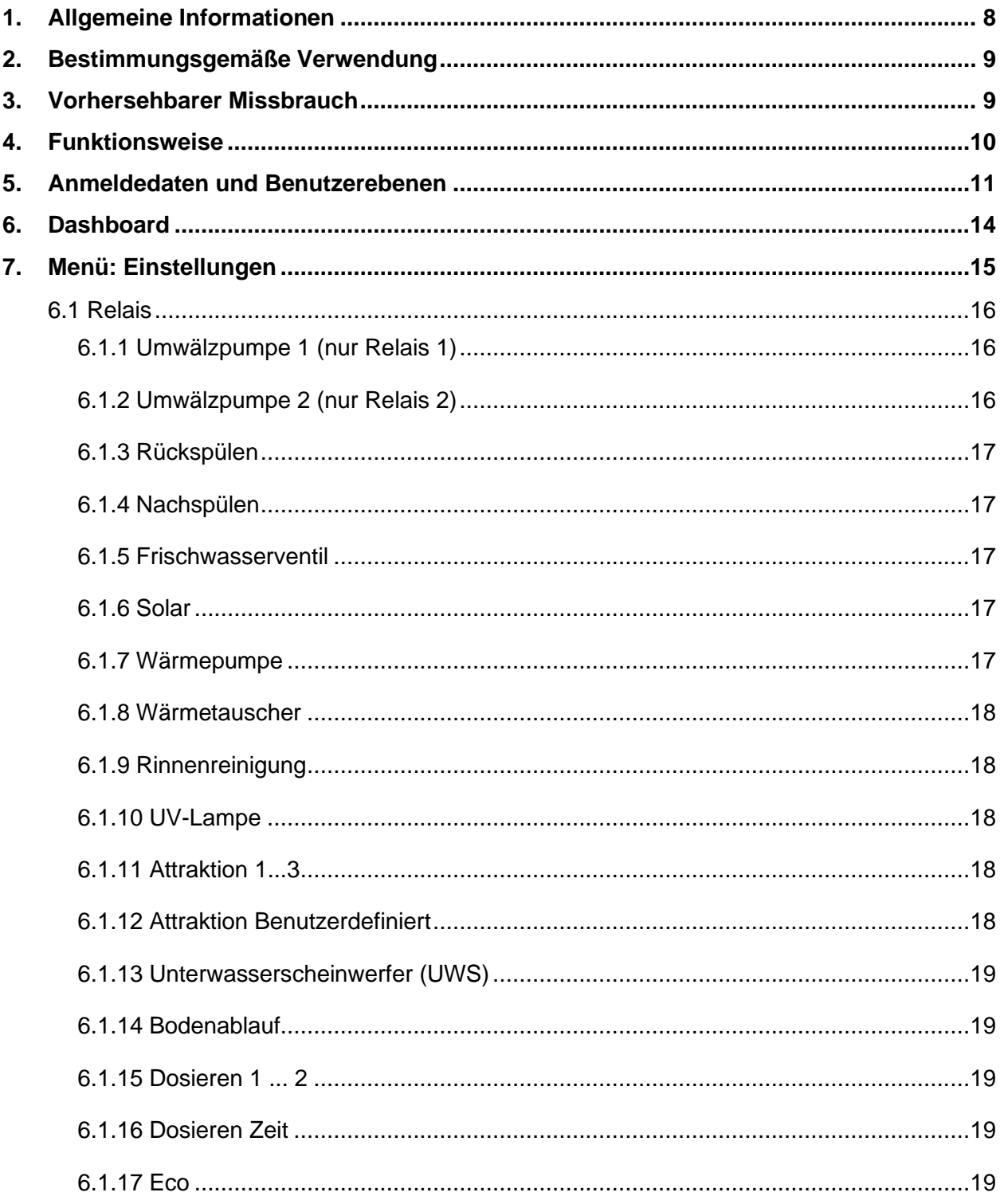

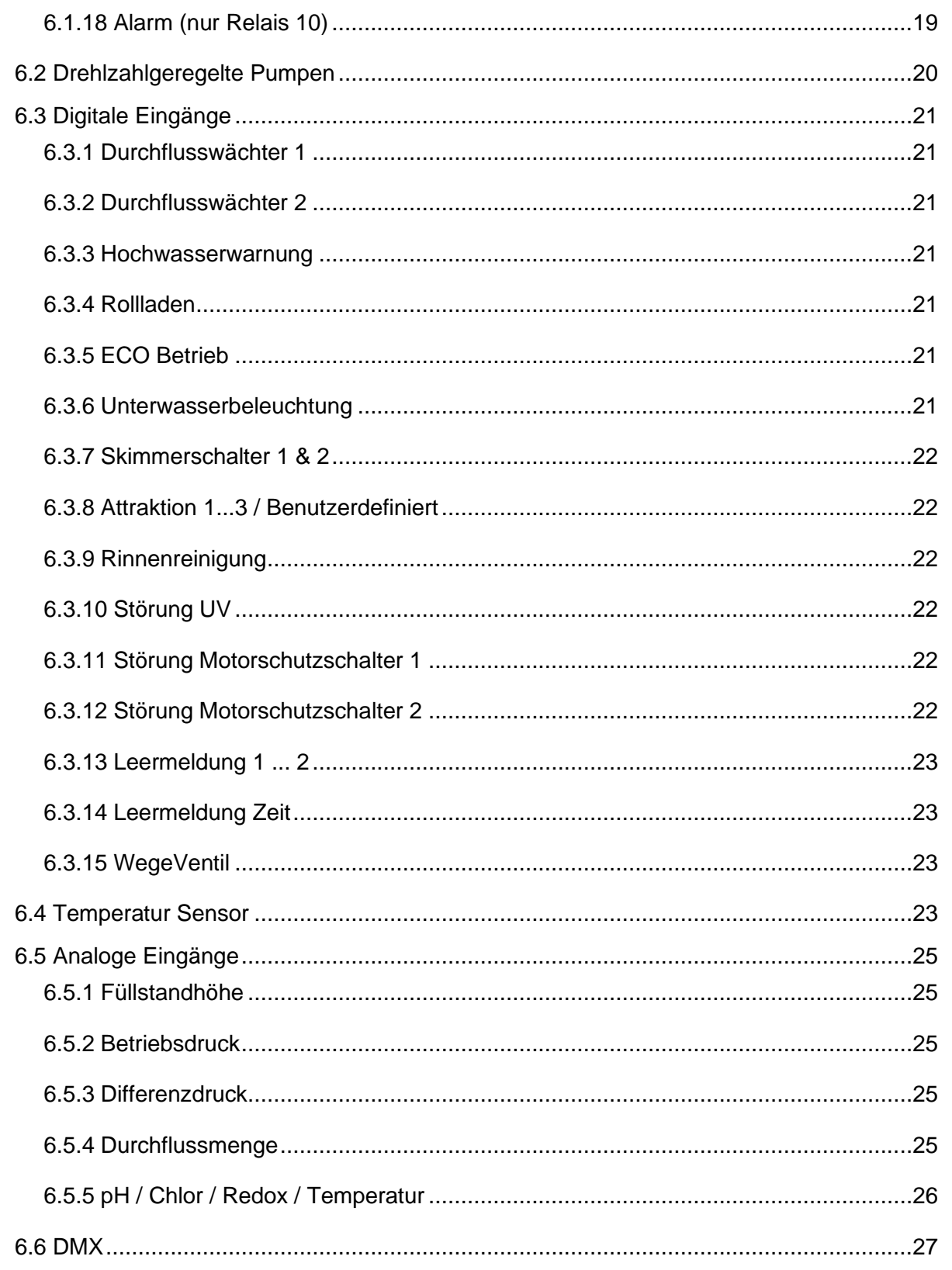

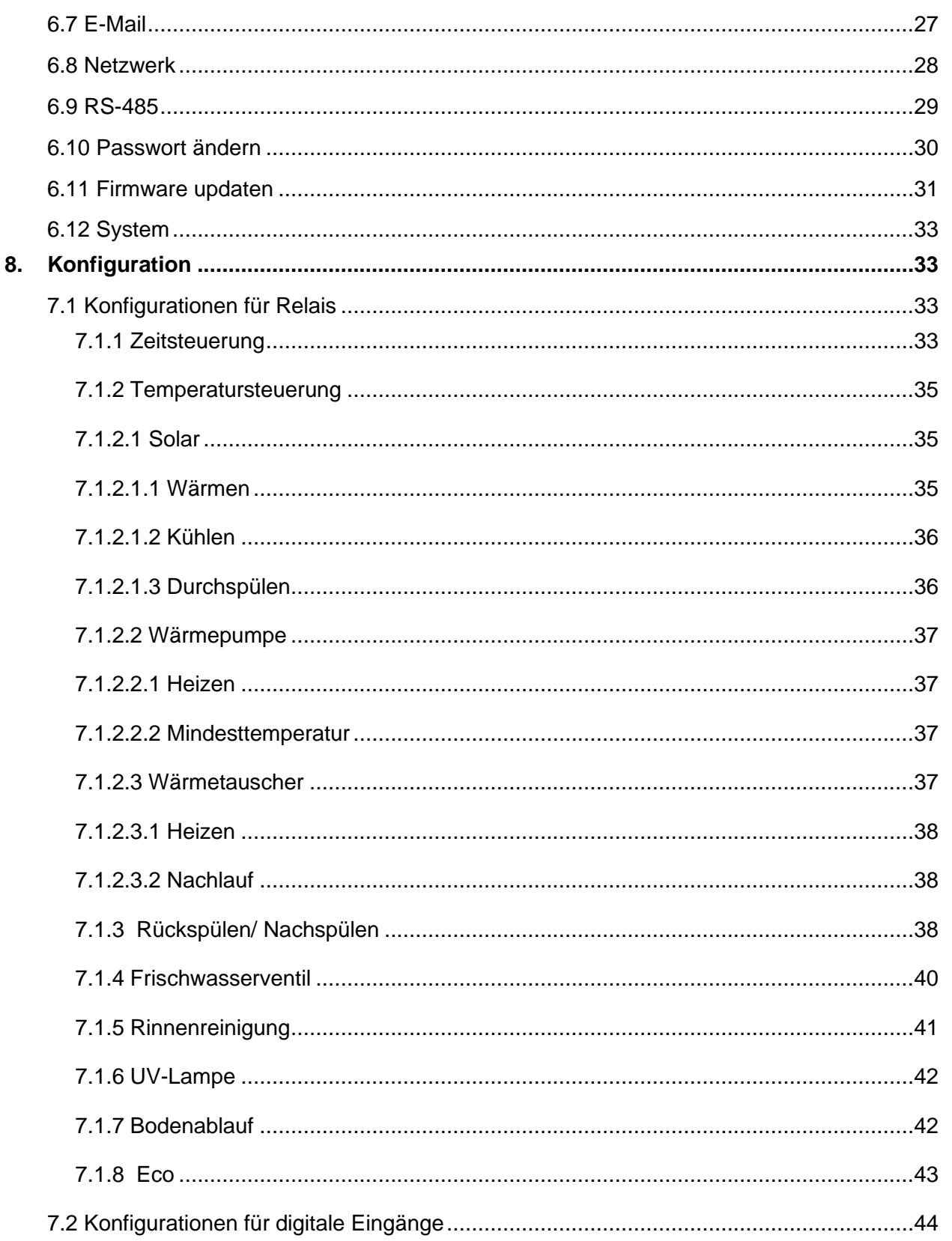

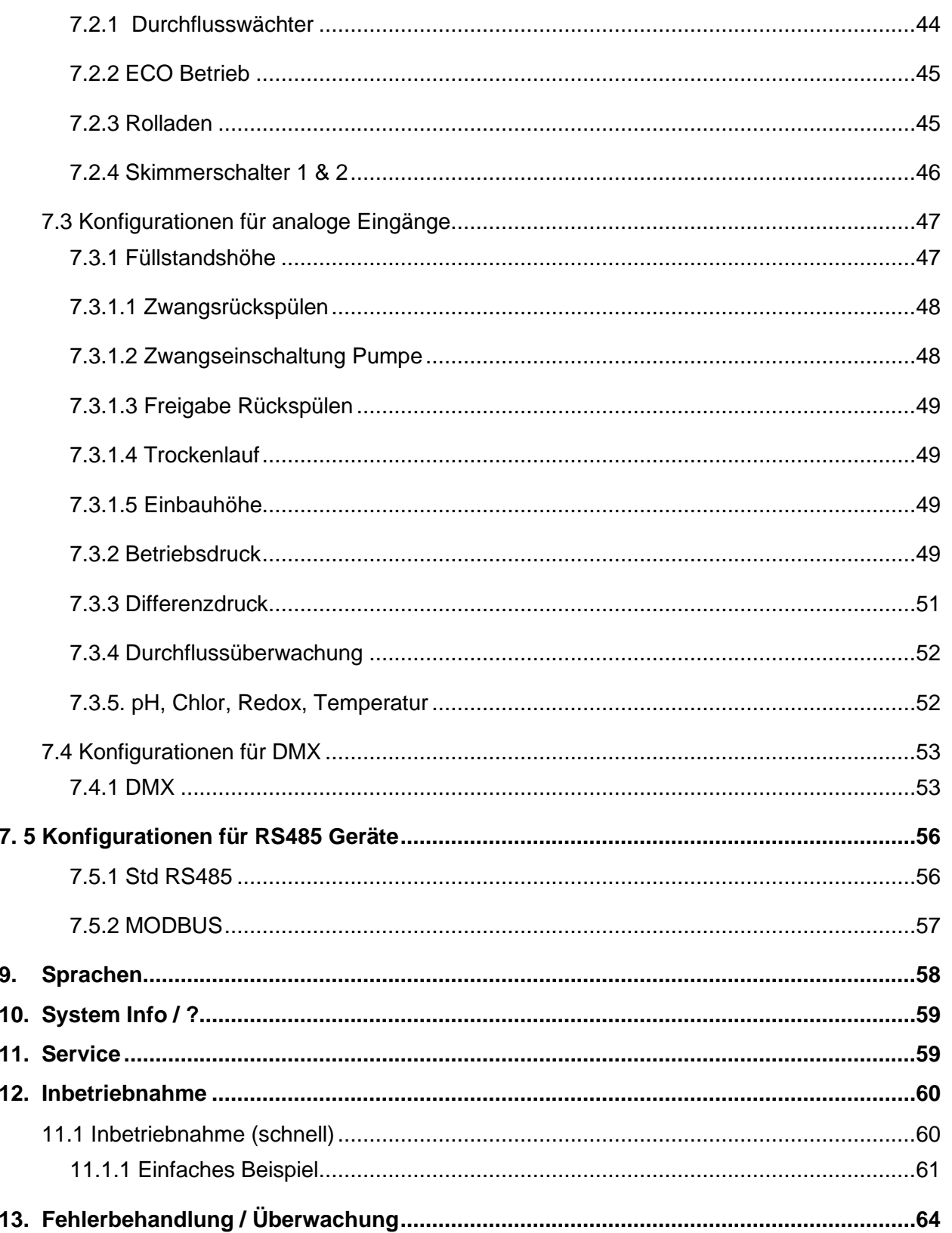

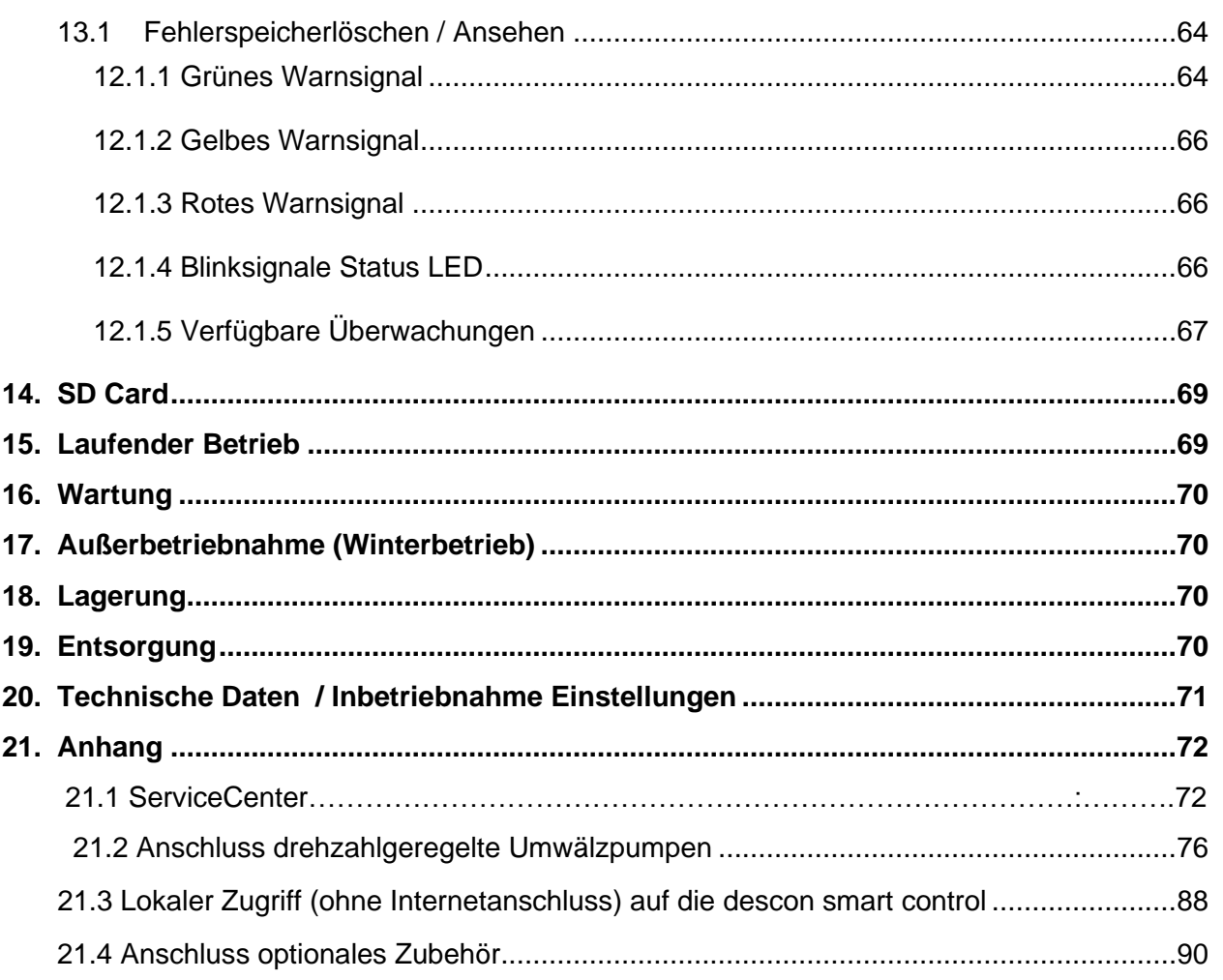

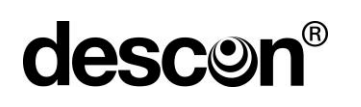

#### **1. Allgemeine Informationen**

Diese Betriebsanleitung enthält Hinweise die Sie zur Vermeidung von Schäden an Menschen, Tieren und der Umwelt. Lesen Sie bitte diese Anleitung sorgsam durch, bevor Sie das Gerät in Betrieb nehmen. Bewahren Sie die Anleitung an einem Ort auf, der für alle Anwender dieses Gerätes frei zugänglich ist. Bei Unklarheiten wenden Sie sich bitte an den Händler oder Hersteller. Die Nichtbeachtung der Hinweise kann zu nicht vorhersehbaren Sachschäden führen. Diese Anleitung spiegelt den momentanen Software- / Hardwarestand des Geräts wider. Änderungen an der Software und Hardware und damit dieser Anleitung sind später jederzeit möglich. Wir empfehlen bei künftigen Softwareupdates stets nach einer aktualisierten Betriebsanleitung nachzufragen.

\_\_\_\_\_\_\_\_\_\_\_\_\_\_\_\_\_\_\_\_\_\_\_\_\_\_\_\_\_\_\_\_\_\_\_\_\_\_\_\_\_\_\_\_\_\_\_\_\_\_\_\_\_\_\_\_\_\_\_\_\_\_\_\_\_\_\_\_\_\_\_\_\_\_\_\_\_\_\_\_\_\_\_\_\_\_\_\_\_

#### **Verwendete Symbole**

#### **Warnende Symbol**

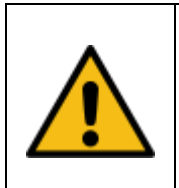

**Vorsicht !** Dieses Zeichen weist auf ein potentielles Gefahrenrisiko hin. Die angegebenen Sicherheitshinweise und Vorsichtsmassnahmen sind unbedingt zu beachten.

#### **Hinweisende Symbole**

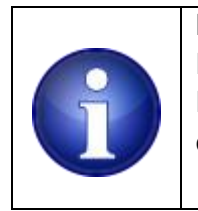

#### **Hinweis !**

Dieses Zeichen weist auf wichtige Informationen zu dem Gerät hin. Die Informationen vermitteln Informationen die rund um das Gerät von Nutzen sind oder das Verständnis zu bestimmten Themen erhöhen.

# **descor**

#### **2. Bestimmungsgemäße Verwendung**

Das in dieser Betriebsanleitung beschriebene Gerät ist eine Mess- und Steuerungsvorrichtung für den ausschließlichen Einsatz im Schwimmbadbereich.

\_\_\_\_\_\_\_\_\_\_\_\_\_\_\_\_\_\_\_\_\_\_\_\_\_\_\_\_\_\_\_\_\_\_\_\_\_\_\_\_\_\_\_\_\_\_\_\_\_\_\_\_\_\_\_\_\_\_\_\_\_\_\_\_\_\_\_\_\_\_\_\_\_\_\_\_\_\_\_\_\_\_\_\_\_\_\_\_\_

Verwendung:

- Zeitliche Steuerung von Umwälzpumpen
- Temperaturabhängige Steuerung von Vorrichtungen zur Wassererwärmung
- Erfassen von digitalen Eingängen zum Ermitteln von Betriebszuständen und Aktualisierung von elektrischen Vorrichtungen
- Erfassen von analogen (0)4-20mA Stromeingängen zum Ermitteln von Betriebszuständen und Aktualisierung von elektrischen Vorrichtungen
- Auslesen von Betriebsparametern extern angeschlossener RS485 / MODBUS Geräte
- Ansteuern von DMX (512) fähigen Endgeräten
- Die Bedienung erfolgt über einen Internetbrowser.

#### **3. Vorhersehbarer Missbrauch**

- Anschluss von elektrischen Verbrauchern mit einer Last, die für die Relais auf der Leiterplatte ungeeignet bzw. zu hoch sind
- Parallelschalten von Relaiskontakten zwecks Belastungserhöhung
- Das Betreiben von induktiven Verbrauchern / Lasten ohne Entstörmaßnahmen
- Anschluss von Verbrauchern, die nicht vom Gerät zur Auswahl angeboten werden (Schwimmbadabdeckungen, Gartenbewässerung, Garagentore, Hebevorrichtungen, …)
- Fernaktualisierung von Verbrauchern über Netzwerk / Internet

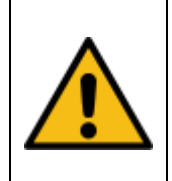

#### **Vorsicht !**

Die oben genannten Einsatzfälle sind teilweise technisch möglich, erfordern jedoch seitens des Betreibers eine Risikoanalyse und Bewertung, gefolgt von Maßnahmen zur Gefahrenvermeidung.

#### **4. Funktionsweise**

Die Command smart control ist eine netzwerkbasierte Vorrichtung zur automatisierten Steuerung von Umwälzpumpen und Temperatur-/Heizungssteuerung.

\_\_\_\_\_\_\_\_\_\_\_\_\_\_\_\_\_\_\_\_\_\_\_\_\_\_\_\_\_\_\_\_\_\_\_\_\_\_\_\_\_\_\_\_\_\_\_\_\_\_\_\_\_\_\_\_\_\_\_\_\_\_\_\_\_\_\_\_\_\_\_\_\_\_\_\_\_\_\_\_\_\_\_\_\_\_\_\_\_

Das System ist ein Zwei-Prozessor-System mit dem Zweck, eine diversitäre / redundante Zeitüberwachung darzustellen. Ausfälle sollen damit zuverlässig erkannt werden und das System im Fehlerfall in einen sicheren Zustand überführen.

Das Gerät verfügt über interne Monitore, die den Betriebszustand aller internen Ressourcen und Sensorik überwachen. Die verfügbaren Monitore sind im Kapitel Fehlerbehandlung aufgelistet.

Das Gerät stellt nach dem Einschalten eine Netzwerkverbindung zu Ihrem Router / WLAN Repeater her.

Sobald die Verbindung hergestellt ist, fragt das Gerät die Uhrzeit bei einem öffentlichen Zeitserver ab. Aus der Antwort des Zeitservers wird die interne Zeitbasis des Geräts eingestellt. Die Uhrzeit wird mit der internen, batteriegepufferten Uhr abgeglichen.

Das Gerät erfasst periodisch alle digitalen / analogen Eingängen, sowie digitale Temperatursensoren. Die Signale werden zur weiteren Auswertung an die jeweiligen Funktionsblöcke innerhalb der Steuerung zugeführt. Das Gerät schaltet die verfügbaren Relais entsprechend den Bedürfnissen des Benutzers ein, bzw. aus.

Betriebszustände von Relais, digitalen / analogen Eingänge, RS485 Geräten und DMX werden auf dem Startbildschirm dargestellt.

Die Visualisierung und Konfiguration aller erforderlichen Parameter und Werte erfolgt ausschließlich über einen Web-Browser. Der Zugang zu den Parametern ist mit einem Passwort abgesichert.

Jede verwendete Komponente (Relais, digitaler Eingang, analog Eingang, RS485 Gerät, DMX) bekommt eine eigene Kachel auf dem Startbildschirm. Die Kacheln haben je nach Verwendungszweck weitere Optionen, es gibt dazu anwählbare Editiermöglichkeiten.

Das Gerät kann über den Startbildschirm oder per Hardwaretaster auf die Werkseinstellungen zurückgesetzt werden.

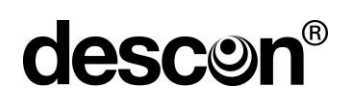

#### **5. Anmeldedaten und Benutzerebenen**

Ab der Firmware 2.25, ist es möglich zwei Benutzerebenen anzulegen. Diese beiden ebenen unterscheiden sich in ihren Rechten. So ist es der Kundenebene nicht möglich Hygieneparameter zu ändern oder Umprogrammierungen von Relais, digitalen Eingänge usw. vorzunehmen.

\_\_\_\_\_\_\_\_\_\_\_\_\_\_\_\_\_\_\_\_\_\_\_\_\_\_\_\_\_\_\_\_\_\_\_\_\_\_\_\_\_\_\_\_\_\_\_\_\_\_\_\_\_\_\_\_\_\_\_\_\_\_\_\_\_\_\_\_\_\_\_\_\_\_\_\_\_\_\_\_\_\_\_\_\_\_\_\_\_

Die Standardanmeldedaten für die jeweiligen Benutzer sind:

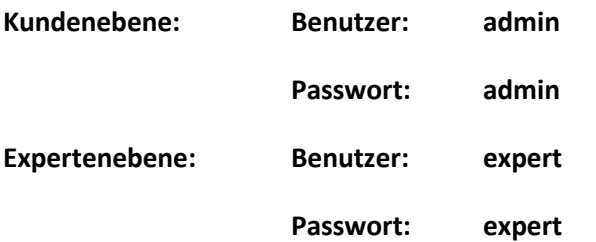

In folgender Tabelle können Sie die jeweiligen Rechte entnehmen:

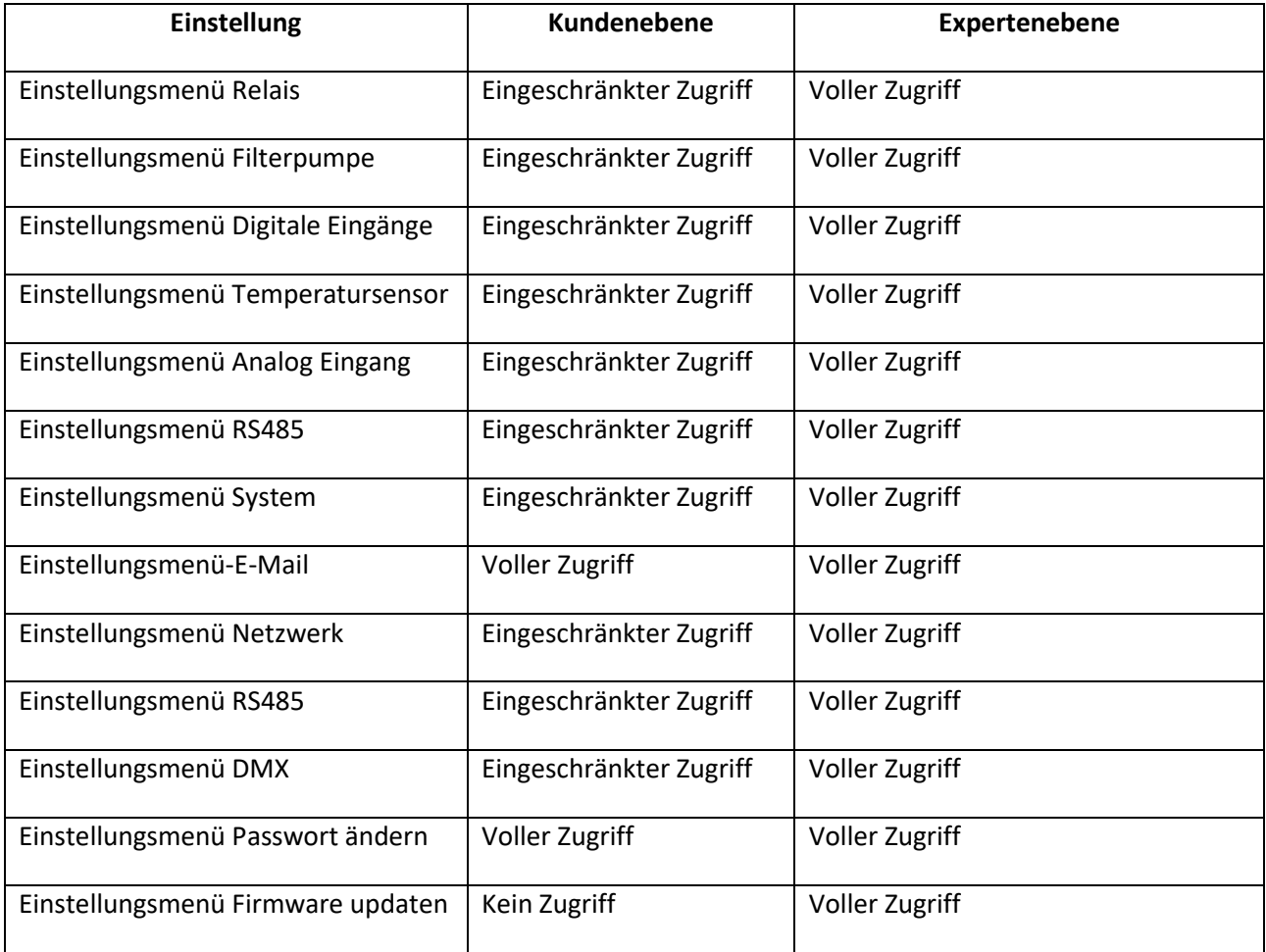

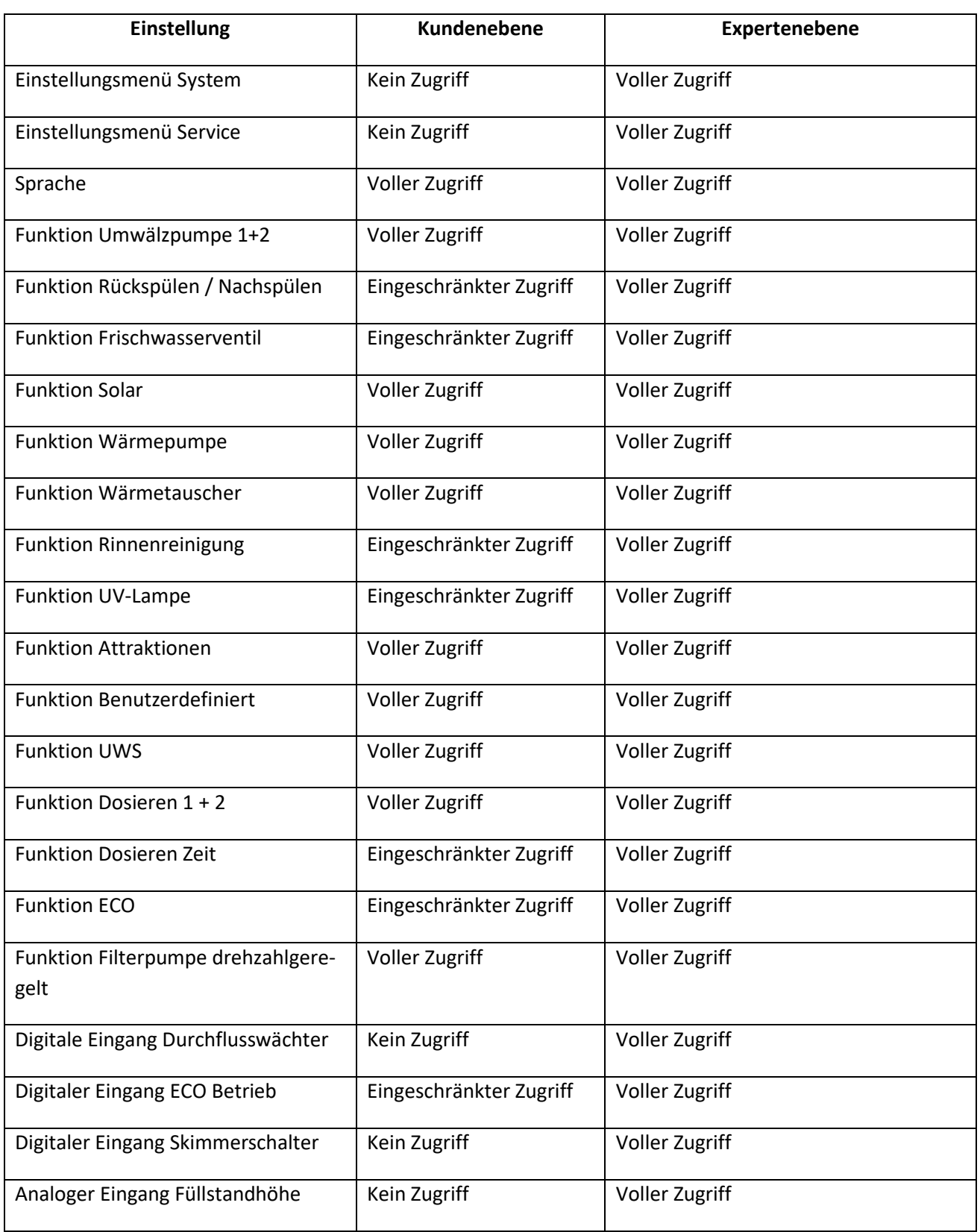

\_\_\_\_\_\_\_\_\_\_\_\_\_\_\_\_\_\_\_\_\_\_\_\_\_\_\_\_\_\_\_\_\_\_\_\_\_\_\_\_\_\_\_\_\_\_\_\_\_\_\_\_\_\_\_\_\_\_\_\_\_\_\_\_\_\_\_\_\_\_\_\_\_\_\_\_\_\_\_\_\_\_\_\_\_\_\_\_\_

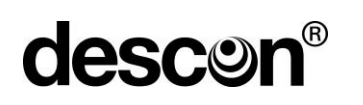

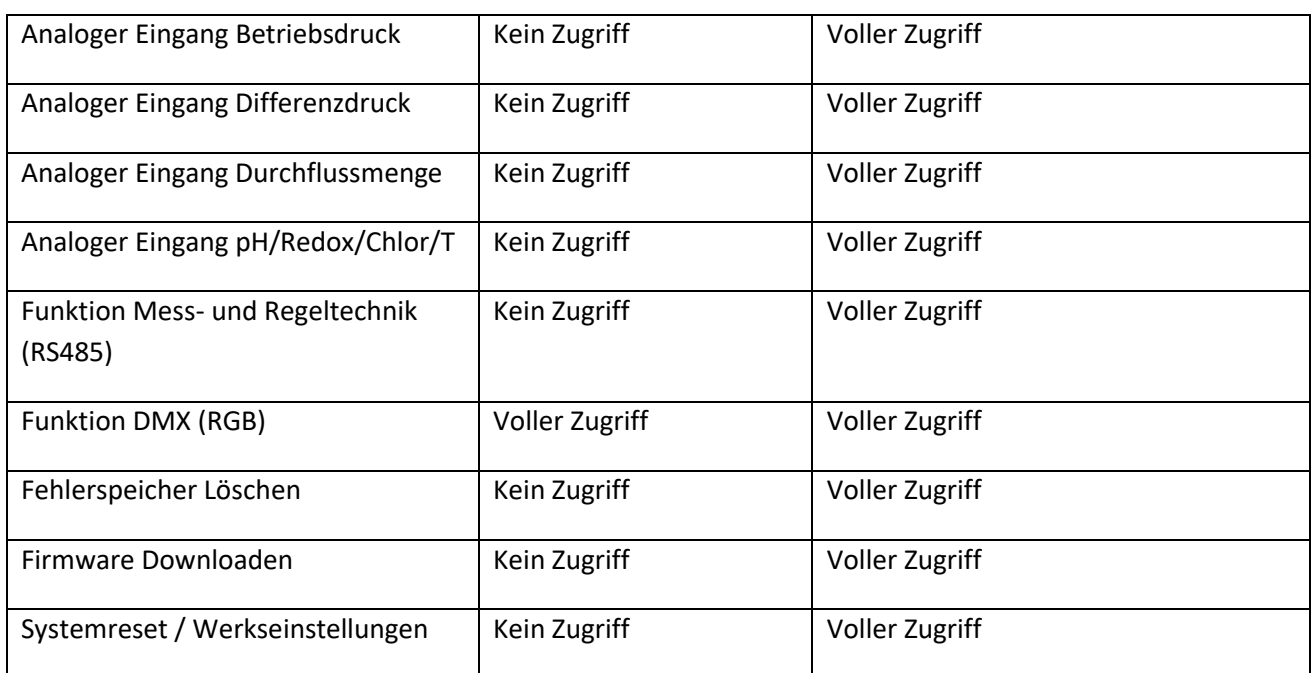

\_\_\_\_\_\_\_\_\_\_\_\_\_\_\_\_\_\_\_\_\_\_\_\_\_\_\_\_\_\_\_\_\_\_\_\_\_\_\_\_\_\_\_\_\_\_\_\_\_\_\_\_\_\_\_\_\_\_\_\_\_\_\_\_\_\_\_\_\_\_\_\_\_\_\_\_\_\_\_\_\_\_\_\_\_\_\_\_\_

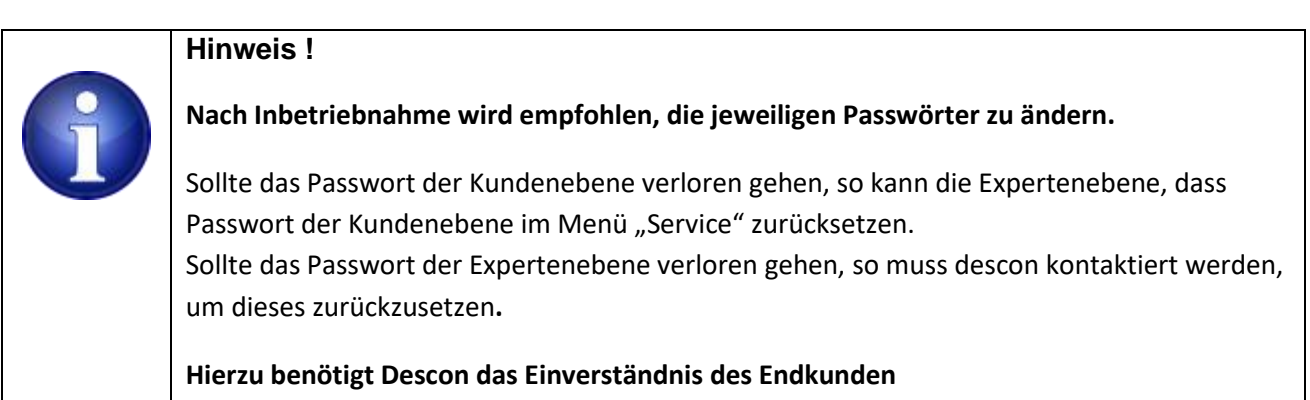

#### **6. Dashboard**

Der Startbildschirm, nennen wir es Dashboard, zeigt zu jeder ausgewählten Komponente (Relais, digitale Eingänge, analoge Eingänge, Temperatursensoren, RS485-Geräte und DMX) eine sogenannte Kachel an.

\_\_\_\_\_\_\_\_\_\_\_\_\_\_\_\_\_\_\_\_\_\_\_\_\_\_\_\_\_\_\_\_\_\_\_\_\_\_\_\_\_\_\_\_\_\_\_\_\_\_\_\_\_\_\_\_\_\_\_\_\_\_\_\_\_\_\_\_\_\_\_\_\_\_\_\_\_\_\_\_\_\_\_\_\_\_\_\_\_

Der Inhalt und die Möglichkeiten dieser Kacheln variiert je nach Typ, der Aufbau ist jedoch immer identisch:

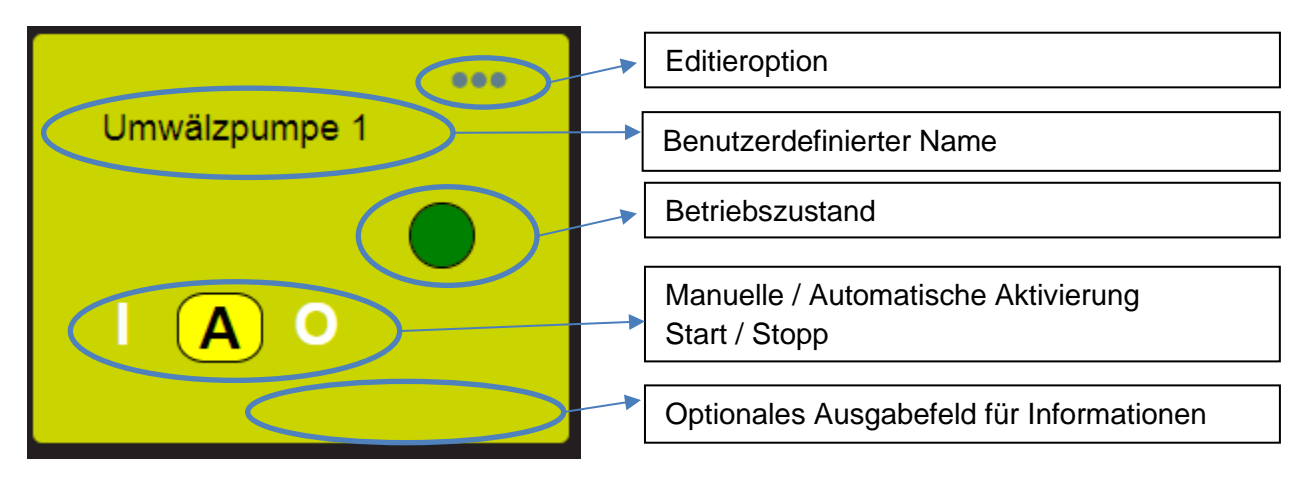

Kacheln, die für Relais verwendet werden, zeigen den Aktuierungszustand des jeweiligen Relais an. Ist das zugehörige Relais an oder aus? Weiterhin erlauben die meisten Relaiskacheln ein manuelles EIN- / Ausschalten des Relais, bzw. auch ein Rücksetzen in den automatischen Modus. In dem Fall übernimmt die Steuerung wieder die Aktuierung der Relais.

Kacheln, die für digitale Eingänge genutzt werden, zeigen bis auf wenige Ausnahmen den Zustand des jeweiligen digitalen Eingangs an: Eingang aktiviert (betätigt) oder Eingang nicht aktiviert (nicht betätigt).

Temperaursensoren nutzen eine Kachel in der die jeweilige Temperatur eines Sensors in °C ausgegeben wird.

Auf den Kacheln, die für analoge Eingänge genutzt werden, wird der physikalische Wert angezeigt, dieser ist in den meisten Fällen ein Druckangabe, eine Füllhöhe oder eine Durchflussmenge. Bei vielen analogen Kacheln wird der gemessene Rohwert in mA im unteren Bereich der Kachel ausgegeben (optionales Ausgabefeld).

Geräte, die über eine Standard RS485- oder MODBUS-Verbindung angeschlossen sind, zeigen verfügbare Wasserwerte an. In den meisten Fällen: pH, Temperatur an der Messzelle, freies Chlor und Redox. Die Ausgabe hängt von der jeweiligen Konfiguration des angeschlossenen Geräts ab.

Eine DMX-Kachel bietet 6 Standardfarben für einen schnellen Zugriff an.

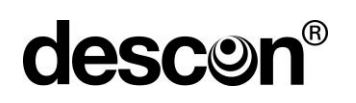

Viele Kacheln bieten am oberen rechten Rand der Kachel eine Editierfunktion an.

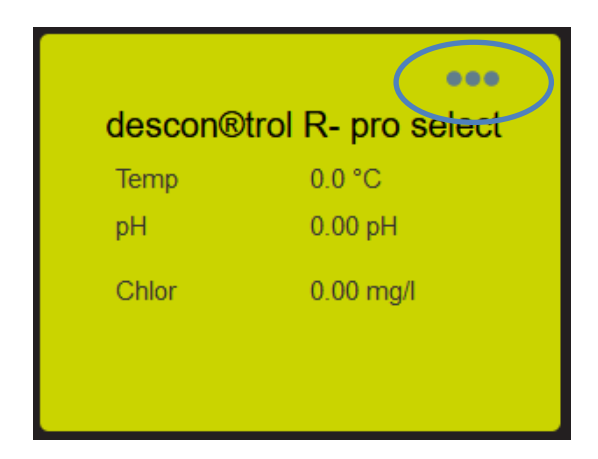

\_\_\_\_\_\_\_\_\_\_\_\_\_\_\_\_\_\_\_\_\_\_\_\_\_\_\_\_\_\_\_\_\_\_\_\_\_\_\_\_\_\_\_\_\_\_\_\_\_\_\_\_\_\_\_\_\_\_\_\_\_\_\_\_\_\_\_\_\_\_\_\_\_\_\_\_\_\_\_\_\_\_\_\_\_\_\_\_\_

Mit dieser Editierfunktion gelangt man in das Konfigurationsmenü. Klicken Sie auf diese Funktion um mehr zu erfahren.

#### **7. Menü: Einstellungen**

Einer der ersten Schritte ist, die benötigten Komponenten auszuwählen, die Sie in Ihrem Umfeld verwenden wollen.

Auf dem Startbildschirm wird oben rechts der Menütitel "Einstellungen" angezeigt. Die einzelnen Menüeinträge: Finstellungen Sprache

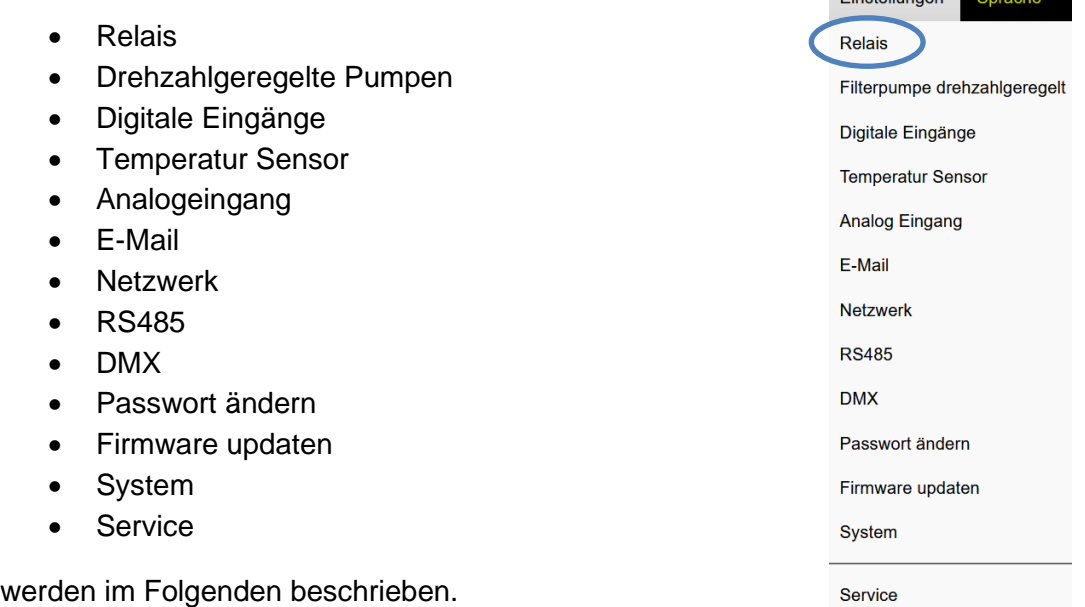

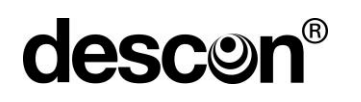

#### **6.1 Relais**

Die Steuerung stellt 10 Relais zur Verfügung. Sie legen fest welches Relais für welchen Verwendungszweck genutzt werden soll.

\_\_\_\_\_\_\_\_\_\_\_\_\_\_\_\_\_\_\_\_\_\_\_\_\_\_\_\_\_\_\_\_\_\_\_\_\_\_\_\_\_\_\_\_\_\_\_\_\_\_\_\_\_\_\_\_\_\_\_\_\_\_\_\_\_\_\_\_\_\_\_\_\_\_\_\_\_\_\_\_\_\_\_\_\_\_\_\_\_

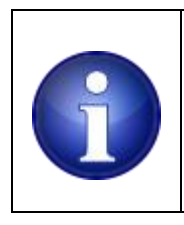

#### **Hinweis !**

Bei der Umschaltung der Filterpumpe in den manuellen Betrieb schalten die Relais in den Modus "AUS".

Mögliche Verwendungszwecke sind:

#### **6.1.1 Umwälzpumpe 1 (nur Relais 1)**

Einsatz für die 1. 230V Umwälzpumpe, falls nicht benötigt steht das Relais für andere Verwendungen zur Verfügung.

#### **6.1.2 Umwälzpumpe 2 (nur Relais 2)**

Einsatz für eine mögliche 2. 230V Umwälzpumpe, falls nicht benötigt steht das Relais für andere Verwendungen zur Verfügung.

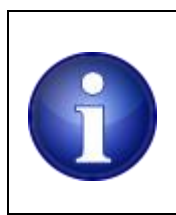

#### **Hinweis !**

Die descon smart control ist nur für einen Beckenkreislauf ausgelegt. Wird eine zweite Filterpumpe angeschlosse, so läuft diese immer zeitgleich zu der Umwälzpumpe 1.

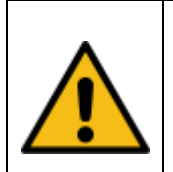

#### **Vorsicht !**

Für das sichere Zusammenspiel zwischen Filterpumpe und der descon Smart Control, wird dringlichst empfohlen einen Strömungswächter (**Paddelschalter Art.-Nr. 53062**) oder einen Druckmessumformer (**Art.-Nr. 53110**) zu verbauen. Hiermit wird ein Fehlverhalten der Filterpumpe, z.B. mechanischer Schaden an der Pumpe, überwacht und alle abhängigen Relais abgeschaltet.

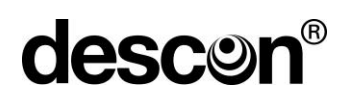

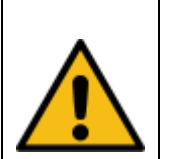

#### **Vorsicht !**

#### **Nur Relais 1 und Relais 2 sind größere Lasten ausgelegt.**

\_\_\_\_\_\_\_\_\_\_\_\_\_\_\_\_\_\_\_\_\_\_\_\_\_\_\_\_\_\_\_\_\_\_\_\_\_\_\_\_\_\_\_\_\_\_\_\_\_\_\_\_\_\_\_\_\_\_\_\_\_\_\_\_\_\_\_\_\_\_\_\_\_\_\_\_\_\_\_\_\_\_\_\_\_\_\_\_\_

Der Anschluss von Umwälzpumpen oder ähnlich starker Verbraucher führen zur Beschädigung der Steuerung. Bitte beachten Sie die maximal zulässigen Lasten der jeweiligen Relais

#### **6.1.3 Rückspülen**

Aktivierung eines pneumatisch / hydraulisch betriebene Stangenventils oder Aktivierungsausgang für eine Rückspülautomatik.

#### **6.1.4 Nachspülen**

Aktivierung eines pneumatisch / hydraulisch betriebenen Stangenventils.

#### **6.1.5 Frischwasserventil**

Aktivierung einer elektrischen Vorrichtung (Magnetventil) zur automatischen Frischwassernachfüllung.

#### **6.1.6 Solar**

Aktivierung einer elektrischen Stellvorrichtung, um einen Absorberkreislauf zu aktivieren (typ. Magnetventil oder Stellmotor).

#### **6.1.7 Wärmepumpe**

Aktivierung einer Wärmepumpe, je nach Gerät: Potentialfreier Remoteeingang an der Wärmepumpe oder ein EIN- / Aussschalten der Stromversorgung mit Hilfe eines separaten Leistungsschütz.

#### **Hinweis !**

Verfügt die Wärmepumpe nicht über einen potentialfreien Eingang zur Ferneinschaltung, so ist alternativ ein separates 3~ Schütz zu verwenden. Das Relais der Steuerung steuert dabei das Leistungsschütz an. Das Leistungsschütz schaltet die Wärmepumpe EIN / AUS.

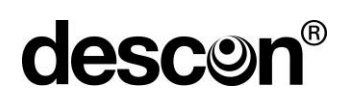

#### **6.1.8 Wärmetauscher**

Aktivierung eines Wärmetauschers, die Ansteuerung erfolgt in der Regel über einen Stellantrieb.

\_\_\_\_\_\_\_\_\_\_\_\_\_\_\_\_\_\_\_\_\_\_\_\_\_\_\_\_\_\_\_\_\_\_\_\_\_\_\_\_\_\_\_\_\_\_\_\_\_\_\_\_\_\_\_\_\_\_\_\_\_\_\_\_\_\_\_\_\_\_\_\_\_\_\_\_\_\_\_\_\_\_\_\_\_\_\_\_\_

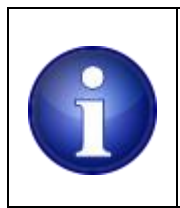

#### **Hinweis !**

Für die fachgerechte Umsetzung / Installation ziehen Sie unbedingt einen Heizungsfachmann zu Rate.

#### **6.1.9 Rinnenreinigung**

Aktivierung einer Absperrklappe während der Rinnenreinigung.

#### **6.1.10 UV-Lampe**

Aktivierung einer installierten UV-Lampe zur Wasserdesinfektion.

#### **6.1.11 Attraktion 1.**.**.3**

Aktivierung einer Wasserattraktion, entweder als potentialfreier Kontakt oder in Verbindung mit einem Leistungsschütz zum EIN- / Ausschalten stärkerer Verbraucher.

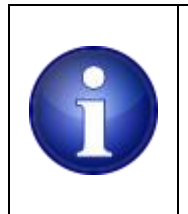

#### **Hinweis !**

Ggfls. ist hierfür ein separates 3~ Schütz zu verwenden, wenn die Last am Relais über dessen maximaler Belastbarkeit hinnausgeht. Das Relais der Steuerung steuert dabei das Leistungsschütz an. Das Leistungsschütz schaltet die Attraktion EIN / AUS.

#### **6.1.12 Attraktion Benutzerdefiniert**

Aktivierung eines zeitabhängigen, benutzerdefinierten Schaltvorgangs, entweder als potentialfreier Kontakt oder in Verbindung mit einem Leistungsschütz zum Ein- / AUS-schalten stärkerer Verbraucher.

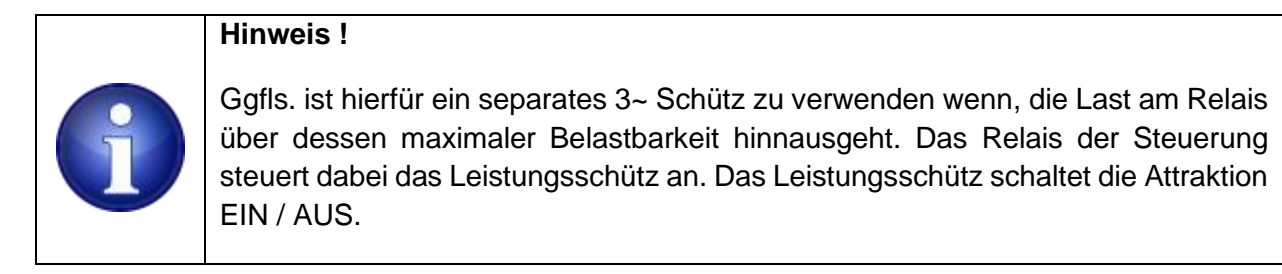

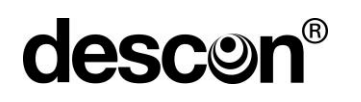

#### **6.1.13 Unterwasserscheinwerfer (UWS)**

Verwendung für einen / mehrere Unterwasserscheinwerfer

#### **6.1.14 Bodenablauf**

Verwendung eines installierten Bodenablaufventils

#### **6.1.15 Dosieren 1 ... 2**

Aktivierung / Freigabe von bis zu zwei externen Dosiervorrichtungen. Die Schaltaktion wird mit einigen Sekunden Verzögerung, nach Start der Umwälzpumpe, eingeschaltet. Die Aktivierung stoppt, sobald die Filterpumpe stoppt.

\_\_\_\_\_\_\_\_\_\_\_\_\_\_\_\_\_\_\_\_\_\_\_\_\_\_\_\_\_\_\_\_\_\_\_\_\_\_\_\_\_\_\_\_\_\_\_\_\_\_\_\_\_\_\_\_\_\_\_\_\_\_\_\_\_\_\_\_\_\_\_\_\_\_\_\_\_\_\_\_\_\_\_\_\_\_\_\_\_

#### **6.1.16 Dosieren Zeit**

Aktivierung / Freigabe einer Dosiervorrichtung mithilfe von benutzerdefinierten Zeitvorgaben. Die Aktivierung stoppt, sobald die Filterpumpe stoppt.

#### **6.1.17 Eco**

Aktivierung / Freigabe eines potentialfreien Kontakts für eine externe Vorrichtung. Die Freigabe erfolgt, sobald die Anlage im ECO-Mode betrieben werden soll (z.B. niedrige Drehzahl bei frequenzgeregelten Pumpen).

#### **6.1.18 Alarm (nur Relais 10)**

Aktivierung / Freigabe eines potentialfreien Kontakts bei einem Alarm. Alarme werden gesetzt, sobald aufgrund fehlerhafter Bedingungen ein sicherer Betrieb der Anlage nicht mehr sichergestellt ist. Das Alarmrelais könnte eine akustische / optische Signalisierung nach Außen veranlassen.

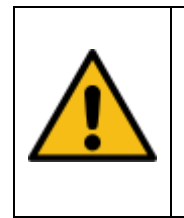

#### **Vorsicht !**

**Relais 10 ist das einzige Relais, das bei einem Ausfall der Steuerung weiterhin bestromt sein kann. Das Relais behält auch im Fehlerfall als einziges Relais seine Versorgungsspannung.**

Die ersten beiden Relais (Relais 1 und 2) sind in der Ansicht optisch abgegrenzt. Diese sind für größere Lasten und damit für den Betrieb von Umwälzpumpen vorgesehen. Sollten die Ausgänge nicht für eine Umwälzpumpe genutzt werden, können Sie diese Ausgänge anderen angebotenen Verwendungszwecken zuweisen.

Umwälzpumpen lassen sich nur den Relais 1 und 2 zuordnen. Ein Alarmrelais kann nur für Relais 10 angewählt werden.

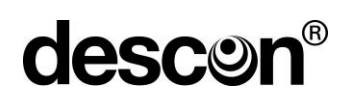

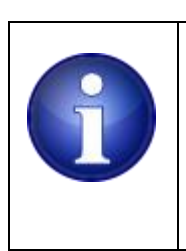

**Hinweis !**  Eine einzelne Umwälzpumpe ist an Relais 1 anzuschließen. Lassen Sie Relais 2 frei oder weisen Sie das Relais anderen Funktionen zu.

\_\_\_\_\_\_\_\_\_\_\_\_\_\_\_\_\_\_\_\_\_\_\_\_\_\_\_\_\_\_\_\_\_\_\_\_\_\_\_\_\_\_\_\_\_\_\_\_\_\_\_\_\_\_\_\_\_\_\_\_\_\_\_\_\_\_\_\_\_\_\_\_\_\_\_\_\_\_\_\_\_\_\_\_\_\_\_\_\_

Wählen Sie für nicht verwendete Relais die Option "nicht verwendet" aus. Bei der Auswahl wird der Text der ausgewählten Funktion zunächst in das Namenfeld übertragen. Überschreiben Sie den Text und vergeben Sie einen zutreffenderen Namen falls erforderlich. Es kann u.U. vorteilhafter sein, einen Gerätenamen oder Gerätebezeichnung einzutragen.

Klicken Sie unten auf das Feld "anwenden", um Ihre Einstellungen zu übernehmen. Sie können die Seite ohne zu speichern mit der "ESC-Taste" verlassen. Alternativ auch durch Anklicken des "X", in der oberen rechten Ecke des Dialogfensters.

#### **6.2 Drehlzahlgeregelte Pumpen**

Sie können maximal 2 drehzahlgeregelte Umwälzpumpen konfigurieren. Legen Sie mit der Auswahlbox fest, ob Sie eine Pumpe mit drei oder vier Geschwindigkeiten / Presets verwenden wollen.

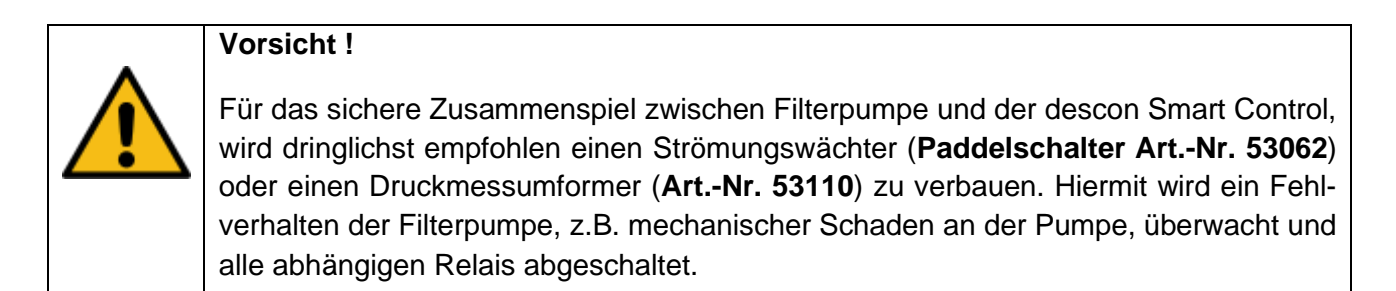

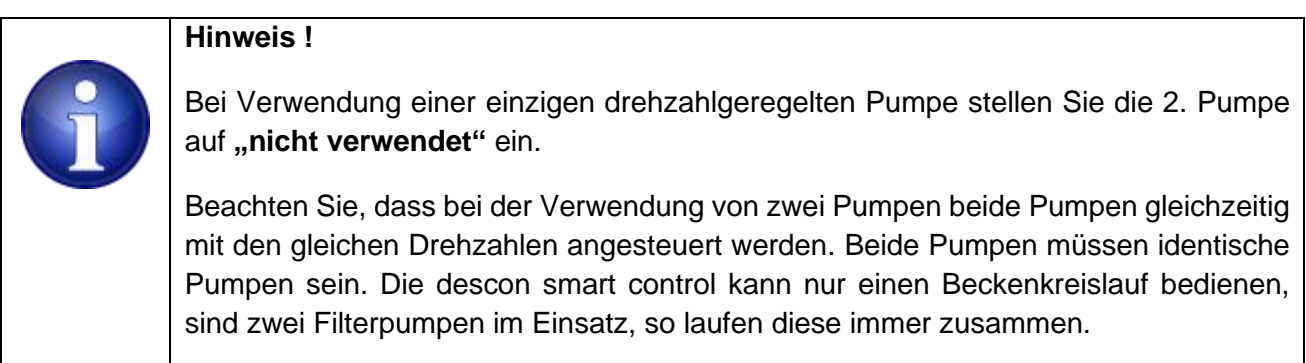

**descor** 

Sobald Sie eine der beiden möglichen Varianten ausgewählt haben, werden Namen für die 3 bzw. 4 Drehzahlen angeboten. Sie können diese übernehmen oder Bezeichnungen eingeben, die für Ihr Vorhaben besser geeignet sind.

\_\_\_\_\_\_\_\_\_\_\_\_\_\_\_\_\_\_\_\_\_\_\_\_\_\_\_\_\_\_\_\_\_\_\_\_\_\_\_\_\_\_\_\_\_\_\_\_\_\_\_\_\_\_\_\_\_\_\_\_\_\_\_\_\_\_\_\_\_\_\_\_\_\_\_\_\_\_\_\_\_\_\_\_\_\_\_\_\_

Die Geschwindigkeitsbezeichnungen, die Sie hier vorgeben, werden an anderer Stelle wiederverwendet. Nutzen Sie daher eindeutige Namen.

Klicken Sie unten auf das Feld "anwenden", um Ihre Einstellungen zu übernehmen. Sie können die Seite, ohne zu speichern mit der "ESC-Taste", verlassen. Alternativ auch durch Anklicken des "X" in der oberen rechten Ecke des Dialogfensters.

#### **6.3 Digitale Eingänge**

Ähnlich wie bei den Einstellungen der Relais stehen auch hier verschiedene Anwendungsoptionen bereit, aus denen Sie wählen können. Zehn digitale Eingänge lassen sich verschiedensten Anwendungen zuordnen.

#### **6.3.1 Durchflusswächter 1**

Verwendung eines Betriebsmittels, welcher bei Anströmung einen Kontakt öffnet (NC) oder schließt (NO). Ein Durchflusswächter dient der Überwachung des Durchflusses.

#### **6.3.2 Durchflusswächter 2**

Wie Durchflusswächter 1. Typischerweise setzen Sie einen 2. Durchflusswächter bei der Verwendung von zwei Umwälzpumpen ein.

#### **6.3.3 Hochwasserwarnung**

Sie können einen entsprechenden Feuchtigkeitsschalter verwenden, um mögliches Hochwasser in Ihrem Technikraum zu detektieren. Die Anlage wird im Fehlerfall abgeschaltet.

#### **6.3.4 Rollladen**

Nutzen Sie das Meldesignal einer Schwimmbadabdeckung, sobald die Abdeckung verfährt. In dem Fall können Sie das Signal verwenden, um die Umwälzpumpe auszuschalten oder mit reduzierter Drehzahl weiter laufen zu lassen.

#### **6.3.5 ECO Betrieb**

Nutzen Sie einen Schalter (oder auch das Webinterface), um eine drehzahlgeregelte Umwälzpumpe mit einer reduzierten Drehzahl laufen zu lassen (ECO-Betrieb). Die Funktion ist für Umwälzpumpen, die über ein Relais geschaltet werden, nicht geeignet.

#### **6.3.6 Unterwasserbeleuchtung**

Mit einem angeschlossenen Schalter können Sie den Unterwasserscheinwerfer ohne Netzwerkzugang EIN- / Ausschalten.

#### **6.3.7 Skimmerschalter 1 & 2**

Verwenden Sie einen Skimmerschalter, um bei Bedarf eine automatische Frischwassernachfüllung zu erreichen.

\_\_\_\_\_\_\_\_\_\_\_\_\_\_\_\_\_\_\_\_\_\_\_\_\_\_\_\_\_\_\_\_\_\_\_\_\_\_\_\_\_\_\_\_\_\_\_\_\_\_\_\_\_\_\_\_\_\_\_\_\_\_\_\_\_\_\_\_\_\_\_\_\_\_\_\_\_\_\_\_\_\_\_\_\_\_\_\_\_

Verwenden Sie einen zweiten Skimmerschalter "Skimmerschalter 2", welcher oberhalb des ersten Skimmerschalters verbaut wird, um beispielsweise überschüssiges Wasser, das durch Regen in das Becken gelangt ist, für eine Rückspülung zu nutzen, sofern der Hacken bei "Freigabe Rückspülen" gesetzt ist.

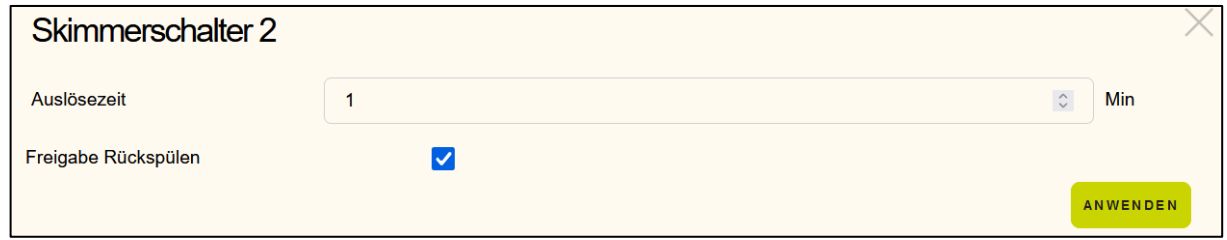

#### **6.3.8 Attraktion 1...3 / Benutzerdefiniert**

Ähnlich wie die Funktion Unterwasserbeleuchtung. Mit einem angeschlossenen Schalter können Sie ihre Attraktionen 1...3 und Benutzerdefiniert ohne Netzwerkzugang EIN- / Ausschalten.

#### **6.3.9 Rinnenreinigung**

Mit einem installierten Schalter starten Sie den Rinnenreinigungsprozess. Die Steuerung benötigt das Signal, um entsprechende Ein – und Ausschaltzeiten für die Absperrklappe einzuhalten.

#### **6.3.10 Störung UV**

UV-Lampen für die Desinfektion können über einen Störungsmeldeausgang verfügen. Die Steuerung kann das Signal auswerten und ggfls. die UV-Lampe ausschalten.

#### **6.3.11 Störung Motorschutzschalter 1**

Verfügt Ihr Motorschutzschalter über einen Störungsmeldeausgang, so können Sie das Signal nutzen um diese Information der Steuerung mitzuteilen. Abhängig davon werden weitere Geräte abgeschaltet, die von der Umwälzpumpe abhängig sind.

#### **6.3.12 Störung Motorschutzschalter 2**

Wie Motorschutzschalter 1. Überwacht jedoch das Störungssignal eines Motoschutzschalters einer zweiten möglichen Umwälzpumpe.

# **descor**

#### **6.3.13 Leermeldung 1 ... 2**

Sauglanzen für Wasserpflegeprodukte haben oft einen Leermeldekontakt. Nutzen Sie diese Option, um weitere Dosierungen ihres Algizid oder Flockmittels zu unterdrücken, wenn eine Leemeldung angezeigt wird. Nach erkannter Aktivierung dieses digitalen Eingangs wird das zugehörige Dosierrelais (Dosieren 1 oder 2) gestoppt. Löst die Leermeldung aus, so wird eine E-Mail-Benachrichtigung über den Kanisterzustand an den Benutzer geschickt.

\_\_\_\_\_\_\_\_\_\_\_\_\_\_\_\_\_\_\_\_\_\_\_\_\_\_\_\_\_\_\_\_\_\_\_\_\_\_\_\_\_\_\_\_\_\_\_\_\_\_\_\_\_\_\_\_\_\_\_\_\_\_\_\_\_\_\_\_\_\_\_\_\_\_\_\_\_\_\_\_\_\_\_\_\_\_\_\_\_

#### **6.3.14 Leermeldung Zeit**

Analog zu Leermeldung 1...2. Konfigurieren Sie diesen Eingang, wenn zusätzlich zur Dosierung über Zeit (Dosieren Zeit) eine Leermeldung erfasst werden soll. Eine Leermeldung über diesem Kontakt unterdrückt eine weitere zeitbasierte Dosierung (Dosieren Zeit). Löst die Leermeldung aus, so wird eine E-Mail-Benachrichtigung über den Kanisterzustand an den Benutzer geschickt.

#### **6.3.15 WegeVentil**

Das ist der Eingang, den Sie für eine Rückspülautomatik benötigen. Die Rückspülautomatik signalisiert, dass die Umwälzpumpe während der automatischen Positionierung des 6-Wege-Ventils gestoppt werden soll.

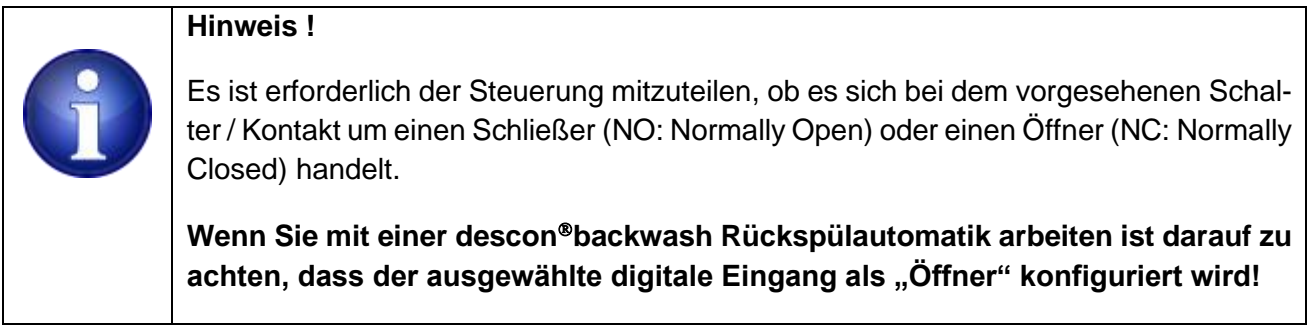

Geben Sie einen eigenen Namen vor, wenn der Standardname für Ihren Anwendungsfall weniger passend ist.

Klicken Sie unten auf das Feld "anwenden", um Ihre Einstellungen zu übernehmen. Sie können die Seite, ohne zu speichern mit der "ESC-Taste" verlassen. Alternativ auch durch Anklicken des "X", in der oberen rechten Ecke des Dialogfensters.

#### **6.4 Temperatur Sensor**

Ihre Steuerung ist mit einem digitalen ONE-WIRE Bus ausgestattet an dem digitale ONE-WIRE Temperatursensoren betrieben werden. Digitale ONE-WIRE Temperatursensoren sind anhand einer Seriennummer (sogenannter Romcode) eindeutig identifizierbar. Diese Seriennummer wird vom Hersteller des Sensors eingebracht und kann auch nicht geändert werden. Die Steuerung erkennt angeschlossene Sensoren selbsttätig und bietet die erkannten Sensoren mit ihrer jeweiligen Seriennummer für Sie an.

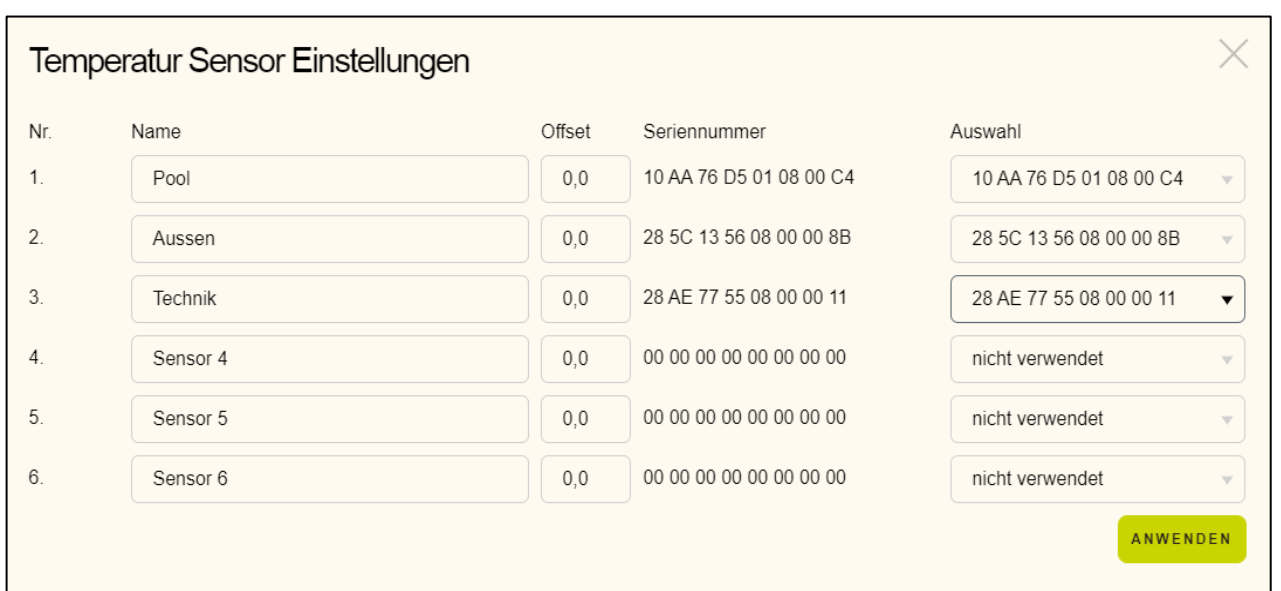

\_\_\_\_\_\_\_\_\_\_\_\_\_\_\_\_\_\_\_\_\_\_\_\_\_\_\_\_\_\_\_\_\_\_\_\_\_\_\_\_\_\_\_\_\_\_\_\_\_\_\_\_\_\_\_\_\_\_\_\_\_\_\_\_\_\_\_\_\_\_\_\_\_\_\_\_\_\_\_\_\_\_\_\_\_\_\_\_\_

Legen Sie fest welcher Sensor (welche Seriennummer) für welche Temperaturmessung vorgesehen ist. Auf der rechten Seite der Konfiguration stehen 6 Auswahlfelder zur Verfügung. Alle erkannten Sensoren sind hier aufgelistet. Selektieren Sie in den gewünschten Zeilen 1 bis 6 einen Sensor, bzw. die zugehörige Seriennummer aus.

Sobald Sie einen Sensor (mit dessen Seriennummer) ausgewählt haben erscheint die ausgewählte Seriennummer im Adressfeld. Prüfen Sie am Schluss, ob Sie nicht versehentlich Sensoren doppelt vergeben haben.

Vergeben Sie sinnvolle Benutzernamen. Möglicherweise werden Sie den Sensor der die Wassertemperatur meist "Pool" nennen. Einen Sensor, den Sie für die Messung der Außentemperatur vorgesehen haben, werden Sie möglicherweise "Außen" nennen.

Alle digitalen Temperatursensoren haben eine Fertigungstoleranz. Diese liegt im Bereich ±0.5°C. Das Offsetfeld können Sie verwenden, um Abweichungen zu korrigieren.

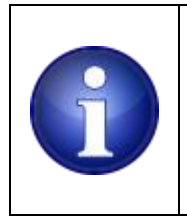

#### **Hinweis !**

Gehen Sie umsichtig mit der Eingabe von Offsets um. Solange Sie keine kalibrierte Referenztemperatur zur Verfügung haben, besteht die Gefahr, dass Sie mögliche Offsets in die falsche Richtung editieren.

Klicken sie unten auf das Feld "anwenden", um Ihre Einstellungen zu übernehmen. Sie können die Seite, ohne zu speichern mit der "ESC-Taste" verlassen. Alternativ auch durch Anklicken des "X", in der oberen rechten Ecke des Dialogfensters.

#### **6.5 Analoge Eingänge**

Analoge Eingänge, genauer Stromeingänge erfassen Sensorsignale, die über eine Stromschnittstelle (0)4-20mA verfügen.

\_\_\_\_\_\_\_\_\_\_\_\_\_\_\_\_\_\_\_\_\_\_\_\_\_\_\_\_\_\_\_\_\_\_\_\_\_\_\_\_\_\_\_\_\_\_\_\_\_\_\_\_\_\_\_\_\_\_\_\_\_\_\_\_\_\_\_\_\_\_\_\_\_\_\_\_\_\_\_\_\_\_\_\_\_\_\_\_\_

#### **6.5.1 Füllstandhöhe**

Ein Füllstandsensor ist ein Drucksensor, welcher den hydrostatischen Druck in einer gewissen Wassertiefe erfasst. Nutzens Sie einen Füllstandsensor zum Anzeigen der Füllstandhöhe aber auch um darauf basierend weitere automatische Aktionen abzuleiten (Nachfüllen, Rückspülen, Trockenlauferkennung, Übervoll).

#### **6.5.2 Betriebsdruck**

Drucksensor zur Ermittlung des Betriebsdrucks vor dem Filter.

#### **6.5.3 Differenzdruck**

Drucksensor zur Ermittlung des Differenzdrucks (Anschluss nach dem Filter). Der Betriebsdruck vor dem Filter ist hier die erste Größe, der zweite Drucksensor, den Sie hiermit festlegen dient in Verbindung mit dem ersten Sensor zur Differenzdruckberechnung.

#### **6.5.4 Durchflussmenge**

Ein Durchflussmengenmesser liefert ein Stromsignal, welches dem Volumenstrom in der Rohrleitung entspricht. Sie können den Wert zur physikalischen Anzeige verwenden, aber auch ein automatisches Stoppen der Umwälzpumpe erzwingen, wenn der Volumenstrom unter eine Schwelle fällt.

Starten Sie mit Ihrer Auswahl und wählen Sie die gewünschte Option aus. Definieren sie die elektrischen und physikalischen Eigenschaften des Sensors. Dazu geben Sie an, ob der Sensor ein 0...20mA oder ein 4...20mA Typ ist. Der gebräuchlichste Typ wird ein 4...20mA Typ sein, da hier auch weiterreichende Möglichkeiten bestehen elektrische/ohmsche Fehler zu detektieren.

Legen Sie noch das physikalische Ausgabeformat fest. Ihre Steuerung wird diese Angaben nutzen um Ihnen den echten physikalischen Wert, statt des rohen Sensorwertes anzuzeigen. Der Mindestwert ist der physikalische Wert der einem Strom von (0)4mA entspricht und der Maximalwert ist der physikalische Wert, der einem 20mA Stromsignal entspricht.

Füllstandsensors Längen / Höhenangabe in cm z.B.: Min = 0, Max = 160, Unit = cm

Sensor für Betriebsdruck / Differenzdruck in bar z.B.: Min = 0, Max = 1.6, Unit = bar

und bei einem Durchflussmengenmesser in m<sup>3</sup>/h z.B.: Min = 0, Max = 25, Unit =  $m^3/h$ 

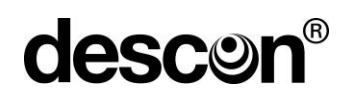

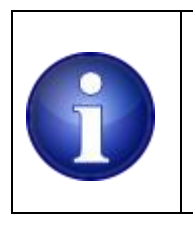

#### **Hinweis !**

Die genauen Angaben hängen vom verwendeten Sensor ab. Details dazu entnehmen Sie dem Typenschild des Sensors.

Klicken Sie unten auf das Feld "anwenden", um Ihre Einstellungen zu übernehmen. Sie können die Seite, ohne zu speichern mit der "ESC-Taste" verlassen. Alternativ auch durch Anklicken des "X", in der oberen rechten Ecke des Dialogfensters.

\_\_\_\_\_\_\_\_\_\_\_\_\_\_\_\_\_\_\_\_\_\_\_\_\_\_\_\_\_\_\_\_\_\_\_\_\_\_\_\_\_\_\_\_\_\_\_\_\_\_\_\_\_\_\_\_\_\_\_\_\_\_\_\_\_\_\_\_\_\_\_\_\_\_\_\_\_\_\_\_\_\_\_\_\_\_\_\_\_

#### **6.5.5 pH / Chlor / Redox / Temperatur**

Es gibt Mess- und Regelgeräte, welche die eingelesenen Sensorsignale auch an einer Stromschnittstelle ausgeben. Um diese Signale ebenfalls auf der descon smart control zu visualisieren, nutzen Sie die Auswahloptionen pH, Chlor, Redox, oder Temperatur. Im folgenden Dialog legen Sie die Grenzwerte für die auszugebenden Werte fest.

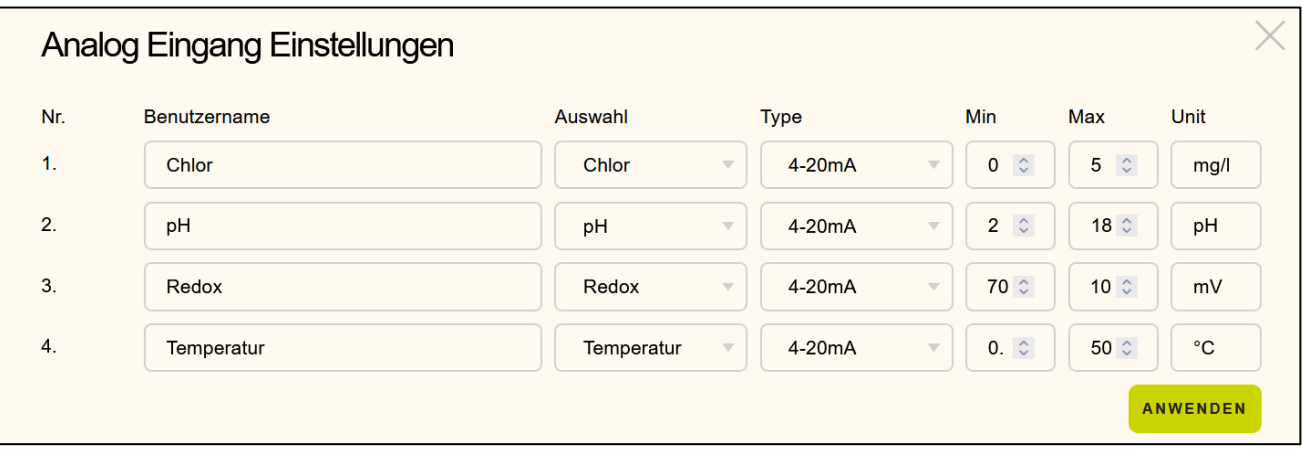

Klicken Sie unten auf das Feld "anwenden", um Ihre Einstellungen zu übernehmen. Sie können die Seite, ohne zu speichern mit der "ESC-Taste" verlassen. Alternativ auch durch Anklicken des "X", in der oberen rechten Ecke des Dialogfensters.

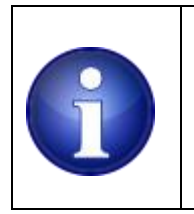

#### **Hinweis !**

Die genauen Angaben hängen vom verwendeten Sensor ab. Details dazu entnehmen Sie dem Typenschild des Sensors oder der verwendeten Mess- und Regeltechnik.

## **descor**

#### **6.6 DMX**

Das Gerät stellt eine DMX-Schnittstelle bereit an der sich die üblichen Endgeräte aus dem Bühnen und Theaterbereich anschließen lassen. In der Regel sind dies regelbare Beleuchtungs- und Effektvorrichtungen. Manche Unterwasserscheinwerfer sind ebenfalls mit einer DMX-Schnittstelle ausgestattet, die eine stufenlose Helligkeitssteuerung und Farbmischung ermöglicht.

\_\_\_\_\_\_\_\_\_\_\_\_\_\_\_\_\_\_\_\_\_\_\_\_\_\_\_\_\_\_\_\_\_\_\_\_\_\_\_\_\_\_\_\_\_\_\_\_\_\_\_\_\_\_\_\_\_\_\_\_\_\_\_\_\_\_\_\_\_\_\_\_\_\_\_\_\_\_\_\_\_\_\_\_\_\_\_\_\_

Legen Sie fest, ob Sie DMX für ein DMX fähiges Endgerät nutzen wollen. Üblicherweise wird das ein DMX fähiger RGB-Unterwasserscheinwerfer oder auch ein Indoor / Outdoor-Scheinwerfer sein. Wählen Sie die Option RGB aus und legen eine DMX-Startadresse fest. Möglicherweise wollen Sie auch noch den Namen Ihres DMX-Endgerätes ändern (z.B. UWS RGB, Floorspot, …).

#### **6.7 E-Mail**

Ihre Steuerung kann bei Fehlern/Alarmen Benachrichtigungen an bis zu drei E-Mail-Empfänger versenden.

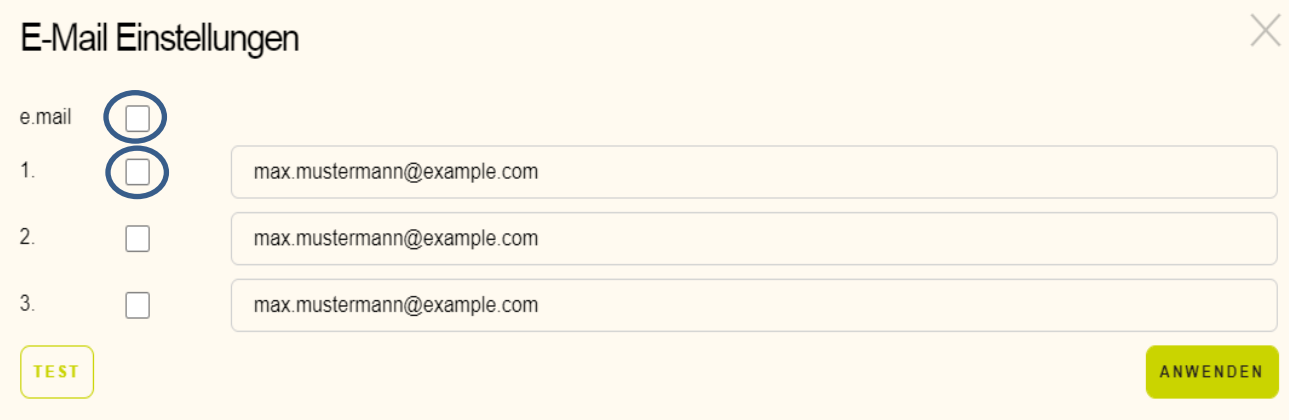

Geben Sie dazu gültige Empfängeradressen ein und aktivieren Sie die individuelle Benachrichtigung mit der Checkbox neben dem Namen. Die Benachrichtigung können Sie global ein– und ausschalten. Die Empfängeradressen bleiben beim Deaktivieren erhalten.

Klicken Sie unten auf das Feld "anwenden", um Ihre Einstellungen zu übernehmen. Sie können die Seite, ohne zu speichern mit der ESC-Taste verlassen. Alternativ auch durch Anklicken des "X", in der oberen rechten Ecke des Dialogfensters.

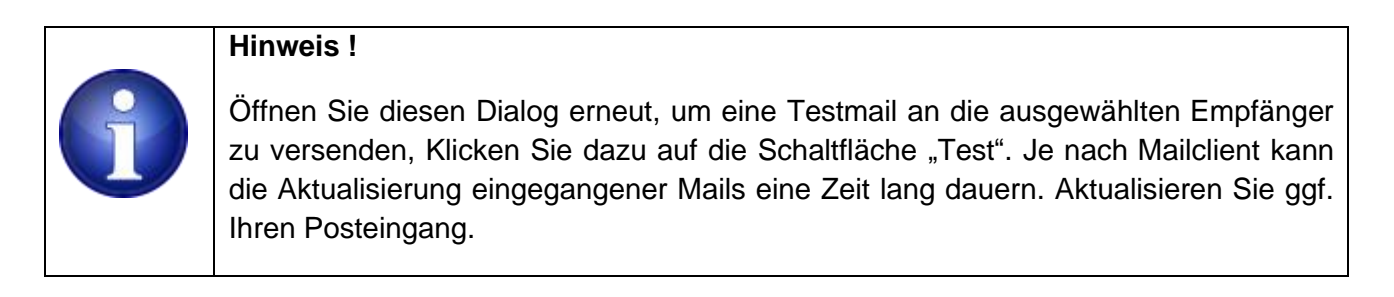

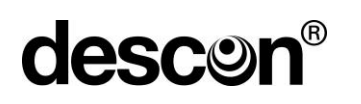

#### **6.8 Netzwerk**

Im Netzwerkdialog haben Sie Zugriff auf die Netzwerkeinstellungen, die von Ihrem Router bereitgestellt wurden. (Standardmäßig ist DHCP ausgewählt, d.h. die lokale Netzwerkadresse wird von Ihrem Router bezogen).

\_\_\_\_\_\_\_\_\_\_\_\_\_\_\_\_\_\_\_\_\_\_\_\_\_\_\_\_\_\_\_\_\_\_\_\_\_\_\_\_\_\_\_\_\_\_\_\_\_\_\_\_\_\_\_\_\_\_\_\_\_\_\_\_\_\_\_\_\_\_\_\_\_\_\_\_\_\_\_\_\_\_\_\_\_\_\_\_\_

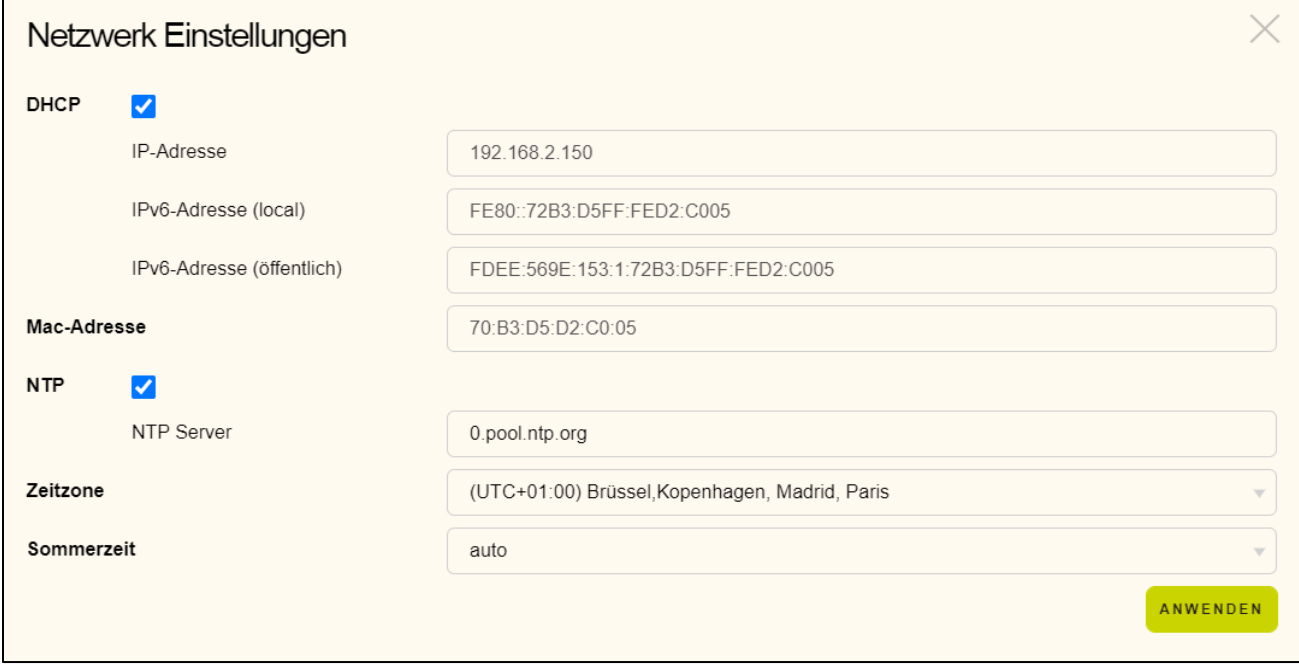

Wählen Sie die DHCP-Option ab, um eigene feste IP-Adresse vorzugeben. In diesem Fall müssen Sie die nachfolgenden Einstellungen händisch durchführen:

- IP-Adresse
- Subnetmask
- DNS
- Gateway.

Die Optionen werden eingeblendet sobald DHCP ausgeschaltet wird.

#### **Hinweis !**

**Überlassen Sie die Netzwerkeinstellungen einem IT Spezialisten. Fehleinstellungen können dazu führen, dass Ihre Steuerung im Netzwerk nicht mehr erreichbar ist. Die Einstellung DHCP = aktiviert ist die empfohlene Einstellung.**

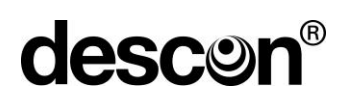

Die Steuerung gleicht die batteriegepufferte Uhrzeit mit einem NTP (Network Time Protokoll) Server ab. Alternativ können Sie einen anderen NTP-Server angeben. Sollte es Probleme mit dem NTP-Service geben, lässt sich diese Funktion auch ausschalten (nicht zu empfehlen). Die Uhrzeit wird dabei ausschließlich über die interne batteriegepufferte Uhrzeit bezogen.

\_\_\_\_\_\_\_\_\_\_\_\_\_\_\_\_\_\_\_\_\_\_\_\_\_\_\_\_\_\_\_\_\_\_\_\_\_\_\_\_\_\_\_\_\_\_\_\_\_\_\_\_\_\_\_\_\_\_\_\_\_\_\_\_\_\_\_\_\_\_\_\_\_\_\_\_\_\_\_\_\_\_\_\_\_\_\_\_\_

Mit der Auswahlbox Zeitzone wählen Sie die Zeitzone, die für Sie geografisch am sinnvollsten ist.

Die Steuerung berücksichtigt automatisch die Umstellung zwischen Sommer und Winterzeit am jeweils letzten Wochenende im März und Oktober. Sollte diese Automatik für Sie ungeeignet sein stellen Sie diese Option von Auto auf Aus zurück.

Klicken Sie unten auf das Feld "anwenden", um Ihre Einstellungen zu übernehmen. Sie können die Seite, ohne zu speichern mit der ESC-Taste verlassen. Alternativ auch durch Anklicken des "X", in der oben rechten Ecke des Dialogfensters.

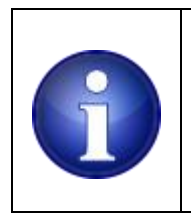

#### **Hinweis !**

Änderungen an den Netzwerkeinstellungen veranlassen einen automatischen Neustart des Systems.

#### **6.9 RS-485**

Sie können ausgewählte Messwerte von bis zu drei externen RS485 oder MODBUS Geräten in Ihr Dashboard integrieren. Unterstützte Geräte sind

- mypoolcontrol (Std Rs485 Protokoll)
- descon trol R Serie (Std Rs485 Protokoll)
- descon XV (Modbus Protokoll)

Wählen Sie das gewünschte Gerät aus der Typenliste aus. Stellen Sie die Busadresse auf den passenden Wert ein, der mit Ihrem Gerät übereinstimmt. Den Gerätenamen können Sie bei Bedarf ändern.

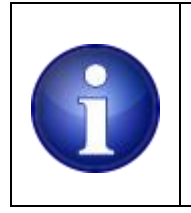

#### **Hinweis !**

Sollte es sich um die Variante mypoolcontrol chlorfrei handeln, so ist die **Busadresse 16** zu wählen.

Klicken Sie unten auf das Feld "anwenden", um Ihre Einstellungen zu übernehmen. Sie können die Seite, ohne zu speichern mit der ESC-Taste verlassen. Alternativ auch durch Anklicken des "X", in der oberen rechten Ecke des Dialogfensters.

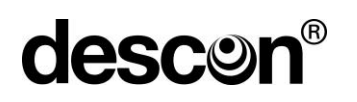

#### **6.10 Passwort ändern**

Das Gerät wird mit den Standardpasswörtern:

#### **Kundenebene:**

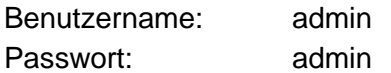

#### **Expertenebene**:

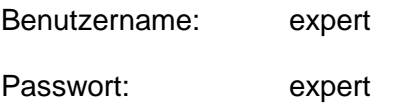

ausgeliefert.

Wie bei jedem passwortgeschützten Zugang sollten Sie diese Angaben unbedingt ändern. Geben Sie dazu einen neuen Usernamen und Passwort ein.

\_\_\_\_\_\_\_\_\_\_\_\_\_\_\_\_\_\_\_\_\_\_\_\_\_\_\_\_\_\_\_\_\_\_\_\_\_\_\_\_\_\_\_\_\_\_\_\_\_\_\_\_\_\_\_\_\_\_\_\_\_\_\_\_\_\_\_\_\_\_\_\_\_\_\_\_\_\_\_\_\_\_\_\_\_\_\_\_\_

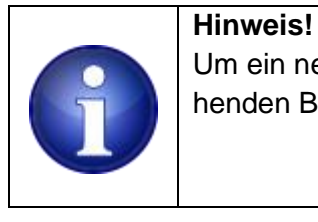

Um ein neuen Benutzernamen und Passwort anzulegen, müssen Sie mit dem bestehenden Benutzernamen / Passwort eingeloggt sein.

Klicken Sie unten auf das Feld "anwenden", um Ihre Einstellungen zu übernehmen. Sie können die Seite, ohne zu speichern mit der ESC-Taste verlassen. Alternativ auch durch Anklicken des "X", in der oberen rechten Ecke des Dialogfensters.

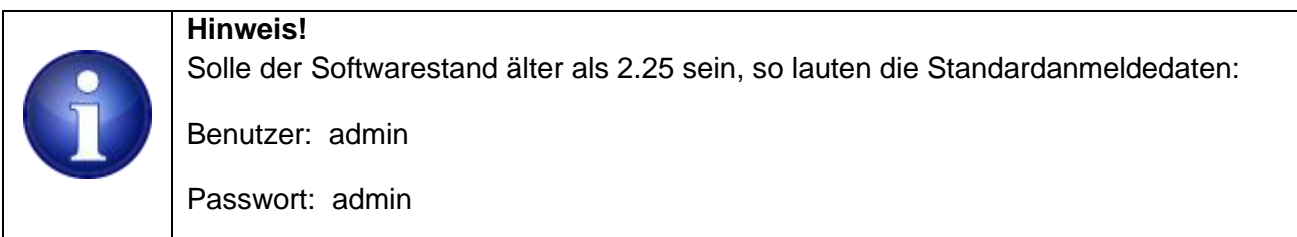

#### **6.11 Firmware updaten**

Softwareupdates werden auf der SD-Karte in dem **bin** Verzeichnis abgelegt. Firmwaredateien tragen den Namen "firmware". Die Versionsnummer wird als Dateierweiterung angezeigt. Eine Firmwareversion wird in dieser Ansicht zum Beispiel als firmware.222 aufgelistet. Wählen Sie die Versionsnummer aus, die Sie installieren möchten. Der ausgewählte Dateiname wird unten angezeigt.

\_\_\_\_\_\_\_\_\_\_\_\_\_\_\_\_\_\_\_\_\_\_\_\_\_\_\_\_\_\_\_\_\_\_\_\_\_\_\_\_\_\_\_\_\_\_\_\_\_\_\_\_\_\_\_\_\_\_\_\_\_\_\_\_\_\_\_\_\_\_\_\_\_\_\_\_\_\_\_\_\_\_\_\_\_\_\_\_\_

Klicken Sie unten rechts auf das Feld "anwenden", um Ihre Einstellungen zu übernehmen. Der Aktualisierungsvorgang dauert ca. 60 Sekunden, der Browser versucht in der Zwischenzeit den Startbildschirm zu aktualisieren.

Sollte nach einer Minute keine Aktualisierung stattgefunden haben, müssen Sie den Startbildschirm händisch aktualisieren (typischerweise mit der Tastenkombination STRG R, Funktionstaste F5, im Browser über das Kontextmenü oder im jeweiligen Browsermenü).

Sie können die Seite, ohne zu speichern mit der ESC-Taste verlassen. Alternativ auch durch Anklicken des "X", in der oben rechten Ecke des Dialogfensters.

#### **Schritt für Schritt Anleitung:**

- 1. Die microSD-Karte aus der spannungslosen smart control herausnehmen.
- 2. Diese mithilfe des beiliegenden SD-Karten-Adapters in einem PC/Laptop stecken.
- 3. Es öffnet sich nun ein Dialogfenster der mit verschiedenen Verzeichnissen. Hier befindet sich ein "bin-Ordner". In diesem Ordner ziehen Sie die Ihnen zugeschickte Firmware hinein.

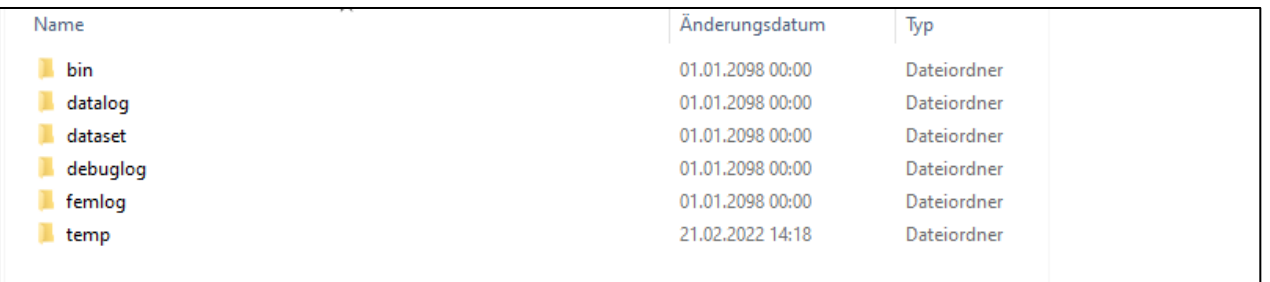

- 4. Setzen Sie nun die microSD-Karte wieder in die smart control ein und setzen Sie diese wieder unter Spannung.
- 5. Nach ca. 1 Minute haben Sie wiede Zugriff auf die Anlage.
- 6. Im Webinterface gehen Sie auf "Einstellungen" "Firmware updaten" und wählen die eingefügte firmware aus. Bestätigen Sie mit "anwenden"

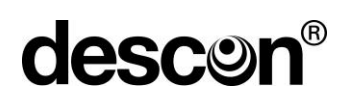

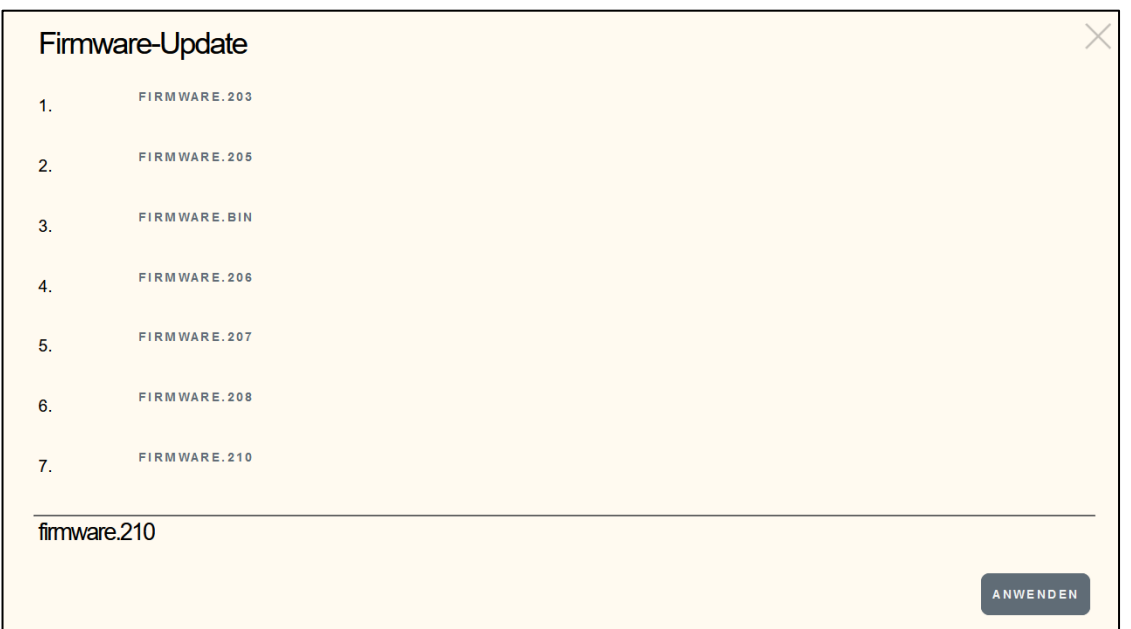

\_\_\_\_\_\_\_\_\_\_\_\_\_\_\_\_\_\_\_\_\_\_\_\_\_\_\_\_\_\_\_\_\_\_\_\_\_\_\_\_\_\_\_\_\_\_\_\_\_\_\_\_\_\_\_\_\_\_\_\_\_\_\_\_\_\_\_\_\_\_\_\_\_\_\_\_\_\_\_\_\_\_\_\_\_\_\_\_\_

7. Die smart control installiert nun die neue firmware und startet die Anlage neu. Dieser Vorgang kann bis zu 1 Minute dauern.

Ab der Firmware **2.19** ist ein Softwareupdate aus der Ferne möglich. Hier signalisiert eine grüne Wolke neben den Signaldreiecken, ob eine neue Software zur Verfügung steht.  $\blacktriangle$   $\blacktriangle$ 

Durch Klicken auf die grüne Wolke öffnet sich ein Dialogfenster, wo die neuste Software farblich grün hinterlegt, angezeigt wird.

Durch Anklicken der farblich hinterlegten Software und bestätigen durch den Button "Anwenden" starten sie den Downloadvorgang. Nach erfolgreichem Download können Sie durch erneutes Bestätigen die Installation starten.

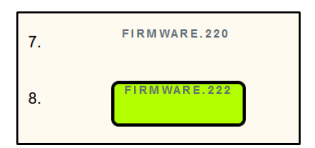

#### **6.12 System**

Mit dem System Menüpunkt können Sie über den Startbildschirm einen Systemreset auslösen. Alle Einstellungen bleiben erhalten. Das ist gleichbedeutend mit einem Neustart.

\_\_\_\_\_\_\_\_\_\_\_\_\_\_\_\_\_\_\_\_\_\_\_\_\_\_\_\_\_\_\_\_\_\_\_\_\_\_\_\_\_\_\_\_\_\_\_\_\_\_\_\_\_\_\_\_\_\_\_\_\_\_\_\_\_\_\_\_\_\_\_\_\_\_\_\_\_\_\_\_\_\_\_\_\_\_\_\_\_

Sie können ebenso das Rücksetzen auf Werkseinstellungen veranlassen. Alle Ihre Einstellungen sind dabei verloren, der Startbildschirm ist danach leer, die Log-In Daten wieder auf:

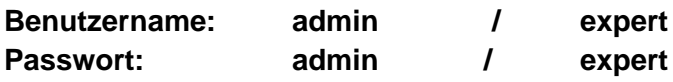

zurückgesetzt.

#### **8. Konfiguration**

Nachdem Sie die verschiedenen Komponenten ausgewählt haben werden, diese als Kacheln auf dem Startbildschirm angezeigt. Nun werden die einzelnen Kacheln/Komponenten individuell konfiguriert. Das sind z.B. Einschaltzeiten der Umwälzpumpe, Temperaturschwellen zu dem Solar oder Heizungssteuerung, Grenzwerte für Betriebsdruck oder Differenzdruck, gewünschte Aktionen bei verschiedenen Füllstandhöhen, etc.

Im Folgenden wird auf die Konfigurationsmöglichkeiten näher eingegangen. Es wird aufgelistet welche Konfigurationen bei welchen Komponenten zur Verfügung stehen

#### **7.1 Konfigurationen für Relais**

#### **7.1.1 Zeitsteuerung**

Die Komponenten:

- Umwälzpumpe (drehzahlgeregelt und relaisgesteuert)
- Unterwasserscheinwerfer (UWS)
- Attraktion 1 ... 3
- Attraktion benutzerdefiniert
- Dosieren Zeit

bieten eine zeitbasierte Steuerung an. Klicken Sie dazu auf die drei Editierpunkte, rechts oben in den genannten Kacheln. Es öffnet sich der Dialog "Zeitsteuerung":

### **descor**

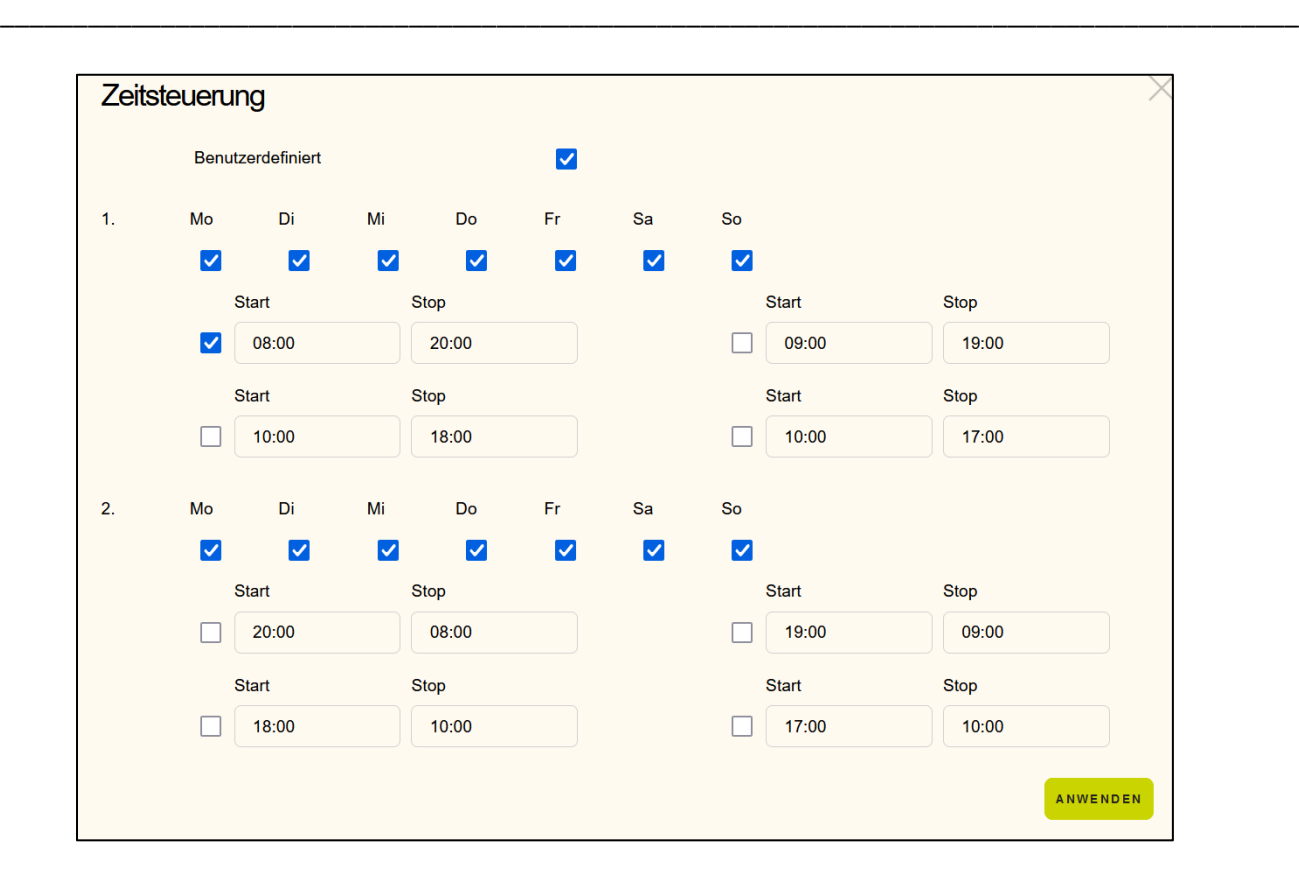

Sie können maximal zwei Wochensets, jeweils von Montag bis Sonntag mit unterschiedlichen Einschaltzeiten pro Woche nutzen, siehe obere Abbildung. Zum Beispiel sollen montags bis freitags andere Einschaltzeiten gelten. In dem Fall wählen Sie für die erste Woche Montag bis Freitag aus. In der 2. Woche wählen Sie nur Samstag bis Sonntag aus.

Pro Woche stehen bis zu 4 verschiedene Einschaltbereiche zur Verfügung. Aktivieren Sie die Zeitbereiche, die Sie nutzen wollen. Entfernen Sie das Häkchen für die alternativen Zeiten, die Sie nicht nutzen wollen.

Wird die Zeitsteuerung von einer **drehzahlgeregelten Pumpe** benutzt, erscheint zusätzlich noch die Angabe der Drehzahlen. Wählen Sie in dem Fall die Drehzahl aus, die Sie in dem jeweiligen Zeitabschnitt nutzen wollen.

Wird die Zeitsteuerung von einer Attraktion 1-3 benutzt, erscheint zusätzlich eine Checkbox "Benutzerdefiniert". Wird hier der Haken gesetzt, so kann die **Attraktion 1-3** unabhängig von der Filtersteuerung betrieben werden. D.h. die ausgewählten Relais bleiben unabhängig von der Filterpumpe geschalten, auch wenn diese manuell ausgeschalten ist.

#### **Achtung!**

Diese Funktion nur Nutzen bei Ansteuerung von Schwimmbadunabhängigen Geräten. Bei falscher Nutzung besteht hier ein erhöhtes Risiko. Nutzung auf eigene Verantwortung!

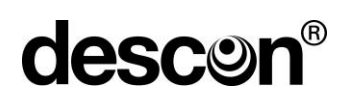

Klicken Sie unten auf das Feld "anwenden", um Ihre Einstellungen zu übernehmen. Sie können die Seite, ohne zu speichern mit der ESC-Taste verlassen. Alternativ auch durch Anklicken des X, in der oberen rechten Ecke des Dialogfensters.

\_\_\_\_\_\_\_\_\_\_\_\_\_\_\_\_\_\_\_\_\_\_\_\_\_\_\_\_\_\_\_\_\_\_\_\_\_\_\_\_\_\_\_\_\_\_\_\_\_\_\_\_\_\_\_\_\_\_\_\_\_\_\_\_\_\_\_\_\_\_\_\_\_\_\_\_\_\_\_\_\_\_\_\_\_\_\_\_\_

#### **7.1.2 Temperatursteuerung**

Die Komponenten

- Solar
- Wärmepumpe
- Wärmetauscher

bieten den Dialog zur Temperatursteuerung an. Abhängig davon, ob die Editierfunktion von einer Solar-, Wärmepumpe- oder Wärmetauscherkachel aufgerufen wurde, stehen leicht abweichende Parameter zur Verfügung.

#### **7.1.2.1 Solar**

#### **7.1.2.1.1 Wärmen**

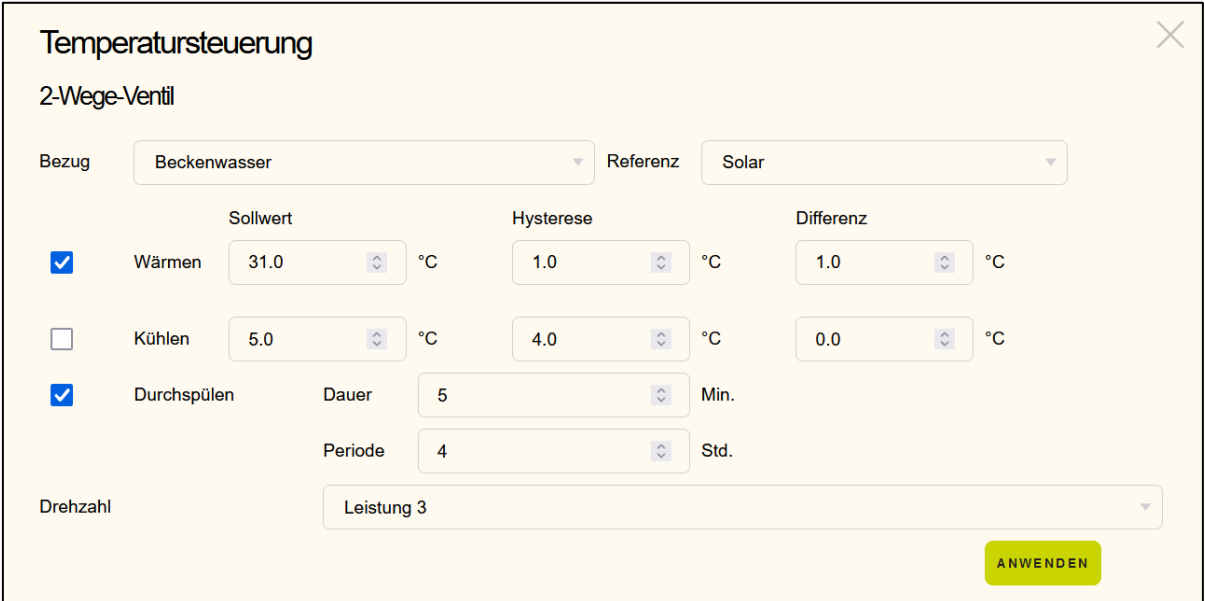

Der Betrieb eines Solarabsorbers erfordert einen Differenzregler. In diesem Fall werden 2 Temperaturwerte benötigt, die miteinander verglichen werden. Hierbei es die Differenz zwischen dem Bezugssensor (Wassertemperatur, Pool) und der Referenz (Außentemperatur). Ist die Differenz von Außentemperatur zu Bezugstemperatur größer als die angegebene Differenz wird der Absorberkreislauf geöffnet, bzw. die zugehörige Stellvorrichtung angesteuert. Der Absorberkreislauf wird geschlossen, sobald der Sollwert erreicht ist, oder die Temperaturdifferenz zu gering geworden ist. Das ist der Fall, wenn die Außentemperatur (Wolken, Beschattung, Regen, …) die Wassertemperatur unterschreitet.

Der Hysterese-Wert verhindert ein zu häufiges an und ausschalten bei kleinsten Abweichungen um den Sollwert / Differenzwert.

\_\_\_\_\_\_\_\_\_\_\_\_\_\_\_\_\_\_\_\_\_\_\_\_\_\_\_\_\_\_\_\_\_\_\_\_\_\_\_\_\_\_\_\_\_\_\_\_\_\_\_\_\_\_\_\_\_\_\_\_\_\_\_\_\_\_\_\_\_\_\_\_\_\_\_\_\_\_\_\_\_\_\_\_\_\_\_\_\_

Hysterese besagt, dass bei Erreichen des Sollwerts der Absorberkreislauf zunächst schließt. Der Absorberkreislauf öffnet erst wieder, wenn die Bezugstemperatur unterhalb der eingestellten Hysterese-Schwelle fällt.

Bei Verwendung einer drehzahlgeregelten Umwälzpumpe, kann eine gewünschte Drehzahl im Solarbetrieb konfiguriert werden, in welcher die Umwälzpumpe laufen soll.

Beispiel:

Der Sollwert beträgt 27°C, Bezugstemperatur fällt unter 27-1(Hysterese) = 26°C, dann erst schaltet der Absorberkreislauf wieder ein.

Mit der Funktion "Drehzahl" kann man bei drehzahlgeregelten Umwälzpumpen, die Geschwindigkeit der Umwälzpumpe höher fahren lassen, wenn der Solarabsorber dazugeschaltet wird.

#### **7.1.2.1.2 Kühlen**

Es kann Anwendungsfälle geben, bei denen die Oberfläche des Absorberfelds zum Senken der Wassertemperatur genutzt werden soll. In der Regel wird das nachts der Fall sein, um den größtmöglichen Effekt zu generieren. Die Einstellungen sind identisch denen beim Wärmen. Als Differenzwert sollten Sie einen deutlich höheren Wert als beim Wärmen einstellen (mindestens 5°C Differenz). Das heißt, es muss Außen deutlich kühler als die Wassertemperatur sein, damit sich ein akzeptabler Kühleffekt einstellen kann.

#### **7.1.2.1.3 Durchspülen**

Durchspülen ist bei längeren Standzeiten sinnvoll, um die Gefahr einer Verkeimung des ruhenden Wassers im Absorberfeld zu verringern. Der Anwendungsfall ist: Wassertemperatur ist erreicht, der Absorber ruht, heizt sich aber dennoch weiter auf, es wird kein Wasser getauscht. An dieser Stelle lässt sich ein Zwangsspülen vorsehen. Geben Sie dazu eine Dauer im Bereich von ein paar wenigen Minuten an, sowie eine Wiederholperiode in Stunden.

Klicken Sie unten auf das Feld "anwenden", um Ihre Einstellungen zu übernehmen. Sie können die Seite, ohne zu speichern mit der ESC-Taste verlassen. Alternativ auch mit anklicken des "X" oben in der rechten Ecke des Dialogfensters.
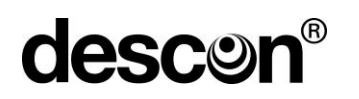

#### **7.1.2.2 Wärmepumpe**

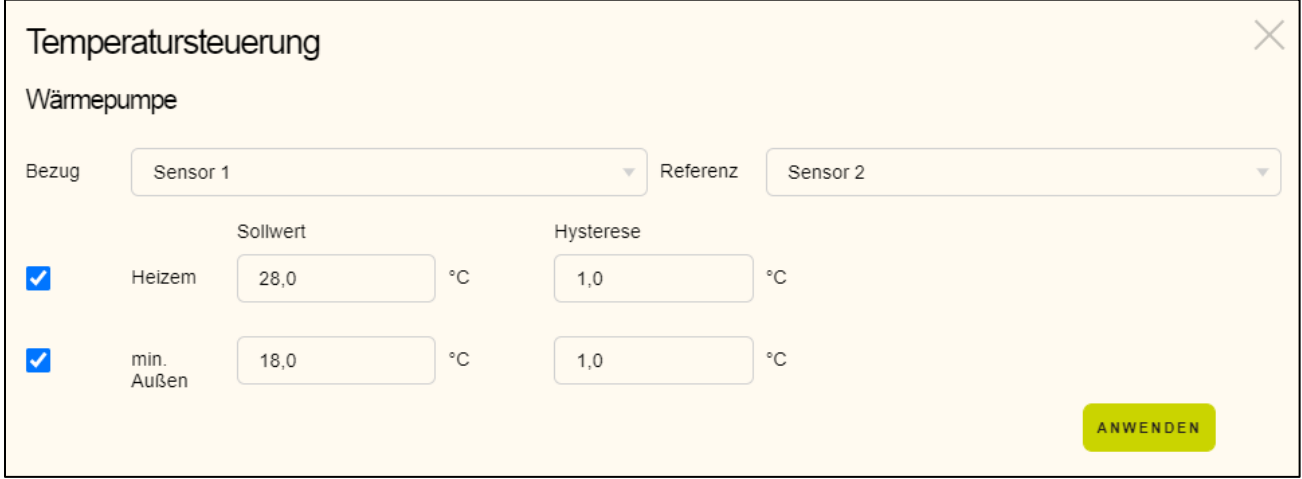

\_\_\_\_\_\_\_\_\_\_\_\_\_\_\_\_\_\_\_\_\_\_\_\_\_\_\_\_\_\_\_\_\_\_\_\_\_\_\_\_\_\_\_\_\_\_\_\_\_\_\_\_\_\_\_\_\_\_\_\_\_\_\_\_\_\_\_\_\_\_\_\_\_\_\_\_\_\_\_\_\_\_\_\_\_\_\_\_\_

#### **7.1.2.2.1 Heizen**

Bei Verwendung einer Wärmepumpe geben Sie lediglich den gewünschten Sollwert und eine geeignete Hysterese vor.

#### **7.1.2.2.2 Mindesttemperatur**

Zusätzlich haben Sie die Option eine Mindestaußentemperatur einzubeziehen, d.h. liegt die Referenztemperatur (z.B. Außentemperatur) unterhalb einer Schwelle soll die Wärmepumpe nicht einschalten, der Betrieb einer Wärmepumpe ist dann häufig unwirtschaftlich. Entscheiden Sie ob das für Ihren Anwendungsfall sinnvoll ist, falls nicht benötigt, entfernen Sie das Häkchen.

Klicken Sie unten auf das Feld "anwenden", um Ihre Einstellungen zu übernehmen. Sie können die Seite, ohne zu speichern mit der ESC-Taste verlassen. Alternativ auch durch Anklicken des "X", in der oberen rechten Ecke des Dialogfensters.

#### **7.1.2.3 Wärmetauscher**

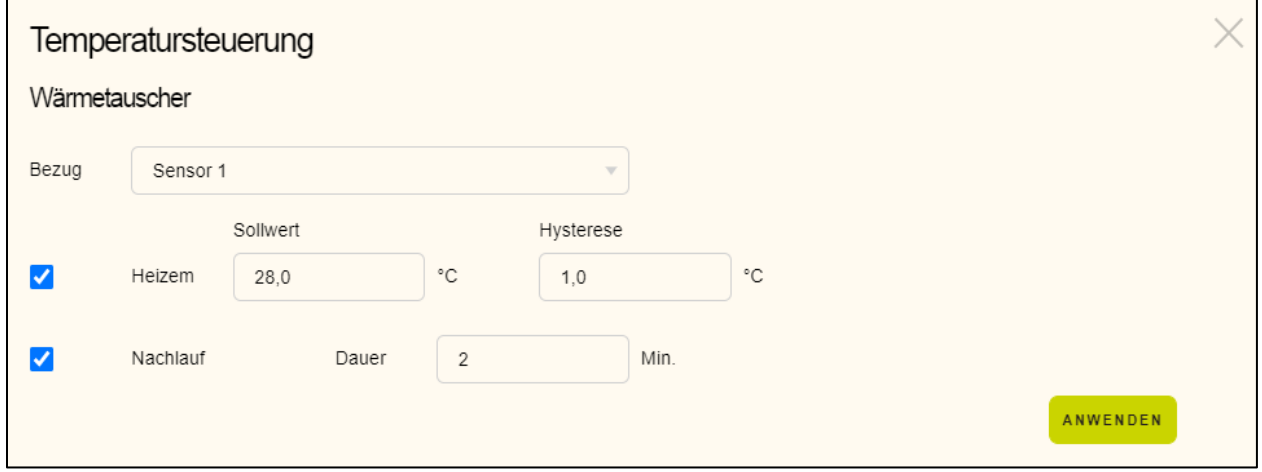

### **7.1.2.3.1 Heizen**

Bei Verwendung eines Wärmetauschers geben Sie, wie auch bei der Wärmepumpe, den gewünschten Sollwert und eine geeignete Hysterese vor.

\_\_\_\_\_\_\_\_\_\_\_\_\_\_\_\_\_\_\_\_\_\_\_\_\_\_\_\_\_\_\_\_\_\_\_\_\_\_\_\_\_\_\_\_\_\_\_\_\_\_\_\_\_\_\_\_\_\_\_\_\_\_\_\_\_\_\_\_\_\_\_\_\_\_\_\_\_\_\_\_\_\_\_\_\_\_\_\_\_

#### **7.1.2.3.2 Nachlauf**

Die Nachlaufoption verhindert ein Überhitzen der Kunststoffrohrleitungen, sobald die Filterpumpe ausgeschaltet wird und der Wärmetauscher vorher noch in Betrieb war. Der Nachlauf erzwingt ein Weiterlaufen der Umwälzpumpe, um die überschüssige Wärme aus dem Wärmetauscher abzutransportieren.

Klicken Sie unten auf das Feld "anwenden", um Ihre Einstellungen zu übernehmen. Sie können die Seite, ohne zu speichern mit der ESC-Taste verlassen. Alternativ auch durch Anklicken des "X", in der oberen rechten Ecke des Dialogfensters.

Die Nachlaufzeit verkürzt sich automatisch, wenn der Wärmetauscher beim Stopp der Umwälzpumpe bereits einige Zeit ausgeschaltet war.

#### **7.1.3 Rückspülen/ Nachspülen**

Um die Rückspül- / Nachspüloptionen zu konfigurieren, klicken Sie auf die drei Editierpunkte in der rechten oberen Ecke der jeweiligen Kachel. Es öffnet sich dann das Dialogfenster "Rückspülen".

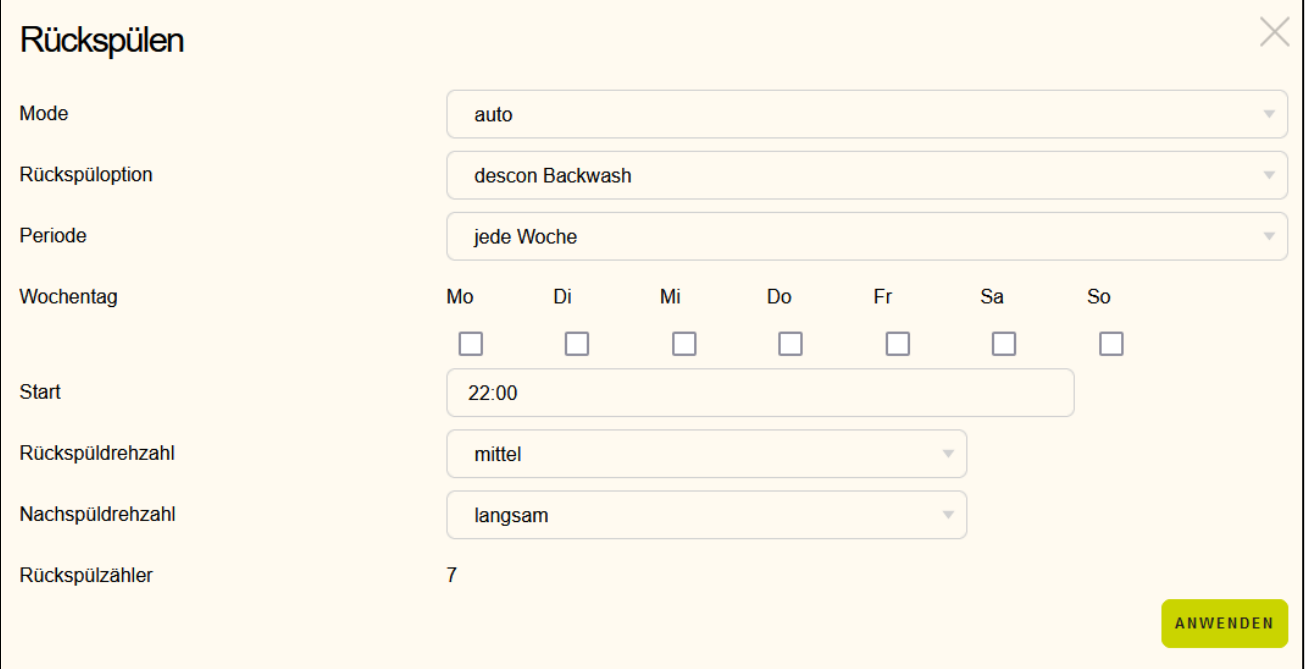

# **desco**

Sie können die Rückspüloption mit der Modus-Einstellung "Aus", "Manuell" oder "Automatisch" einstellen. Stellen Sie den Modus auf Manuell, dann wird nach dem Abspeichern ein Rückspülvorgang angestoßen.

\_\_\_\_\_\_\_\_\_\_\_\_\_\_\_\_\_\_\_\_\_\_\_\_\_\_\_\_\_\_\_\_\_\_\_\_\_\_\_\_\_\_\_\_\_\_\_\_\_\_\_\_\_\_\_\_\_\_\_\_\_\_\_\_\_\_\_\_\_\_\_\_\_\_\_\_\_\_\_\_\_\_\_\_\_\_\_\_\_

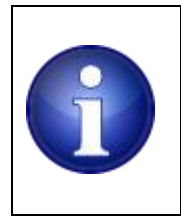

#### **Hinweis !**

Der Modus ist nach einer manuellen Betätigung auf "Aus" gestellt. Beachten Sie es, den Modus wieder zurück auf "Auto" oder ggf. auf manuell zu stellen, um fortzufahren.

Im Auto-Betrieb wird der Rückspülvorgang, basierend auf den nachfolgenden Parametern gestartet. Zunächst müssen Sie wählen, ob Sie ein Stangenventil oder eine Rückspülautomatik verwenden. Stellen Sie eine der beiden Optionen als Rückspüloption ein. Wählen Sie die Wiederholrate des Rückspülvorgangs.

Zu Auswahl stehen: "jede Woche", "alle 2 Wochen", "alle 3 Wochen" und "alle 4 Wochen"

Legen Sie den Wochentag fest. Sie können alle Wochentage anwählen. Sind alle Wochentage angewählt, wird in der angewählten Wochenperiode jeden Tag rückgespült.

Geben Sie eine Uhrzeit vor, an dem die Rückspülung erfolgen soll.

Wenn Sie ein Stangenventil nutzen, wird die Angabe von Rückspüldauer bzw. auch Nachspüldauer angezeigt. Geben Sie hier ein wie lange der Rückspül- / Nachspülvorgang dauern soll. Diese Angabe entfällt, wenn Sie eine Rückspülautomatik gewählt haben.

Bei Verwendung von drehzahlgeregelten Umwälzpumpen, ist die Angabe der gewünschten Geschwindigkeit erforderlich. Üblicherweise wird eine hohe Geschwindigkeit beim Rückspülen und eine niedrigere Drehzahl beim Nachspülen gewählt.

# **Hinweis !** Beim Betrieb von 2 Umwälzpumpen wird die 2. Umwälzpumpe während des Nachspülens ausgeschaltet.

Klicken Sie unten auf das Feld "anwenden", um Ihre Einstellungen zu übernehmen. Sie können die Seite, ohne zu speichern mit der ESC-Taste verlassen. Alternativ auch durch Anklicken des "X", in der oberen rechten Ecke des Dialogfensters.

Der Rückspülvorgang kann auch über die Kachel auf dem Startbildschirm gestartet werden. Klicken Sie dazu auf das <I> Symbol (manuelle Aktivierung AN).

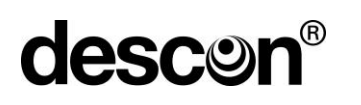

Zum Abbrechen eines bereits aktivierten Rückspülvorgang klicken Sie auf das <O> Symbol (manueller Stopp).

\_\_\_\_\_\_\_\_\_\_\_\_\_\_\_\_\_\_\_\_\_\_\_\_\_\_\_\_\_\_\_\_\_\_\_\_\_\_\_\_\_\_\_\_\_\_\_\_\_\_\_\_\_\_\_\_\_\_\_\_\_\_\_\_\_\_\_\_\_\_\_\_\_\_\_\_\_\_\_\_\_\_\_\_\_\_\_\_\_

Ein Rückspülzähler im unteren Bereich des Dialogs zeigt die bisherige Anzahl der erfolgreich durchgeführten Rückspülungen an. Wird dieser Vorgang vorzeitig abgebrochen, zählt der Rückspülzähler nicht hoch.

#### **7.1.4 Frischwasserventil**

Wenn Sie ein Frischwasserventil zum Nachfüllen ausgewählt haben, klicken Sie auf die drei Editierpunkte in der rechten oberen Ecke der Kachel. Es öffnet sich dann das Dialogfenster "Frischwasser".

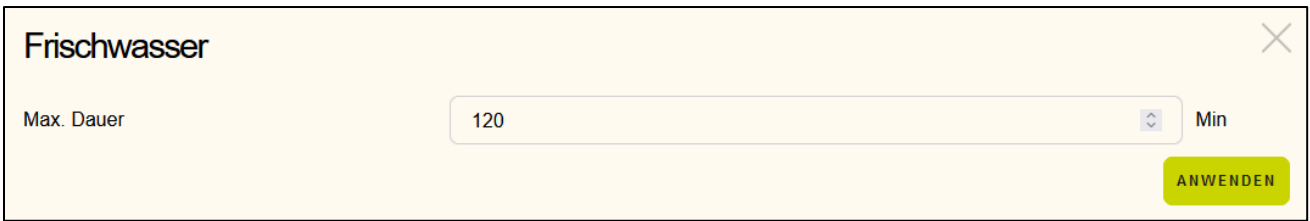

Hier geben Sie die maximal zulässige Nachfüllzeit für Frischwasser vor. Wird die angegebene Zeit bei der Frischwassernachfüllung überschritten, erfolgt eine Zwangsabschaltung der Filterpumpe.

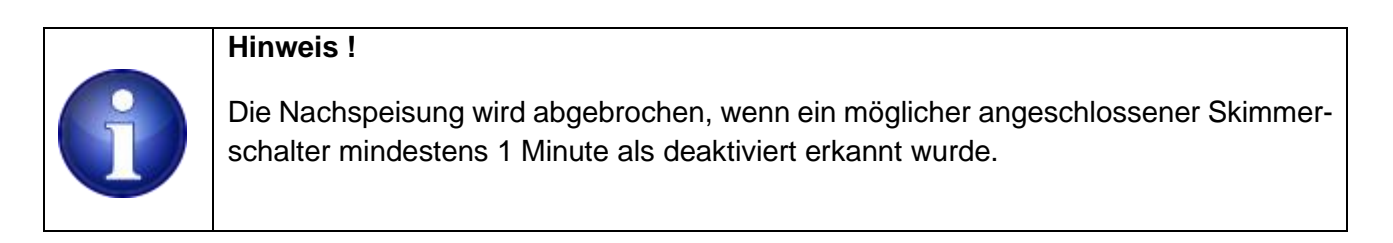

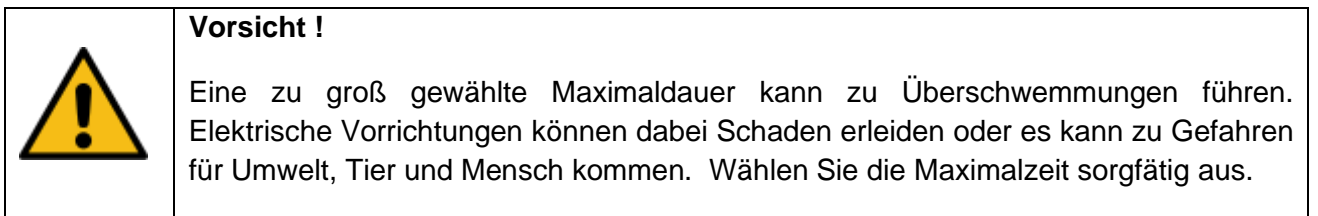

Klicken Sie unten auf das Feld "anwenden", um Ihre Einstellungen zu übernehmen. Sie können die Seite, ohne zu speichern mit der ESC-Taste verlassen. Alternativ auch durch Anklicken des "X", in der oberen rechten Ecke des Dialogfensters.

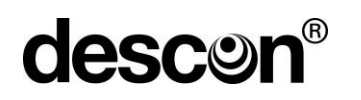

### **7.1.5 Rinnenreinigung**

Wenn Sie eine Absperrklappe zum Rinnenreinigen ausgewählt haben, klicken Sie auf die drei Editierpunkte in der oberen rechten Ecke der Kachel. Es öffnet sich dann der Rinnenreinigung Dialog.

\_\_\_\_\_\_\_\_\_\_\_\_\_\_\_\_\_\_\_\_\_\_\_\_\_\_\_\_\_\_\_\_\_\_\_\_\_\_\_\_\_\_\_\_\_\_\_\_\_\_\_\_\_\_\_\_\_\_\_\_\_\_\_\_\_\_\_\_\_\_\_\_\_\_\_\_\_\_\_\_\_\_\_\_\_\_\_\_\_

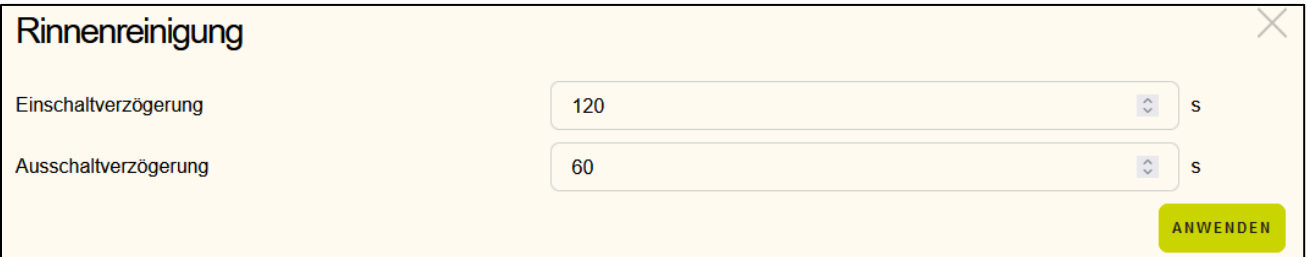

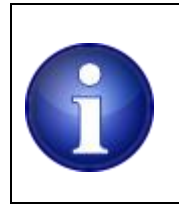

# **Hinweis !**

Sie benötigen auch einen Schalter (Einstellungen: digitale Eingänge), um der Steuerung den Beginn einer Rinnenreinigung zu signalisieren.

Nach dem Betätigen des Schalters für die Rinnenreinigung stoppt, zunächst die Umwälzpumpe. Nach der eingestellten Zeit für die Einschaltverzögerung öffnet die Absperrklappe.

Sobald die Rinnenreinigung beendet werden soll, betätigen Sie den entsprechenden Schalter, um das Ende der Rinnenreinigung zu signalisieren.

Die Umwälzpumpe und die Absperrklappe bleibt noch für die eingestellte Ausschaltverzögerung offen. Nach Ablauf dieser Zeit schließt die Absperrklappe. Geben Sie für Einschalt- und Ausschaltverzögerung geeignete Werte an.

Klicken Sie unten auf das Feld "anwenden", um Ihre Einstellungen zu übernehmen. Sie können die Seite, ohne zu speichern mit der ESC-Taste verlassen. Alternativ auch durch Anklicken des "X", in der oben rechten Ecke des Dialogfensters.

Die Rinnenreinigung kann auch über die Kachel auf dem Startbildschirm gestartet werden. Klicken Sie dazu auf das <I> Symbol (manuelle Aktivierung AN).

Zum Abbrechen klicken Sie auf das <O> Symbol (manueller Stopp).

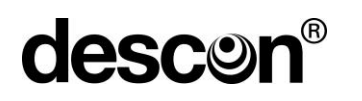

#### **7.1.6 UV-Lampe**

UV-Lampen sind unterstützende Vorrichtungen zur Desinfektion des Badewassers. Die UV-Lampe wird nach einer kleinen Verzögerung geschaltet, sobald die Umwälzpumpe im normalen Zeitbetrieb läuft.

\_\_\_\_\_\_\_\_\_\_\_\_\_\_\_\_\_\_\_\_\_\_\_\_\_\_\_\_\_\_\_\_\_\_\_\_\_\_\_\_\_\_\_\_\_\_\_\_\_\_\_\_\_\_\_\_\_\_\_\_\_\_\_\_\_\_\_\_\_\_\_\_\_\_\_\_\_\_\_\_\_\_\_\_\_\_\_\_\_

Klicken Sie auf die drei Editierpunkte in der oberen rechten Ecke der Kachel. Es öffnet sich dann der Dialog zur UV-Lampe.

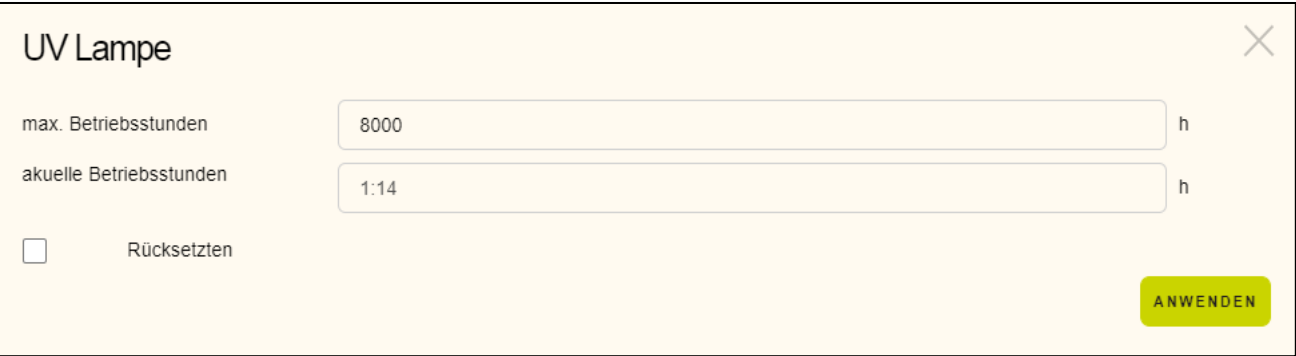

UV-Lampen haben eine begrenzte Lebensdauer. Die maximale Brenndauer, welche der Hersteller vorgibt, geben Sie im Feld max. Betriebsstunden vor.

Das Feld aktuelle Betriebsstunden ist nicht editierbar, es zeigt die aktuellen Betriebsstunden an.

Falls die Lampe gewechselt wurde oder die aktuelle Betriebsdauer aus anderen Gründen zurückgesetzt werden muss, so setzen Sie das Häkchen bei "Rücksetzen" und Speichern den Dialog ab. Setzen Sie das Häkchen nur, wenn es triftige Gründe gibt.

Klicken Sie unten auf das Feld "anwenden", um Ihre Einstellungen zu übernehmen. Sie können die Seite, ohne zu speichern mit der ESC-Taste verlassen. Alternativ auch durch Anklicken des "X", in der oberen rechten Ecke des Dialogfensters.

#### **7.1.7 Bodenablauf**

Sie können ein Bodenablaufventil in die Steuerung einbeziehen, um das Ventil

- Immer
- nur beim Rückspülen
- nur im ECO-Betrieb

zu öffnen.

Klicken Sie auf die drei Editierpunkte in der rechten oberen Ecke der Kachel. Es öffnet sich dann der Dialog zum Bodenablauf.

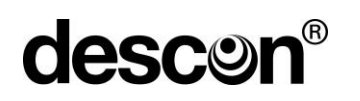

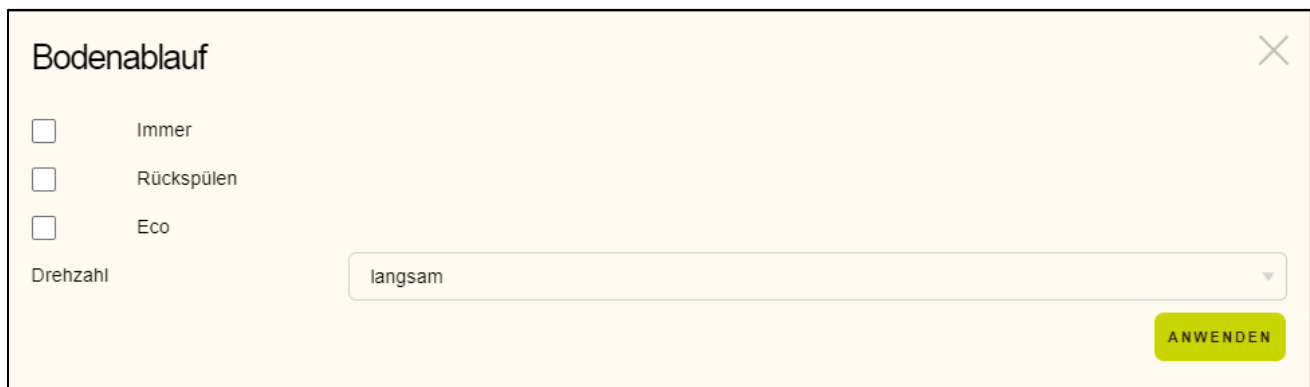

\_\_\_\_\_\_\_\_\_\_\_\_\_\_\_\_\_\_\_\_\_\_\_\_\_\_\_\_\_\_\_\_\_\_\_\_\_\_\_\_\_\_\_\_\_\_\_\_\_\_\_\_\_\_\_\_\_\_\_\_\_\_\_\_\_\_\_\_\_\_\_\_\_\_\_\_\_\_\_\_\_\_\_\_\_\_\_\_\_

Wählen Sie alle Optionen aus, die Sie nutzen wollen.

Bei der Verwendung von drehzahlgeregelten Pumpen können Sie angeben, welche Drehzahl dem ECO-Mode entspricht. Die Option ECO Mode wird an anderer Stelle erläutert. In den meisten Fällen ist es eine langsame Geschwindigkeit.

Klicken Sie unten auf das Feld "anwenden", um Ihre Einstellungen zu übernehmen. Sie können die Seite, ohne zu speichern mit der ESC-Taste verlassen. Alternativ auch durch Anklicken des "X", in der oben rechten Ecke des Dialogfensters.

#### **7.1.8 Eco**

Das ECO-Relais nutzen Sie, um z.B. einem potentialfreien Eingang von externen Geräten mitzuteilen, dass Ihre Anlage mit reduzierter Leistung betrieben werden soll.

Externe Dosierpumpen können das Signal auswerten und ihrerseits ebenso ein anderes Programm fahren.

Klicken Sie auf die drei Editierpunkte in der oberen rechten Ecke der Kachel. Es öffnet sich dann das Dialogfenster "ECO".

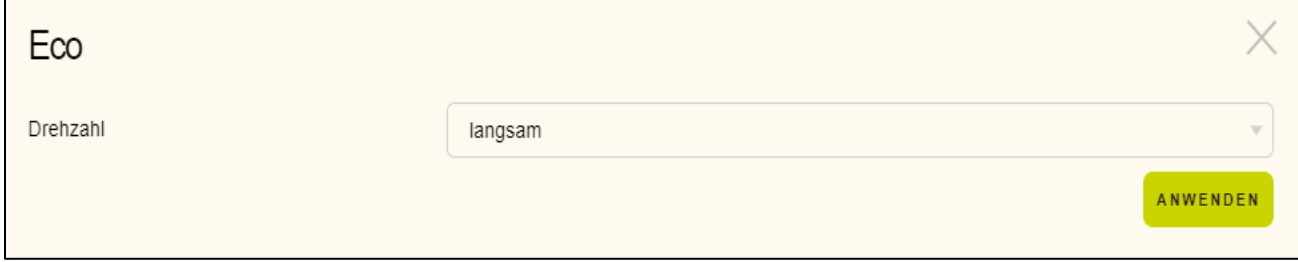

Geben Sie die Drehzahl der Umwälzpumpe vor, die beim Betätigen / Aktivieren der ECO Funktion wirksam sein soll.

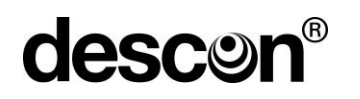

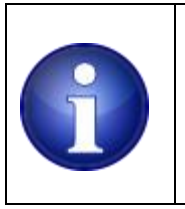

#### **Hinweis !**

Sie benötigen auch einen Schalter (Einstellungen: digitale Eingänge), um der Steuerung den Beginn des ECO-Modus zu signalisieren.

Klicken Sie unten auf das Feld "anwenden", um Ihre Einstellungen zu übernehmen. Sie können die Seite, ohne zu speichern mit der ESC-Taste, verlassen. Alternativ auch durch Anklicken des "X", in der oben rechten Ecke des Dialogfensters.

\_\_\_\_\_\_\_\_\_\_\_\_\_\_\_\_\_\_\_\_\_\_\_\_\_\_\_\_\_\_\_\_\_\_\_\_\_\_\_\_\_\_\_\_\_\_\_\_\_\_\_\_\_\_\_\_\_\_\_\_\_\_\_\_\_\_\_\_\_\_\_\_\_\_\_\_\_\_\_\_\_\_\_\_\_\_\_\_\_

#### **7.2 Konfigurationen für digitale Eingänge**

#### **7.2.1 Durchflusswächter**

Bei der Verwendung eines Durchflusswächters ist die Angabe einer maximal erwarteten Auslösezeit einzustellen. Der Durchflusswächter wird im Fehlerfall (zu geringer Durchfluss erkannt) die Anlage stoppen. Klicken Sie auf die drei Editierpunkte in der rechten oberen Ecke der Kachel. Es öffnet sich dann der Dialog zum Durchflusswächter.

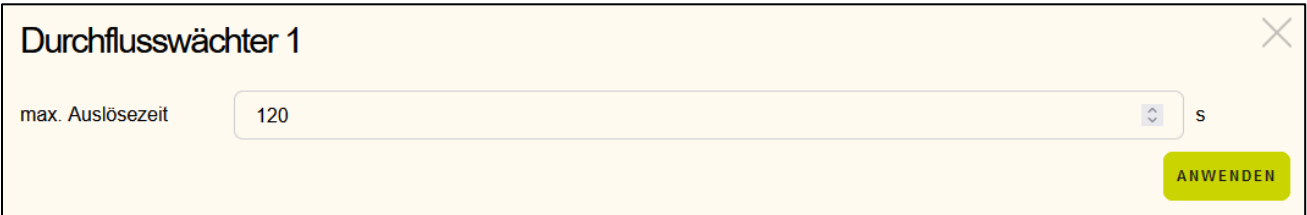

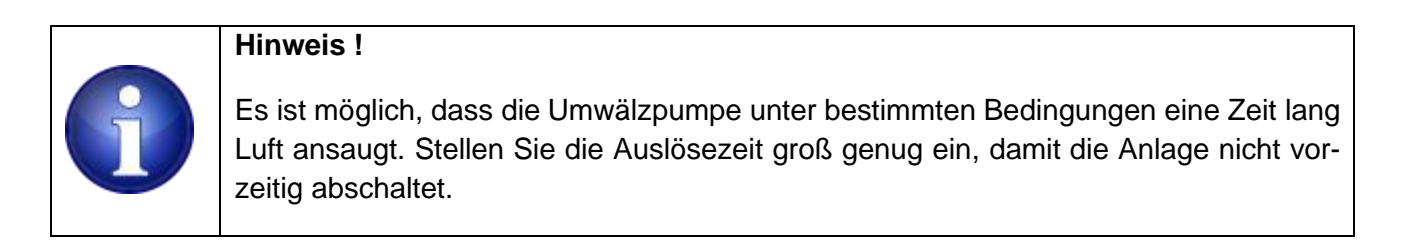

Geben Sie eine maximale Auslösezeit vor (Wert zum Überwachen eines maximal zulässigen Differenzdruck). Bei Überschreiten der maximale Auslösezeit wird die Umwälzpumpe gestoppt

Klicken Sie unten auf das Feld "anwenden", um Ihre Einstellungen zu übernehmen. Sie können die Seite, ohne zu speichern mit der ESC-Taste verlassen. Alternativ auch durch Anklicken des "X", in der oberen rechten Ecke des Dialogfensters.

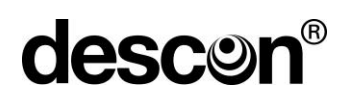

#### **7.2.2 ECO Betrieb**

Mit einem digitalen Eingang, bzw. einem angeschlossenen Schalter können Sie die Anlage in den ECO-Betrieb stellen. Das ist sinnvoll bei der Verwendung von drehzahlgeregelten Umwälzpumpen. Bei der Verwendung von Standardumwälzpumpen, die über ein Relais betrieben werden, ist diese Option ohne Bedeutung.

\_\_\_\_\_\_\_\_\_\_\_\_\_\_\_\_\_\_\_\_\_\_\_\_\_\_\_\_\_\_\_\_\_\_\_\_\_\_\_\_\_\_\_\_\_\_\_\_\_\_\_\_\_\_\_\_\_\_\_\_\_\_\_\_\_\_\_\_\_\_\_\_\_\_\_\_\_\_\_\_\_\_\_\_\_\_\_\_\_

Klicken Sie auf die drei Editierpunkte in der rechten oberen Ecke der Kachel. Es öffnet sich dann der Dialog zum Durchflusswächter

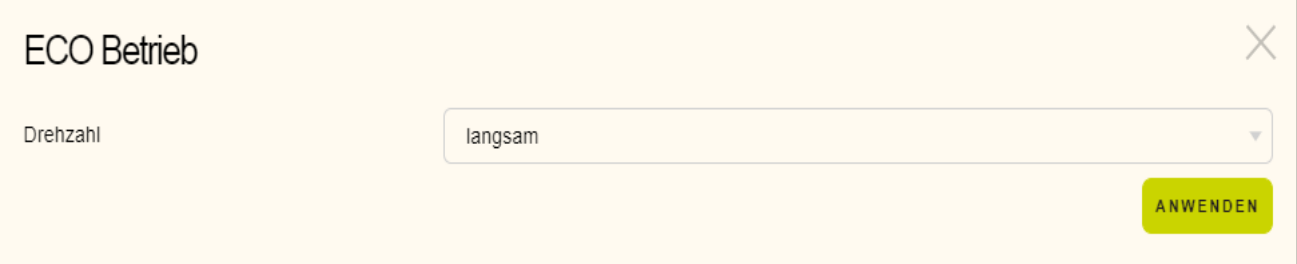

Geben Sie die Drehzahl vor, welche beim Betätigen des ECO-Schalters verwendet werden soll. Sobald Sie den Schalter betätigen, ist auch die Verbindung zu anderen Komponenten, die auf ECO-Betrieb reagieren geschlossen. (siehe dazu auch ECO-Relais, Bodenablaufventil)

Klicken Sie unten auf das Feld "anwenden", um Ihre Einstellungen zu übernehmen. Sie können die Seite, ohne zu speichern mit der ESC-Taste verlassen. Alternativ auch durch Anklicken des X, in der oberen rechten Ecke des Dialogfensters.

#### **7.2.3 Rolladen**

Beim Verfahren von Rollladen / Schwimmbadabdeckungen kann das Signal einer Rollladensteuerung herangezogen werden, um die Umwälzpumpe mit einer langsameren Drehzahl oder sogar komplett auszuschalten. Dies ist erforderlich, um zu verhindern, dass die Abdeckung durch die Wasserströmung verkantet. Im Fall von Standardumwälzpumpen, die über ein Relais betrieben werden, ist diese Option ohne Bedeutung. Diese Pumpen werden beim Verfahren ausgeschaltet.

Klicken Sie auf die drei Editierpunkte in der rechten oberen Ecke der Kachel. Es öffnet sich dann der Dialog, um die Geschwindigkeit einer drehzahlgeregelten Umwälzpumpe beim Verfahren der Rollladen festzulegen.

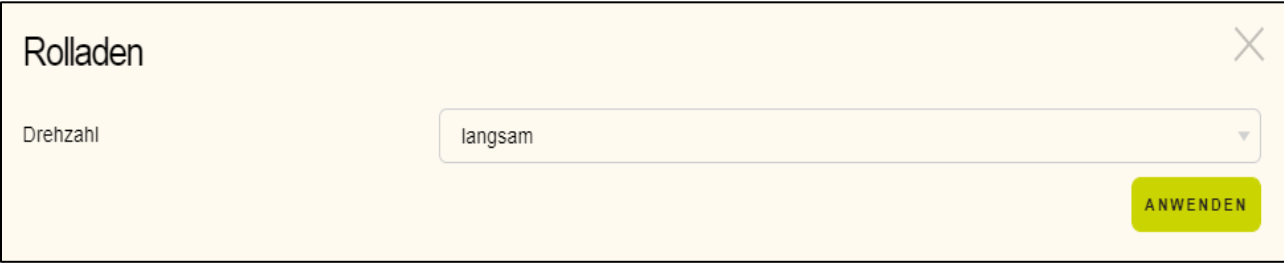

# **descor**

Geben Sie die Drehzahl vor, welche bei der Rollladenrückmeldung verwendet werden soll. Ist der Rollladen in Bewegung (AUF/ZU), werden die Attraktionen 1 bis 3 abgeschaltet.

\_\_\_\_\_\_\_\_\_\_\_\_\_\_\_\_\_\_\_\_\_\_\_\_\_\_\_\_\_\_\_\_\_\_\_\_\_\_\_\_\_\_\_\_\_\_\_\_\_\_\_\_\_\_\_\_\_\_\_\_\_\_\_\_\_\_\_\_\_\_\_\_\_\_\_\_\_\_\_\_\_\_\_\_\_\_\_\_\_

Klicken Sie unten auf das Feld "anwenden", um Ihre Einstellungen zu übernehmen. Sie können die Seite, ohne zu speichern mit der ESC-Taste verlassen. Alternativ auch durch Anklicken des X, in der oben rechten Ecke des Dialogfensters.

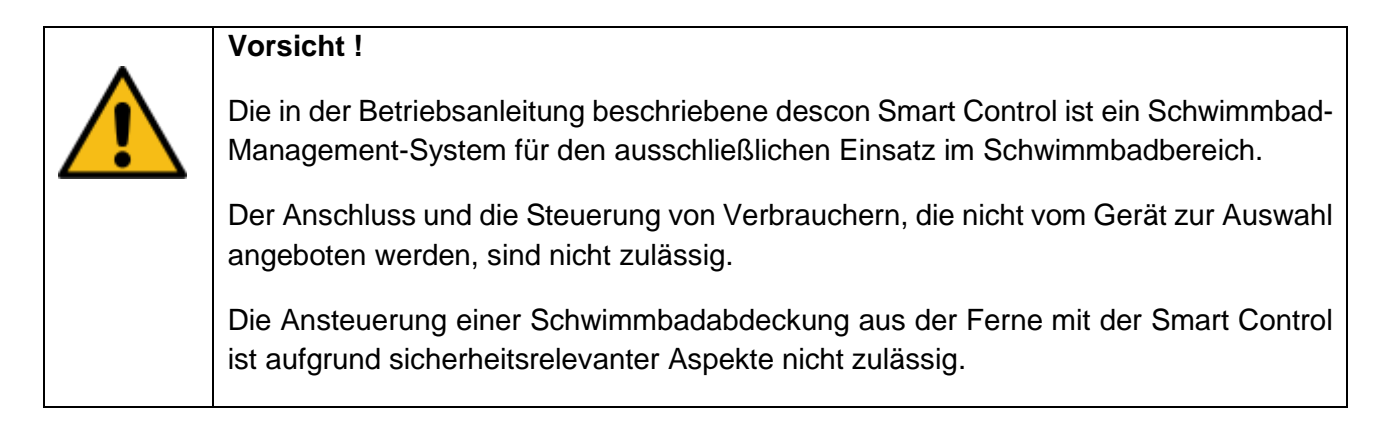

# **7.2.4 Skimmerschalter 1 & 2**

Der Skimmerschalter reagiert auf Wellenschlag und kann bei Badebetrieb mehrmals hintereinander den Zustand wechseln. Um ein zu häufiges An- und Ausschalten des Frischwasserventils zu verhindern, ist eine Mindestwartezeit vorzugeben. Ist innerhalb dieser Wartezeit der Skimmerschalter permanent im gleichen Zustand (offen oder geschlossen, je nach Ausführung) so ist das Signal am digitalen Eingang als verlässlich einzustufen. Eine entsprechende Frischwasseraktion kann dann je nach Schalterzustand eingeleitet werden.

Klicken Sie auf die drei Editierpunkte in der rechten oberen Ecke der Kachel. Es öffnet sich dann der Dialog um die Auslösezeit (Entprellzeit) festzulegen.

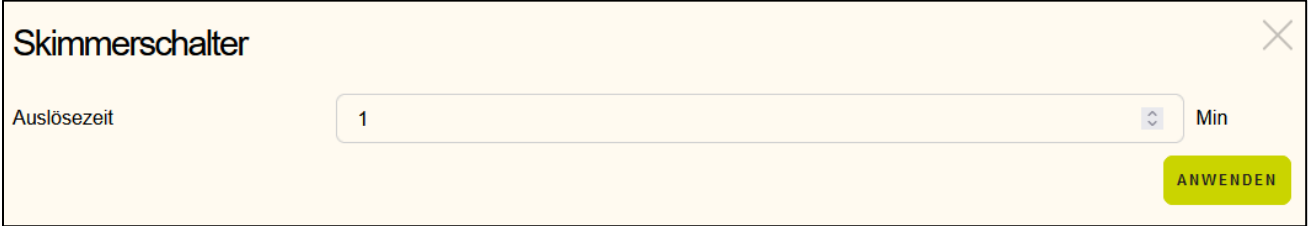

Klicken Sie unten auf das Feld "anwenden", um Ihre Einstellungen zu übernehmen. Sie können die Seite, ohne zu speichern mit der ESC-Taste verlassen. Alternativ auch durch Anklicken des "X", in der oberen rechten Ecke des Dialogfensters.

**descon** 

Bei Verwendung eines zweiten Skimmerschalters, können Sie die Funktion "Freigabe Rückspülen" auswählen. Hier wird beim Auslösen des zweiten Skimmerschalters, eine Zwangsrückspülung ausgelöst.

\_\_\_\_\_\_\_\_\_\_\_\_\_\_\_\_\_\_\_\_\_\_\_\_\_\_\_\_\_\_\_\_\_\_\_\_\_\_\_\_\_\_\_\_\_\_\_\_\_\_\_\_\_\_\_\_\_\_\_\_\_\_\_\_\_\_\_\_\_\_\_\_\_\_\_\_\_\_\_\_\_\_\_\_\_\_\_\_\_

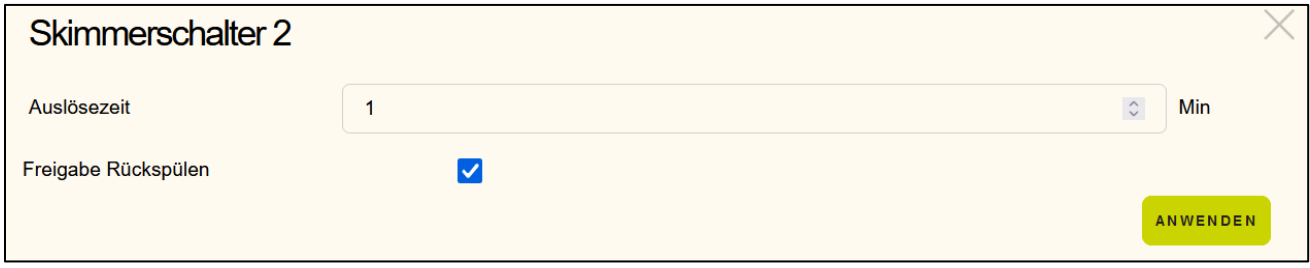

#### **7.3 Konfigurationen für analoge Eingänge**

#### **7.3.1 Füllstandshöhe**

Nutzen Sie eine hydrostatische Pegelsonde, um zum einen den aktuellen Füllstand in der Kachel zu visualisieren, aber auch um Betriebswerte zu überwachen.

Klicken Sie auf die drei Editierpunkte in der rechten oberen Ecke der Kachel. Es öffnet sich dann der Dialog zur Füllstandhöhe. Die nachfolgenden Optionen können Sie individuell ein- / ausschalten bzw. passende Füllhöhen zu jedem Punkt vorgeben.

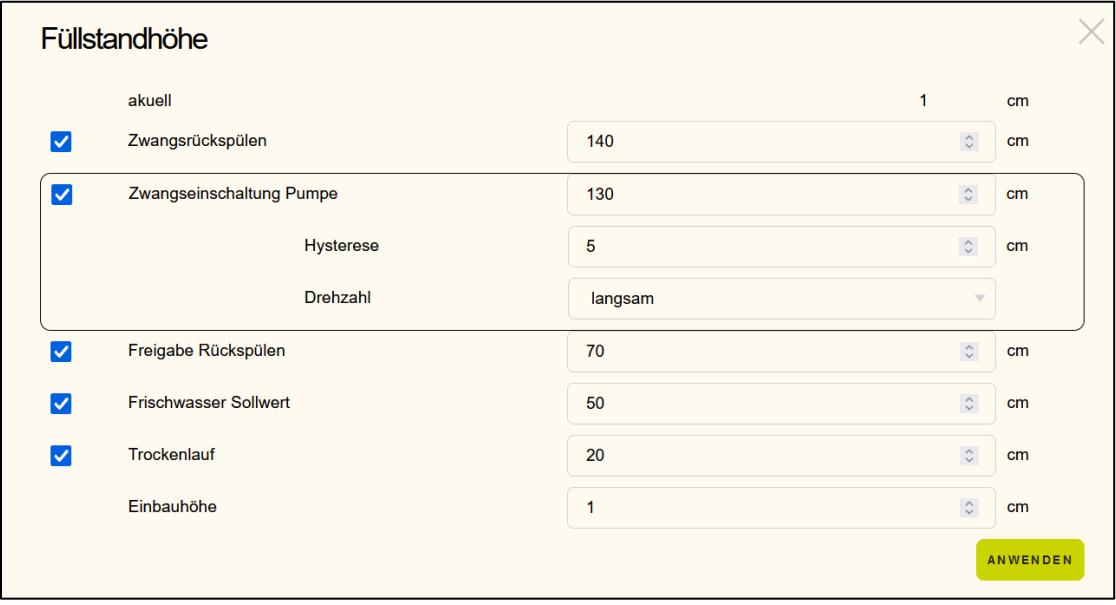

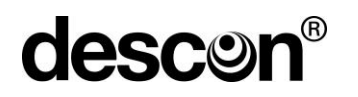

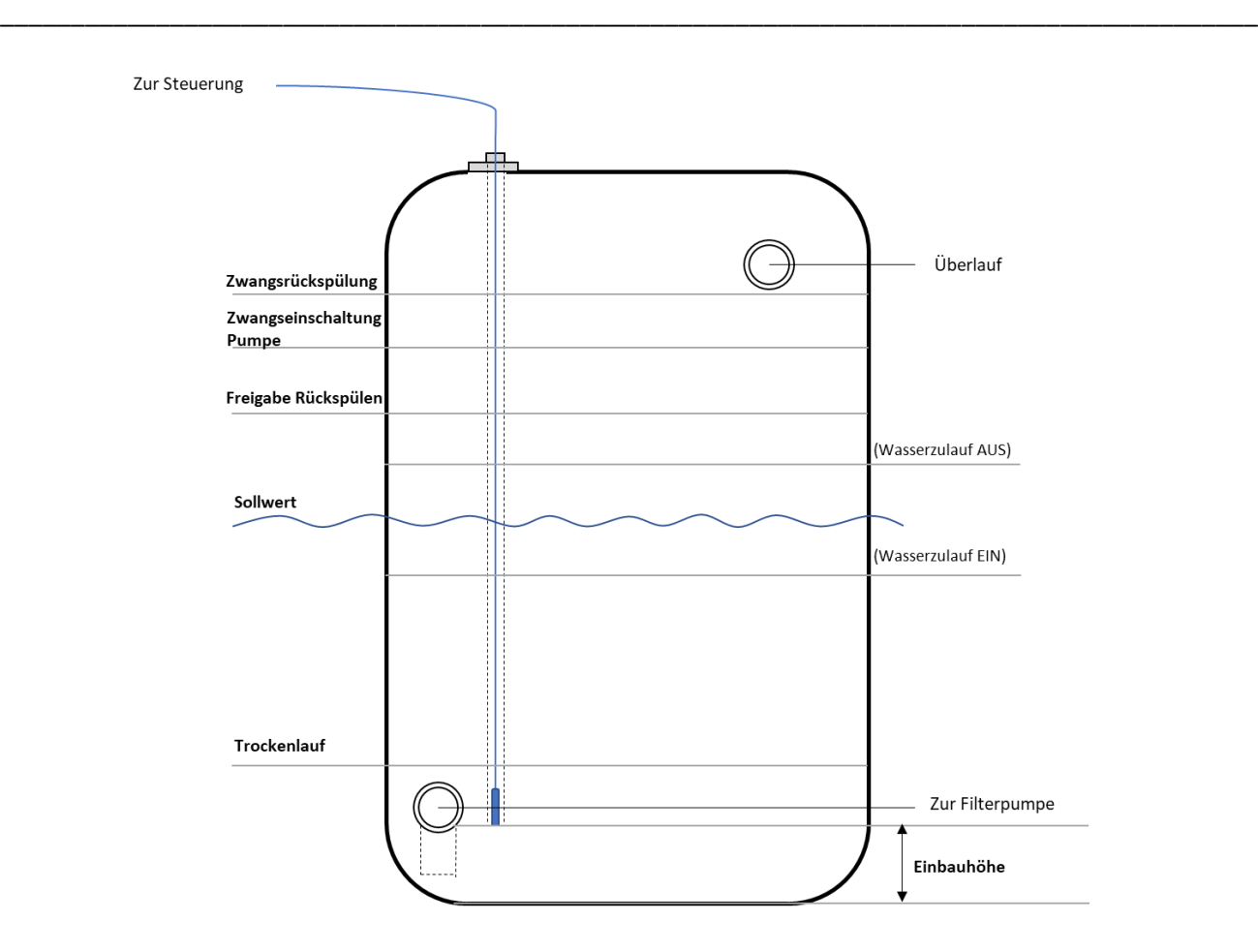

#### **7.3.1.1 Zwangsrückspülen**

Stellen Sie einen Füllstand ein, um beim Erreichen dieses Füllstands eine Rückspülung zu erzwingen. Dies kann sinnvoll sein, um mögliches Regenwasser, welches den Pegel hat ansteigen lassen, für eine Rückspülung zu nutzen. Der Rückspülvorgang erfolgt gemäß der in der Kachel "Rückspülung" eingestellten Werte.

#### **7.3.1.2 Zwangseinschaltung Pumpe**

Bei Überschreitung des Wertes "Zwangseinschaltung Pumpe", schaltet sich die Filterpumpe automatisch ein, sofern der Zustand der Filterpumpe sich auf "Aus" befand. Dies kann sinnvoll sein, wenn außerhalb der Filterzeiten der Wasserstand plötzlich steigt, beispielsweise durch Betreten des Pools von mehreren Personen. Benutzt man eine drehzahlgeregelte Pumpe, so lässt sich hier die gewünschte Drehzahlstufe einstellen, mit welcher die Pumpe anlaufen soll. Zudem steht ein Hysteresewert zur Auswahl, der bei Unterschreitung die Filterpumpe wieder in ihren Ausgangszustand versetzt, um ein ständiges Schalten um den eingestellten Wert zu verhindern.

# **7.3.1.3 Freigabe Rückspülen**

Ab diesem Pegel geben Sie eine Rückspülung frei. Ist der Wasserstand nicht erreicht und das System möchte dennoch eine Rückspülung auslösen, so wird so lange Frischwasser nachgespeist, bis der Freigabewert erreicht wurde. Ist die Funktion ausgeschaltet, erfolgt die Rückspülung nach dem gewählten Intervall, ohne Berücksichtigung eines Füllstandes.

\_\_\_\_\_\_\_\_\_\_\_\_\_\_\_\_\_\_\_\_\_\_\_\_\_\_\_\_\_\_\_\_\_\_\_\_\_\_\_\_\_\_\_\_\_\_\_\_\_\_\_\_\_\_\_\_\_\_\_\_\_\_\_\_\_\_\_\_\_\_\_\_\_\_\_\_\_\_\_\_\_\_\_\_\_\_\_\_\_

### **7.3.1.4 Trockenlauf**

Es erfolgt eine Alarmierung und eine Zwangsabschaltung der Umwältpumpe, wenn diese Option angewählt ist und die Mindesthöhe unterschritten wird.

#### **7.3.1.5 Einbauhöhe**

Der Sensor zur Füllstandhöhenermittlung wird oftmals nicht an der tiefsten Stelle eingebaut bzw. kann dort nicht eingebaut werden. Liegt der Sensor oberhalb der tiefsten Stelle, stellen Sie hier die Einbauhöhe und die Differenz von der Einbauhöhe zum tiefsten Punkt ein. Der angegebene Wert wird als Offset verwendet, um dennoch taugliche Füllstandhöhen anzuzeigen.

Klicken Sie unten auf das Feld "anwenden", um Ihre Einstellungen zu übernehmen. Sie können die Seite, ohne zu speichern mit der ESC-Taste verlassen. Alternativ auch mit anklicken des "X" oben in der rechten Ecke des Dialogfensters.

#### **7.3.2 Betriebsdruck**

Nutzen Sie einen Drucksensor, um zum einen den aktuellen Betriebsdruck in der Kachel zu visualisieren aber auch um Betriebswerte zu überwachen.

Mögliche Optionen sind:

Angabe eines minimalen Betriebsdruck der nicht unterschritten werden soll. Angabe eines maximalen Betriebsdruck der nicht überschritten werden soll. Rückspülen, sobald der Filterdruck den maximal zulässigen Wert überschreitet.

Klicken Sie auf die drei Editierpunkte in der rechten oberen Ecke der Kachel. Es öffnet sich dann der Dialog zum Drucksensor.

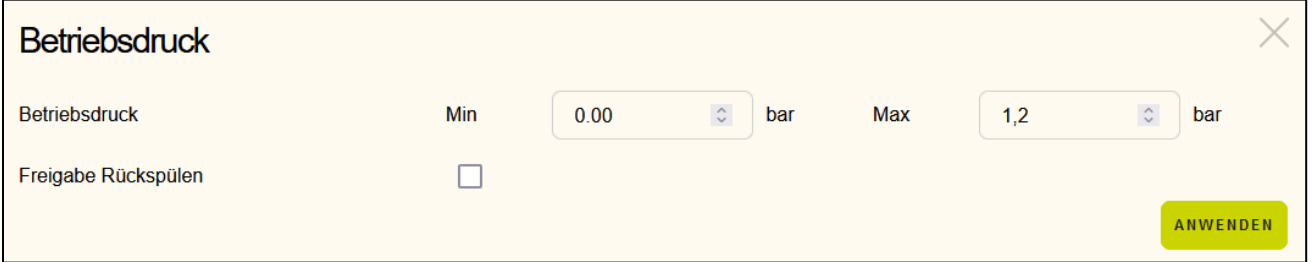

Geben Sie geeignete Werte zum Überwachen eines Mindestbetriebsdruck und einen zulässigen Maximaldruck vor. Bei Erreichen des Maximaldrucks kann eine automatische Rückspülung angestoßen werden, wenn Sie das Häkchen für die Rückspülfreigabe setzen.

# **descor**

Für die Ermittlung der Minimal- und Maximalwerte mit einer frequenzgeregelten Filterpumpe gehen Sie wie folgt vor:

\_\_\_\_\_\_\_\_\_\_\_\_\_\_\_\_\_\_\_\_\_\_\_\_\_\_\_\_\_\_\_\_\_\_\_\_\_\_\_\_\_\_\_\_\_\_\_\_\_\_\_\_\_\_\_\_\_\_\_\_\_\_\_\_\_\_\_\_\_\_\_\_\_\_\_\_\_\_\_\_\_\_\_\_\_\_\_\_\_

Einstellung Minimalwert:

- 1. Führen Sie eine Rückspülung des Filters aus und stellen Sie die Filterpumpe auf die kleinste eingestellte Drehzahlstufe.
- 2. Lesen Sie nun den Betriebsdruck der Visualisierung im Webinterface der Smart Control ab.
- 3. Ziehen Sie von dem abgelesenen Wert einen kleinen Betrag wie beispielsweise 0,1 0,2 bar ab.
- 4. Tragen Sie diesen Wert als Minimalwert ein.

Beispiel: Anzeige nach Rückspülung und kleinster Drehzahl: 0,2 bar. Einstellung Minimalwert: ca. 0,1 bar.

#### Einstellung Maximalwert:

- 1. Stellen Sie die Filterpumpe auf die höchste Drehzahlstufe ein und lassen Sie diese laufen.
- 2. Notieren Sie sich den Betriebsdruck.
- 3. Schließen Sie nun den Kugelhahn der Reinwasserleitung, sodass die Pumpe gegen einen geschlossenen Schieber drückt.
- 4. Lesen Sie nun den Betriebsdruck der Visualisierung im Webinterface der Smart Control ab.
- 5. Ziehen Sie von dem abgelesenen Wert einen kleinen Betrag wie beispielsweise 0,1 0,2 bar ab.
- 6. Tragen Sie diesen Wert als Maximalwert ein.

Beispiel: Anzeige nach höchster Drehzahlstufe gegen geschlossenen Kugelhahn der Reinwasserlei tung: 1,1 bar. Einstellung Maximalwert: ca. 1,0 bar.

Für die Ermittlung der Minimal- und Maximalwerte bei einer Verwendung einer Standard-Filterpumpe gehen Sie wie folgt vor:

#### Einstellung Minimalwert:

- 1. Führen Sie eine Rückspülung des Filters aus.
- 2. Lesen Sie nun den Betriebsdruck der Visualisierung im Webinterface der Smart Control ab.
- 3. Ziehen Sie von dem abgelesenen Wert einen kleinen Betrag wie beispielsweise 0,1 0,2 bar ab.
- 4. Tragen Sie diesen Wert als Minimalwert ein.

#### Einstellung Maximalwert:

- 1. Lassen Sie die Filterpumpen laufen und notieren Sie sich den Betriebsdruck.
- 2. Schließen Sie nun den Kugelhahn der Reinwasserleitung, sodass die Pumpe gegen einen geschlossenen Schieber drückt.
- 3. Lesen Sie nun den Betriebsdruck der Visualisierung im Webinterface der Smart Control ab.

\_\_\_\_\_\_\_\_\_\_\_\_\_\_\_\_\_\_\_\_\_\_\_\_\_\_\_\_\_\_\_\_\_\_\_\_\_\_\_\_\_\_\_\_\_\_\_\_\_\_\_\_\_\_\_\_\_\_\_\_\_\_\_\_\_\_\_\_\_\_\_\_\_\_\_\_\_\_\_\_\_\_\_\_\_\_\_\_\_

- 4. Ziehen Sie von dem abgelesenen Wert einen kleinen Betrag wie beispielsweise 0,1 0,2 bar ab.
- 5. Tragen Sie diesen Wert als Maximalwert ein.

Klicken Sie unten auf das Feld "anwenden", um Ihre Einstellungen zu übernehmen. Sie können die Seite, ohne zu speichern mit der ESC-Taste verlassen. Alternativ auch durch Anklicken des "X", in der oberen rechten Ecke des Dialogfensters.

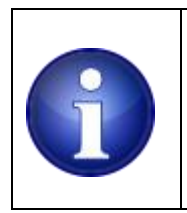

### **Hinweis !**

Bei Unterschreitung des Minimaldrucks bei laufender Umwälzpumpe, schaltet das System automatisch ab.

#### **7.3.3 Differenzdruck**

Zur Erfassung eines Differenzdrucks haben Sie möglicherweise unter Einstellungen / Analogeingang bereits einen Drucksensor eingestellt. Ähnlich wie bereits beim Betriebsdrucksensor sind die möglichen Optionen:

Angabe eines maximalen Differenzdruck der nicht überschritten werden soll. Rückspülung erfolgt, sobald der Differenzdruck den maximal zulässigen Wert überschreitet.

Klicken Sie auf die drei Editierpunkte in der rechten oberen Ecke der Kachel. Es öffnet sich dann der Dialog zum Differenzdrucksensor.

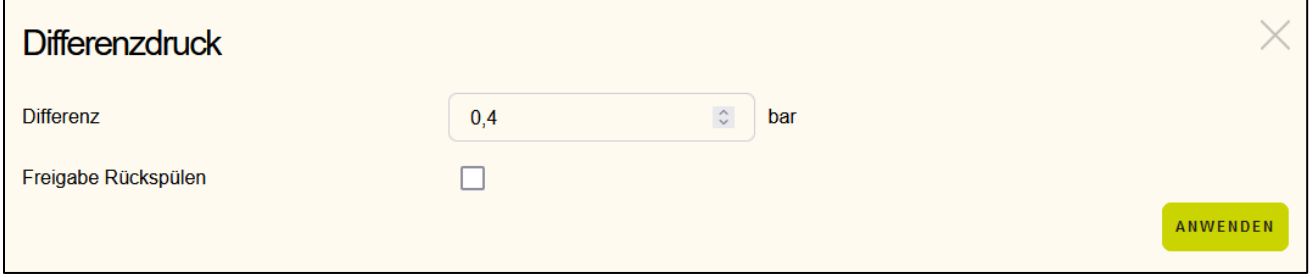

**descor** 

Geben Sie geeignete Werte zum Überwachen eines maximal zulässigen Differenzdruck vor. Bei Überschreiten des maximalen Differenzdruck kann eine automatische Rückspülung angestoßen werden. In dem Fall setzen Sie das Häkchen für die Rückspülfreigabe.

\_\_\_\_\_\_\_\_\_\_\_\_\_\_\_\_\_\_\_\_\_\_\_\_\_\_\_\_\_\_\_\_\_\_\_\_\_\_\_\_\_\_\_\_\_\_\_\_\_\_\_\_\_\_\_\_\_\_\_\_\_\_\_\_\_\_\_\_\_\_\_\_\_\_\_\_\_\_\_\_\_\_\_\_\_\_\_\_\_

Klicken Sie unten auf das Feld "anwenden", um Ihre Einstellungen zu übernehmen. Sie können die Seite, ohne zu speichern mit der ESC-Taste verlassen. Alternativ auch durch Anklicken des "X", in der oberen rechten Ecke des Dialogfensters.

#### **7.3.4 Durchflussüberwachung**

Zur Überwachung des Volumenstroms mit einem Durchflussmengenmesser haben Sie möglicherweise unter Einstellungen / Analogeingang bereits einen Durchflussmengenmesser eingestellt.

Sie geben in der Konfiguration vor, ob die Durchflussmengenmessung aktiviert / nicht aktiviert werden soll. Weiterhin ist die Angabe einer Mindest-Durchflussmenge erforderlich. Liegt der gemessene Wert unterhalb einer Schwelle, wird die Umwälzpumpe abgeschaltet.

Klicken Sie auf die drei Editierpunkte in der rechten oberen Ecke der Kachel. Es öffnet sich dann der Dialog zur Durchflussüberwachung.

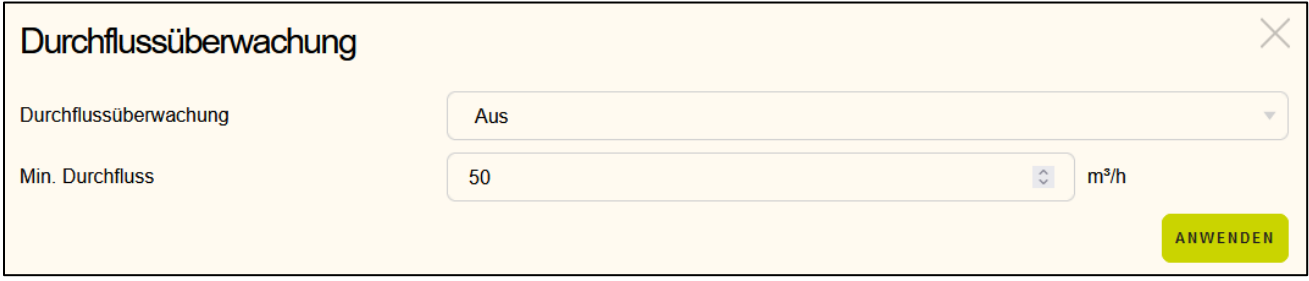

Geben Sie geeignete Werte zum Überwachen der Durchflussmenge vor.

Klicken Sie unten auf das Feld "anwenden", um Ihre Einstellungen zu übernehmen. Sie können die Seite, ohne zu speichern mit der ESC-Taste verlassen. Alternativ auch durch Anklicken des "X", in der oberen rechten Ecke des Dialogfensters.

#### **7.3.5. pH, Chlor, Redox, Temperatur**

Messsignale von externen Geräten lassen sich überwachen. Liegt der jeweilige Sensor außerhalb seiner Grenzwerte, wird Ihnen eine entsprechende Warnung auf der Oberfläche angezeigt:

Mögliche Optionen sind:

- Angabe eines minimalen Grenzwertes, der nicht unterschritten werden soll.
- Angabe eines maximalen Grenzwertes, der nicht überschritten werden soll.
- Rückspülen, sobald der Filterdruck den maximal zulässigen Wert überschreitet.

# **descor**

Klicken Sie auf die drei Editierpunkte in der rechten oberen Ecke der Kachel. Es öffnet sich der Dialog des jeweils ausgewählten externen Sensors.

\_\_\_\_\_\_\_\_\_\_\_\_\_\_\_\_\_\_\_\_\_\_\_\_\_\_\_\_\_\_\_\_\_\_\_\_\_\_\_\_\_\_\_\_\_\_\_\_\_\_\_\_\_\_\_\_\_\_\_\_\_\_\_\_\_\_\_\_\_\_\_\_\_\_\_\_\_\_\_\_\_\_\_\_\_\_\_\_\_

Beispiel: externer Sensor "Chlor"

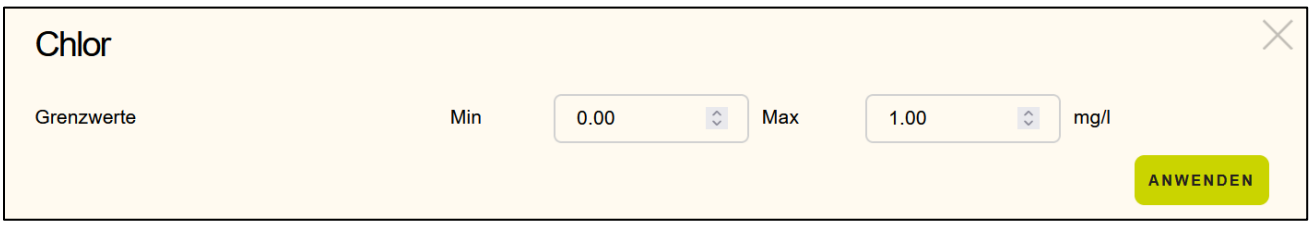

Klicken Sie unten auf das Feld "anwenden", um Ihre Einstellungen zu übernehmen. Sie können die Seite, ohne zu speichern mit der ESC-Taste verlassen. Alternativ auch durch Anklicken des "X", in der oberen rechten Ecke des Dialogfensters.

#### **7.4 Konfigurationen für DMX**

#### **7.4.1 DMX**

DMX bietet Ihnen die Möglichkeit, DMX fähige Endgeräte von Ihrer Steuerung zu kontrollieren. Die Steuerung bietet 5 Farben (plus schwarz = Aus) im direkten Zugriff auf der Kachel an. Diese können Sie antippen / anklicken, um einen schnellen Farbwechsel zu einer der 5(6) bevorzugten Farben zu erzeugen.

In dem Dialog zur DMX-Kachel stellen wir Ihnen 5 vordefinierte Farben zur Auswahl, diese können sie frei konfiguriren

Klicken Sie zunächst auf die drei Editierpunkte in der rechten oberen Ecke der DMX-Kachel. Es öffnet sich dann der Dialog zur Farbverwaltung.

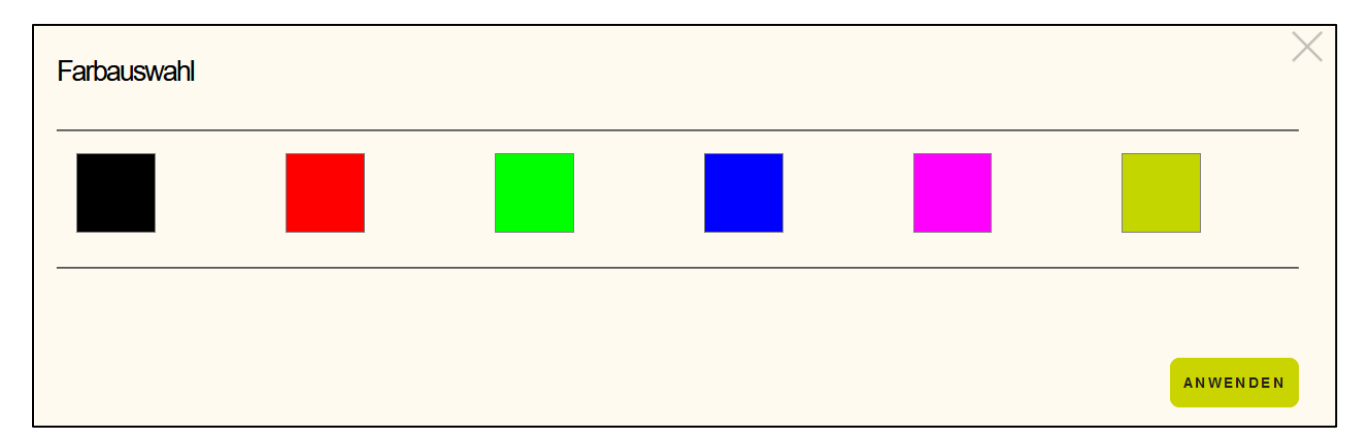

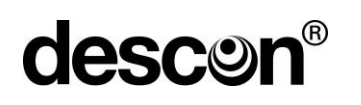

Durch Anklicken der Farben öffnen sich nun ein Fenster, in der Sie die jeweilige Farbe individuell gestalten können.

\_\_\_\_\_\_\_\_\_\_\_\_\_\_\_\_\_\_\_\_\_\_\_\_\_\_\_\_\_\_\_\_\_\_\_\_\_\_\_\_\_\_\_\_\_\_\_\_\_\_\_\_\_\_\_\_\_\_\_\_\_\_\_\_\_\_\_\_\_\_\_\_\_\_\_\_\_\_\_\_\_\_\_\_\_\_\_\_\_

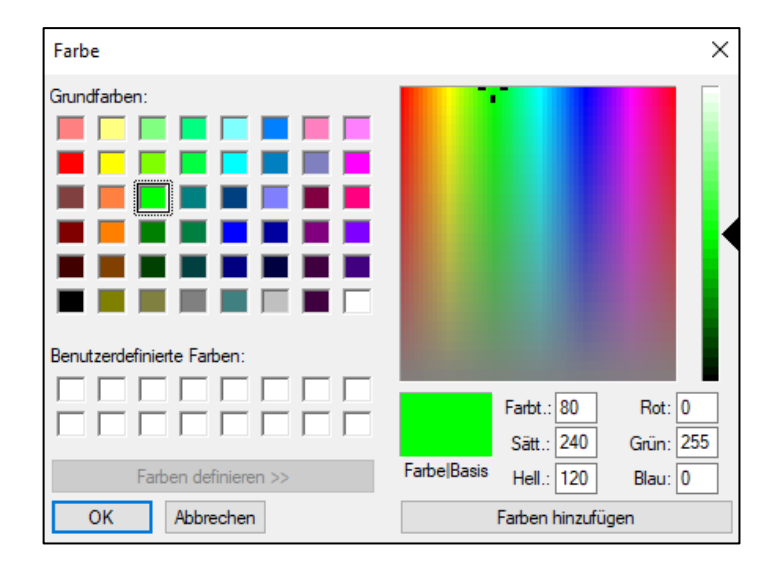

Durch Bestätigung der gewünschten Farbe mit dem Button "OK", wird diese Farbe zu Ihrer Schnellauswahl hinzugefügt.

Klicken Sie unten auf das Feld "anwenden", um Ihre Einstellungen zu übernehmen. Sie können die Seite, ohne zu speichern mit der ESC-Taste verlassen. Alternativ auch durch Anklicken des "X", in der oberen rechten Ecke des Dialogfensters.

#### Anschlussbeispiel:

1. Stellen Sie eine Verbindung zwischen Smart Control und DMX-Scheinwerfer her, solange das DMX-Gerät ausgeschaltet ist. Benutzen Sie für die Verbindung hochwertige Kabel. Verwenden Sie hierzu die zugehörige DMX-Schnittstelle der Smart Control und stellen Sie eine Verbindung zwischen den DMX-Ausgang des Scheinwerfers mit dem DMX-Eingang der Smart Control her.

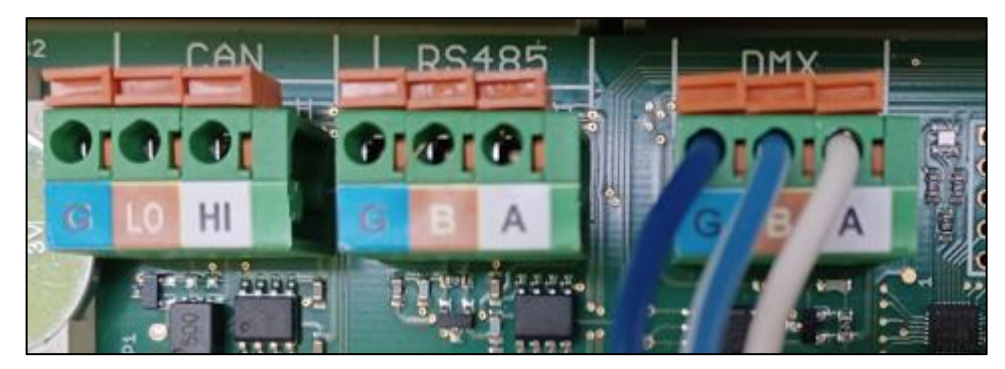

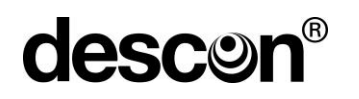

2. Unter "Einstellung – DMX" kann nun der Name eingegeben und zwischen RGB und RGBW ausgewählt werden.

\_\_\_\_\_\_\_\_\_\_\_\_\_\_\_\_\_\_\_\_\_\_\_\_\_\_\_\_\_\_\_\_\_\_\_\_\_\_\_\_\_\_\_\_\_\_\_\_\_\_\_\_\_\_\_\_\_\_\_\_\_\_\_\_\_\_\_\_\_\_\_\_\_\_\_\_\_\_\_\_\_\_\_\_\_\_\_\_\_

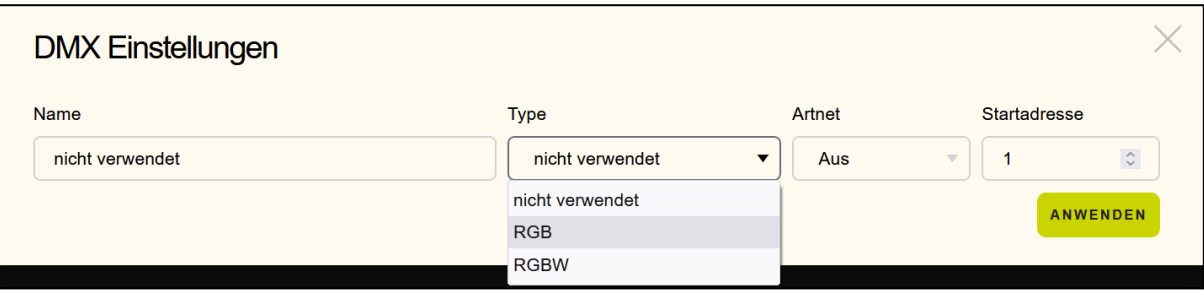

Zusätzlich muss die eingegebene Adresse, hier Startadresse 1, mit der Adresse des verwendeten DMX-Systems übereinstimmen. Für das genaue Vorgehen schauen Sie bitte in das beiliegende Handbuch des DMX-Scheinwerfers. Nach Auswahl des "Types" und Eingabe der Startadresse bestätigen Sie die Auswahl mit "Anwenden".

3. Nun erscheint die zugehörige Kachel im Webinterface der Smart Control.

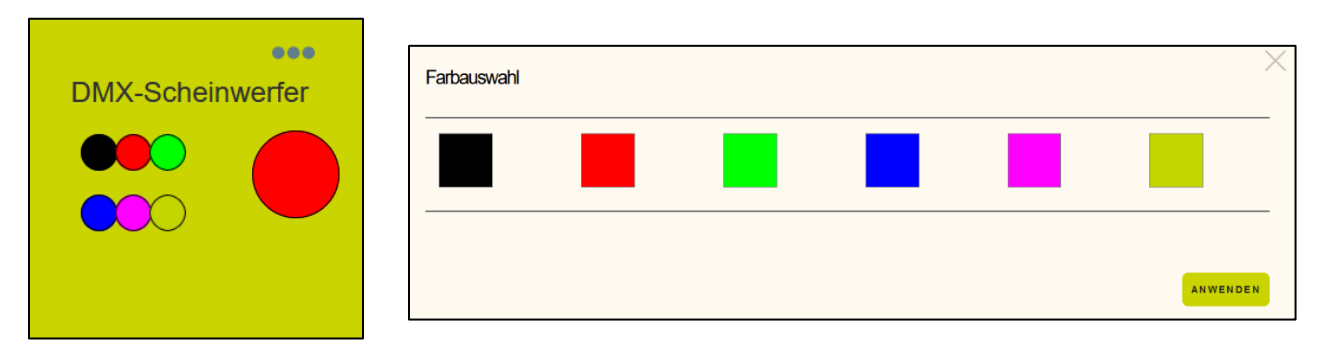

Sollten Sie die unter DMX-Einstellungen die Funktion RGBW ausgewählt haben, so können Sie im Dialogfenster mit Hilfe eines Schiebereglers den Weißanteil individuell zu den konfigurierten Farben dazu mischen.

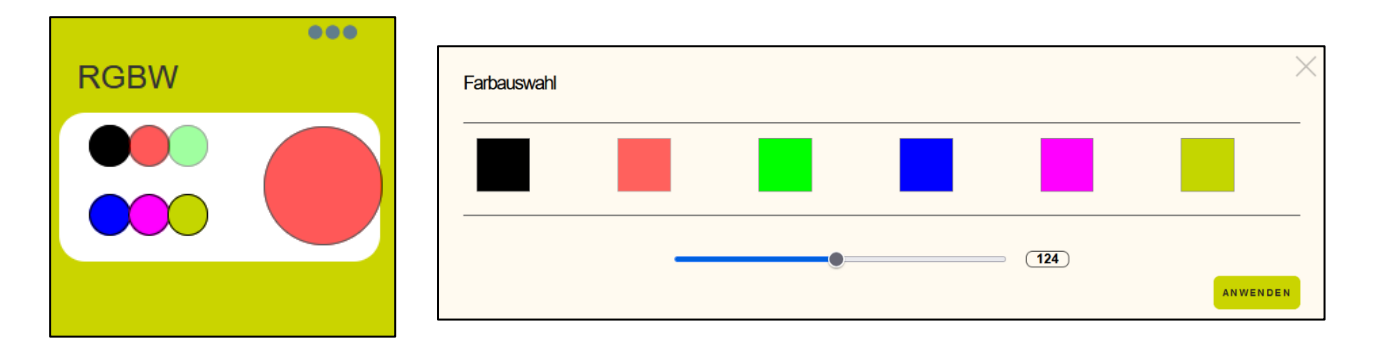

Bestätigen Sie nun Ihre Auswahl mit "Anwenden".

### **7. 5 Konfigurationen für RS485 Geräte**

Beide Kacheln, RS485 und MODBUS sind gleichaufgebaut. Die Konfigurationsoptionen unterscheiden sich jedoch, abhängig vom verwendeten Endgerät.

\_\_\_\_\_\_\_\_\_\_\_\_\_\_\_\_\_\_\_\_\_\_\_\_\_\_\_\_\_\_\_\_\_\_\_\_\_\_\_\_\_\_\_\_\_\_\_\_\_\_\_\_\_\_\_\_\_\_\_\_\_\_\_\_\_\_\_\_\_\_\_\_\_\_\_\_\_\_\_\_\_\_\_\_\_\_\_\_\_

#### **7.5.1 Std RS485**

RS485 Geräte sind z.B. descon-trol R und mypoolcontrol Geräte. Einige ausgewählte Parameter können angezeigt, bzw. geändert und zum Gerät zurückgeschrieben werden.

Klicken Sie zunächst auf die drei Editierpunkte in der rechten oberen Ecke der Kachel, die ein Std RS485 Gerät darstellt.

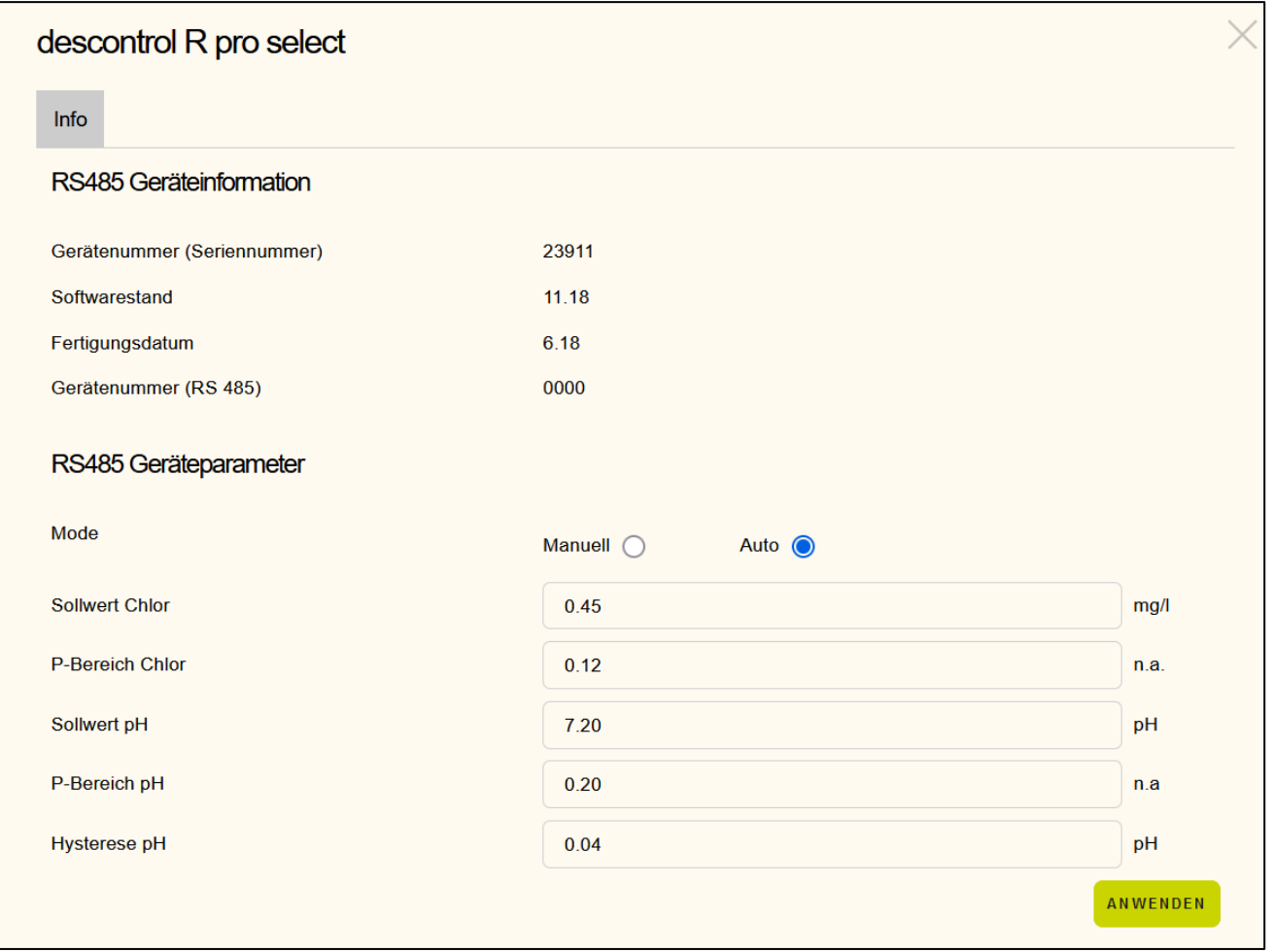

In der oberen Hälfte des Dialogs werden einige nicht editierbare Systeminformationen ausgegeben.Softwareversion, Fertigungsdatum, Gerätenummer und aktuelle Busadresse.

In der unteren Hälfte des Dialogs werden die verstellbaren Parameter angezeigt. Prüfen Sie die angezeigten Werte auf Plausibilität. Bei Bedarf ändern Sie ein oder mehrere Parameter dieses Geräts.

descon

Klicken Sie unten auf das Feld "anwenden", um Ihre Einstellungen zu übernehmen. Die Daten werden dann via RS485 zum Endgerät geschickt. Sie können die Seite, ohne zu speichern mit der ESC-Taste verlassen. Alternativ auch durch Anklicken des "X", in der oben rechten Ecke des Dialogfensters.

\_\_\_\_\_\_\_\_\_\_\_\_\_\_\_\_\_\_\_\_\_\_\_\_\_\_\_\_\_\_\_\_\_\_\_\_\_\_\_\_\_\_\_\_\_\_\_\_\_\_\_\_\_\_\_\_\_\_\_\_\_\_\_\_\_\_\_\_\_\_\_\_\_\_\_\_\_\_\_\_\_\_\_\_\_\_\_\_\_

# **7.5.2 MODBUS**

MODBUS Geräte sind descon-trol XV-Geräte. Bei der Einstellung / RS-485 haben Sie bereits festgelegt, welche Geräte Sie ansprechen / einbinden wollen.

Wie auch bereits bei den Std RS-485 können einige ausgewählte Parameter angezeigt, bzw. geändert und zum Gerät zurückgeschrieben werden.

Klicken Sie zunächst auf die drei Editierpunkte in der rechten oberen Ecke der Kachel, die ein Std RS485 Gerät darstellt.

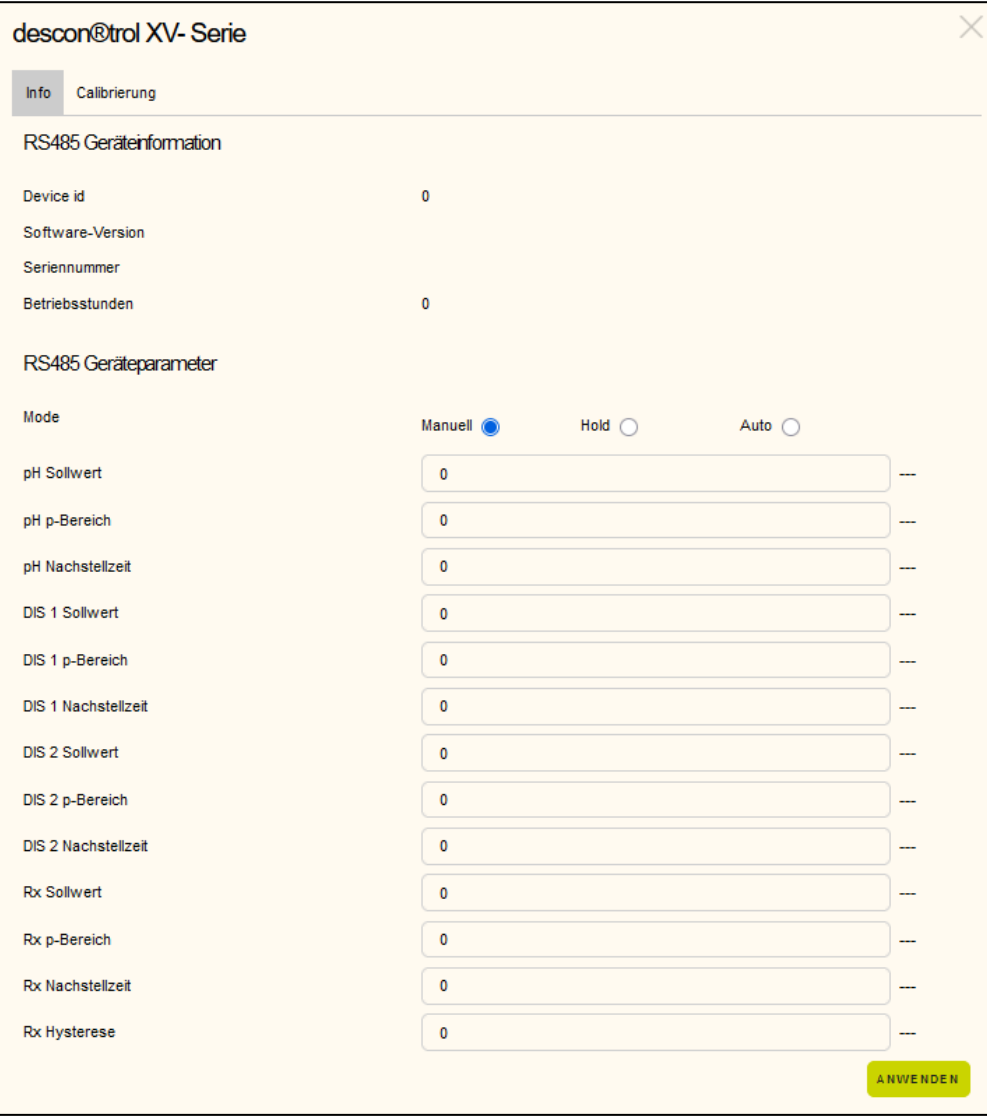

In der oberen Hälfte des Dialogs werden einige nicht editierbare Systeminformationen ausgegeben. Softwareversion, Seriennummer, Anzahl der bisherigen Betriebsstunden und die aktuelle Device ID.

\_\_\_\_\_\_\_\_\_\_\_\_\_\_\_\_\_\_\_\_\_\_\_\_\_\_\_\_\_\_\_\_\_\_\_\_\_\_\_\_\_\_\_\_\_\_\_\_\_\_\_\_\_\_\_\_\_\_\_\_\_\_\_\_\_\_\_\_\_\_\_\_\_\_\_\_\_\_\_\_\_\_\_\_\_\_\_\_\_

In der unteren Hälfte des Dialogs werden wieder die verstellbaren Parameter angezeigt. Prüfen Sie die angezeigten Werte auf Plausibilität. Bei Bedarf ändern Sie ein oder mehrere Parameter dieses Geräts.

Klicken Sie unten auf das Feld "anwenden", um Ihre Einstellungen zu übernehmen. Die Daten werden dann via RS485 zum Endgerät geschickt.

In diesem Dialog wird noch ein Reiter mit dem Namen Kalibrierung angezeigt. Klicken Sie auf diesen Reiter, um die aktuell hinterlegten Kalibrierdaten vom MODBUS-Gerät abzuholen und anzuzeigen.

Sie können die Seite, ohne zu speichern mit der ESC-Taste verlassen. Alternativ auch durch Anklicken des "X", in der oberen rechten Ecke des Dialogfensters.

#### **9. Sprachen**

**descor** 

Unter dem Menüpunkt Sprachen werden die unterstützen Landessprache angezeigt. Aktuell unterstützte Sprachen:

- Deutsch
- Englisch
- Französisch
- Italienisch
- Niederländisch
- Polnisch
- Russisch

Sobald Sie eine andere Landessprache ausgewählt haben, wird der Startbildschirm neu geladen, unter Berücksichtigung der ausgewählten Sprache.

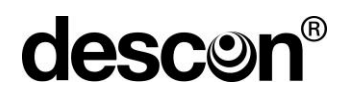

#### **10. System Info / ?**

Eine zusammenfassende Systeminfo wird nach Anwahl des <?> Symbols in der Menüleiste angezeigt. In diesem Menü können Sie ggf. auch die Gerätekennung ändern.

\_\_\_\_\_\_\_\_\_\_\_\_\_\_\_\_\_\_\_\_\_\_\_\_\_\_\_\_\_\_\_\_\_\_\_\_\_\_\_\_\_\_\_\_\_\_\_\_\_\_\_\_\_\_\_\_\_\_\_\_\_\_\_\_\_\_\_\_\_\_\_\_\_\_\_\_\_\_\_\_\_\_\_\_\_\_\_\_\_

Angezeigt werden:

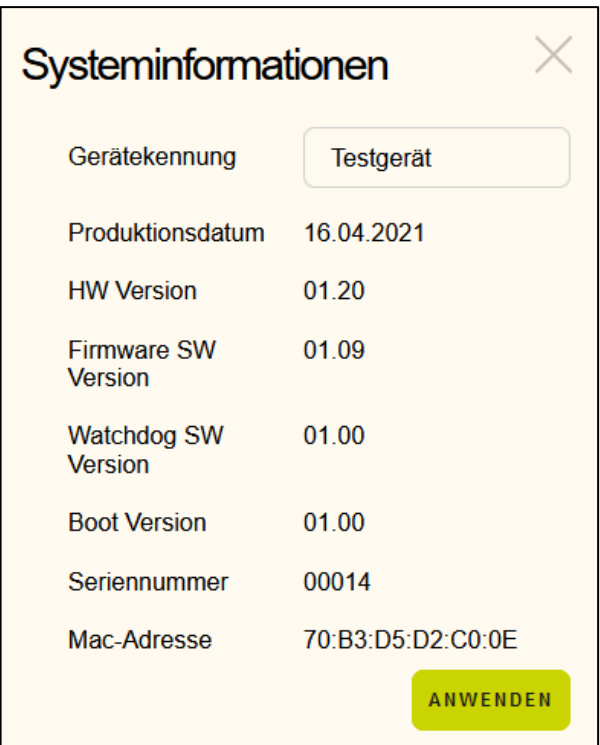

Verlassen Sie die Anzeige mit der ESC-Taste oder durch Anklicken des "X" oben in der rechten Ecke des Dialogfensters.

#### **11. Service**

Unter dem Menüpunkt: Einstellungen lässt sich die aktuelle Konfiguration auf der SD-Karte ablegen, bzw. später auch wieder herstellen. Nutzen Sie diese Option, um Ihre Konfiguration alternativ auf der SD-Karte zu sichern.

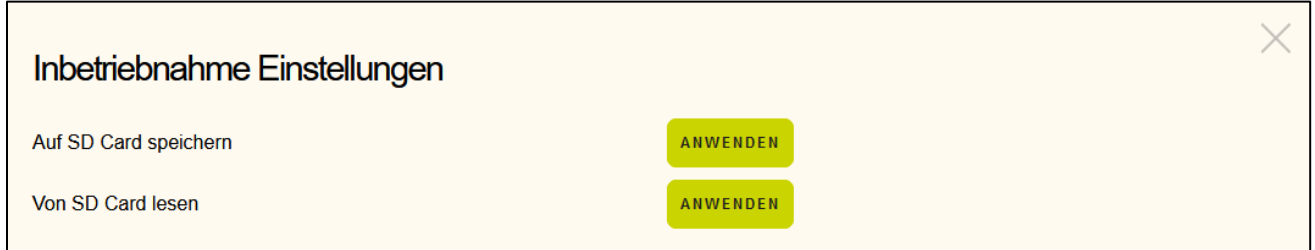

### **12. Inbetriebnahme**

Nehmen Sie die Steuerung aus der Verpackung und prüfen Sie das Gerät auf sichtbare Schäden.

\_\_\_\_\_\_\_\_\_\_\_\_\_\_\_\_\_\_\_\_\_\_\_\_\_\_\_\_\_\_\_\_\_\_\_\_\_\_\_\_\_\_\_\_\_\_\_\_\_\_\_\_\_\_\_\_\_\_\_\_\_\_\_\_\_\_\_\_\_\_\_\_\_\_\_\_\_\_\_\_\_\_\_\_\_\_\_\_\_

Bewahren Sie die ggf. die Verpackung auf, um das Gerät im Falle einer Stillsetzung sicher aufbewahren zu können.

#### **11.1 Inbetriebnahme (schnell)**

Schließen Sie zunächst eine 230V Spannungsversorgung an das Gerät an. Die Anschlussbelegung finden Sie im Anhang dieser Anleitung.

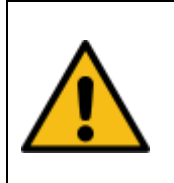

#### **Vorsicht !**

Überlassen Sie Arbeiten mit dem Niederspannungsnetz einer geschulten Elektrofachkraft. Es besteht Lebensgefahr beim Hantieren mit Niederspannungen.

Verbinden Sie das Gerät mit ihrem lokalen Netzwerk. In den meisten Fällen ist das der Router oder auch ein WLAN-Repeater mit LAN-Anschluss.

Schalten Sie die Stromversorgung ein. Die LEDs an der RJ 45 Buchse sollten nach wenigen Sekunden anfangen zu blinken, bzw. Aktivität zu zeigen.

Die grüne LED (LINK LED) zeigt Ihnen an, dass ein physikalischer LINK zum Netzwerk besteht.

Die orange / gelbe LED (ACTIVITY LED) zeigt Netzwerkaktivität an. D.h. es werden Ethernetdatenpakete erkannt, ggf. auch bereits selbst versendet.

Um mit der Steuerung zu kommunizieren, müssen Sie die aktuell vergebene IP-Adresse in Ihrem Router ermitteln und diese IP-Adresse in die Adresszeile Ihres Browsers eingeben.

Alle Teilnehmer in einem lokalen Netzwerk werden i.d.R. vom Router aufgelistet. Öffnen Sie dazu die Konfigurationsseite Ihres Routers oder Ihres WLAN-Repeaters. Die Steuerung sollte unter dem Namen descon-smart-control aufgelistet sein. Notieren Sie sich die IP-Adresse. Falls möglich sollten Sie dem Router mitteilen stets die gleiche Adresse für Ihr Gerät zu vergeben.

Manche Router erlauben auch, die direkte Eingabe des Namens innerhalb einer lokalen Domain. Besitzer einer EVM Fritzbox können Sie die Steuerung unter Angabe von [\(http://\)descon-smart-con](http://)descon-smart-control.fritz.box/)[trol.fritz.box](http://)descon-smart-control.fritz.box/) aufrufen. Andere Router haben u.U. ähnliche Optionen. Eine Angabe der IP-Adresse ist hier nicht erforderlich.

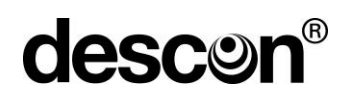

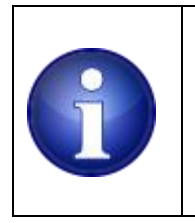

#### **Hinweis !**

**Überlassen Sie die Netzwerkeinstellungen unbedingt einem IT Spezialisten. Fehleinstellungen können dazu führen, dass Ihre Steuerung im Netzwerk nicht mehr erreichbar ist.**

Wenn die Steuerung auch außerhalb des lokalen Netzwerks erreichbar sein soll, müssen, Sie zunächst bei einem der vielen DDNS-Anbieter einen Account beantragen / anlegen.

\_\_\_\_\_\_\_\_\_\_\_\_\_\_\_\_\_\_\_\_\_\_\_\_\_\_\_\_\_\_\_\_\_\_\_\_\_\_\_\_\_\_\_\_\_\_\_\_\_\_\_\_\_\_\_\_\_\_\_\_\_\_\_\_\_\_\_\_\_\_\_\_\_\_\_\_\_\_\_\_\_\_\_\_\_\_\_\_\_

Im Router ist eine Portweiterleitung erforderlich und die Angabe des DDNS-Dienstes, bei dem Sie den Account eingerichtet haben.

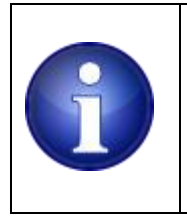

#### **Hinweis !**

**Kontaktieren Sie einen IT Spezalisten der Ihnen bei der Einrichtung von Portweiterleitung und DDNS Service behilflich ist. Jeder Router hat andere Einstelloptionen bzw. leicht abweichende Namen für die gleiche Funktion.**

Abhängig davon, ob Ihr Gerät bereits vorkonfiguriert wurde oder nicht, kann möglicherweise auch ein leerer Bildschirm angezeigt werden. Im Fall eines leeren Bildschirms, bei dem nur die Menüzeile zu sehen ist, müssen Sie festlegen welche Komponenten & Relais, Sensorik, digitale und analoge Eingänge Sie verwenden möchten. Gehen Sie zum Kapitel "Einstellungen", um zu erfahren, welche Optionen Ihnen zur Verfügung stehen und welche Optionen Sie planen einzusetzen.

# **11.1.1 Einfaches Beispiel**

Wir zeigen Ihnen an einem Beispiel wie Sie vorgehen können. Angenommen, Sie wollen für ihr Vorhaben folgende Dinge umsetzen:

- Eine Umwälzpumpe soll zeitabhängig ein- / ausgeschaltet werden.
- Ein Solarabsorberfeld soll mithilfe eines Stellmotor temperaturabhängig durchströmt werden.
- Zwei Temperatursensoren (z.B. Wassertemperatur und Außentemperatur)
- Ein Unterwasserscheinwerfer
- Ein externer Schalter soll verwendet werden, um den UWS außerhalb des Browsers einzuschalten
- Ein Drucksensor zur Anzeige des Betriebsdrucks.

Die folgenden Einstellungen sind erforderlich:

# Einstellungen / Relais:

Relais 1 mit der Funktion Umwälzpumpe belegen, ein beliebiges freies Relais (2 ...10) mit der Funktion Solar belegen ein beliebiges freies Relais (2 ...10) mit der Funktion UWS belegen.

\_\_\_\_\_\_\_\_\_\_\_\_\_\_\_\_\_\_\_\_\_\_\_\_\_\_\_\_\_\_\_\_\_\_\_\_\_\_\_\_\_\_\_\_\_\_\_\_\_\_\_\_\_\_\_\_\_\_\_\_\_\_\_\_\_\_\_\_\_\_\_\_\_\_\_\_\_\_\_\_\_\_\_\_\_\_\_\_\_

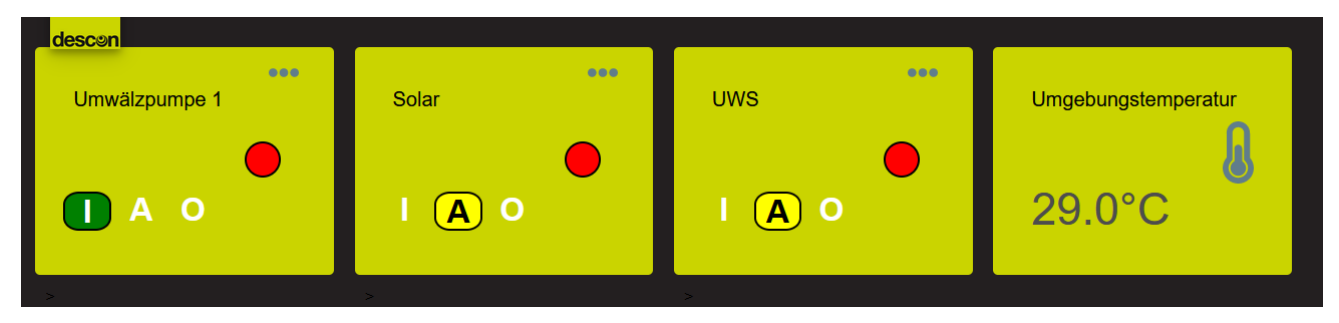

# Einstellungen / Temperatur Sensor:

Schließen Sie die beiden Temperatursensoren an den ONE WIRE Bus an. Die Sensoren werden vom System nach ca. 5 s erkannt. Weisen Sie die beiden erkannten Sensoren dem Sensor 1 in der ersten Zeile und Sensor 2 in der zweiten Zeile zu, vergeben Sie ggfls. sinnvolle Namen (z.B. Pool und Außen). Wir empfehlen, die Wassertemperatur (z.B. Pool) dem 1. Sensor zuzuweisen.

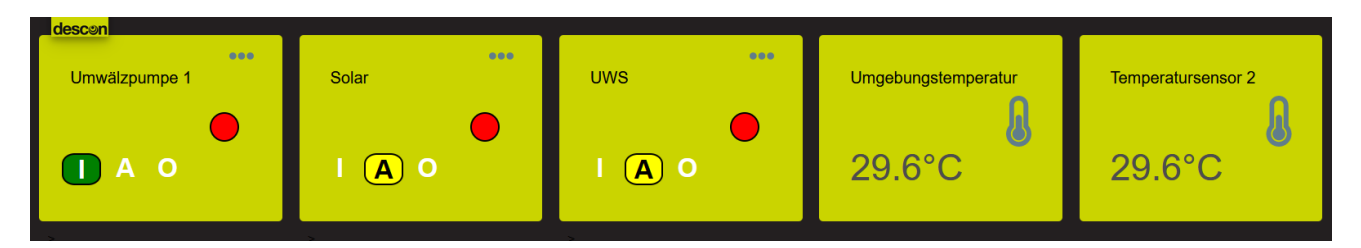

#### Einstellungen / Digital Eingang:

Weisen Sie einem beliebigen freien digitalen Eingang (1...10) die Option: Unterwasserbeleuchtung zu.

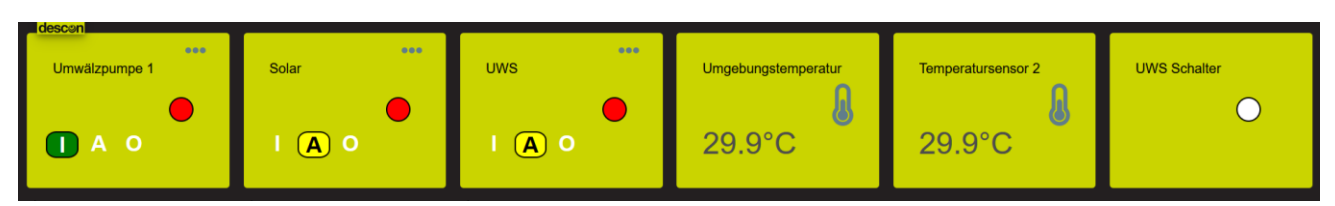

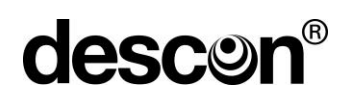

#### Einstellungen / Analog Eingang:

Wählen Sie für einen freien analogen Eingang die Option "Betriebsdruck" aus.

Bei Verwendung eines üblichen Druckumformers mit: 0...2,5 bar, 4..20mA Stromausgang geben Sie für:

\_\_\_\_\_\_\_\_\_\_\_\_\_\_\_\_\_\_\_\_\_\_\_\_\_\_\_\_\_\_\_\_\_\_\_\_\_\_\_\_\_\_\_\_\_\_\_\_\_\_\_\_\_\_\_\_\_\_\_\_\_\_\_\_\_\_\_\_\_\_\_\_\_\_\_\_\_\_\_\_\_\_\_\_\_\_\_\_\_

 $Min = 0$ .  $Max = 2.5$ Unit "bar"

an. Bei Bedarf ändern Sie den vorgeschlagenen Namen (Betriebsdruck) auf etwas passenderes.

Nach jeder Änderung, bzw. dem Hinzufügen von weiteren Komponenten wird eine weitere Anzeigetafel (Kachel) auf dem Startbildschirm hinzugefügt. Sie haben nun die erforderlichen Komponenten festgelegt, das Dashboard / Startbildschirm sollte nun wie folgt aussehen:

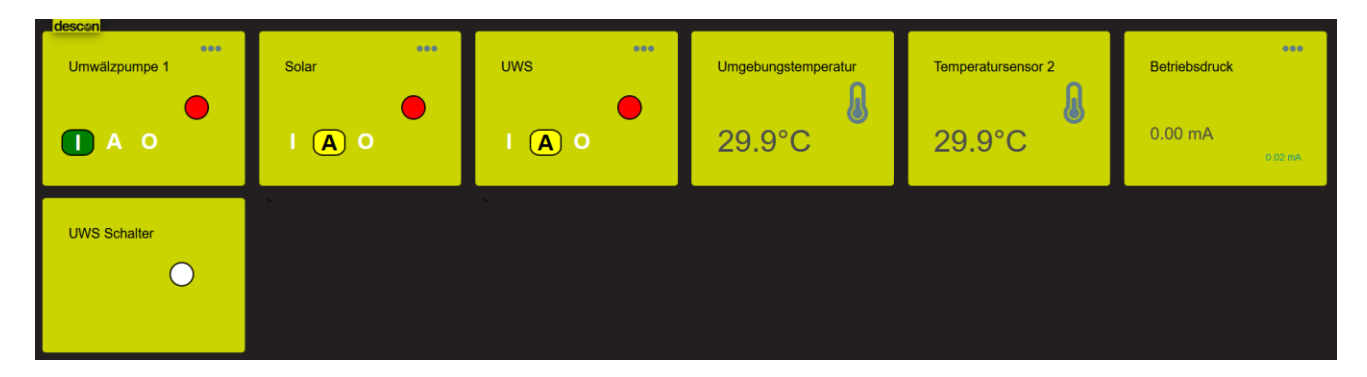

Nachdem Sie die gewünschte Aktuatorik und Sensorik festgelegt haben, geben Sie die Einschaltbedingungen vor. Die meisten Relaiskacheln können ein Konfigurationsfeld öffnen. Klicken Sie dazu auf die drei kleinen Punkte in der rechten oberen Ecke der Kachel. Je nach Kacheltyp öffnet sich der hierzu passende Dialog.

Im Fall einer Kachel für die Umwälzpumpe, wird ein Dialog zum Einstellen von Betriebszeiten der Pumpe angeboten. Das gleiche trifft für den UWS zu. In beiden Fällen geben Sie ihre gewünschten Wochentage und Einschaltzeitpunkte vor.

Bei der Solarkachel öffnet sich der Dialog zur Temperatursteuerung. Wählen Sie die beiden Sensoren aus (z.B. Pool und Außen), geben die Zieltemperatur, Hysterese und Differenzschwelle ein.

Bei der Betriebsdruckkachel müssen Sie zunächst nicht zwingend etwas eintragen, Die Angaben, die Sie dort vornehmen können, ermöglichen ein Abschalten oder ggf. auch eine Zwangsrückspülung. Für dieses einfache Beispiel lassen wir das zunächst unberücksichtigt.

Die digitale Kachel hat keine weitere Konfigurationsoption. Die Kachel zeigt lediglich den Betriebszustand des digitalen Eingangs an (geschlossen oder offen).

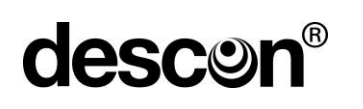

Damit haben Sie für dieses kleine Beispiel alles erledigt. Sie können dies als Trockenübung nutzen, ohne das Relais oder Schalter angeschlossen sind.

\_\_\_\_\_\_\_\_\_\_\_\_\_\_\_\_\_\_\_\_\_\_\_\_\_\_\_\_\_\_\_\_\_\_\_\_\_\_\_\_\_\_\_\_\_\_\_\_\_\_\_\_\_\_\_\_\_\_\_\_\_\_\_\_\_\_\_\_\_\_\_\_\_\_\_\_\_\_\_\_\_\_\_\_\_\_\_\_\_

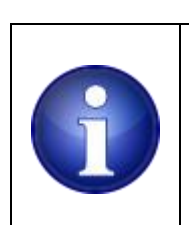

**Hinweis !**

**Speichern Sie Ihre Konfiguration mithilfe des Einstellungen / Service Menüs auf der SD-Karte ab.**

# **13. Fehlerbehandlung / Überwachung**

In einem Fehlerfall, bei dem die Umwälzpumpe abgeschaltet werden muss, wird auch sämtliche Aktuatorik die von der Umwälzpumpe abhängig sind abgeschaltet.

Insbesondere sind dies:

Vorrichtungen zur Wassererwärmung. Vorrichtungen zur Desinfektion. Rückspül- und Nachspülvorgänge.

#### **13.1 Fehlerspeicherlöschen / Ansehen**

Liegen im Fehlerspeicher Ereignisse vor so wird dieser Umstand in der Mitte des oberen Bildschirmrands angezeigt. Es werden hierbei drei Symbole verwendet:

### **12.1.1 Grünes Warnsignal**

Klicken Sie das grüne Symbol an. Es öffnet sich ein Logbuch mit allen Warnungen, Alarmen inklusiv Uhrzeit und Fehlertext. Das vorangestellte A oder W signalisiert, dass es sich bei dem aktuellen Eintrag um einen Alarm (A) oder um eine Warnung (W) handelt. Danach folgt die Angabe des Zeitpunkts sowie der Alarm oder Warnungstext.

Unterschieden wird zwischen aktuellen Fehlern und vergangenen Fehlern. Verwenden Sie den Reiter "Ereignisprotokoll Aktuell", um die momentan anstehenden Fehler / Ereignisse einzusehen.

# descon®

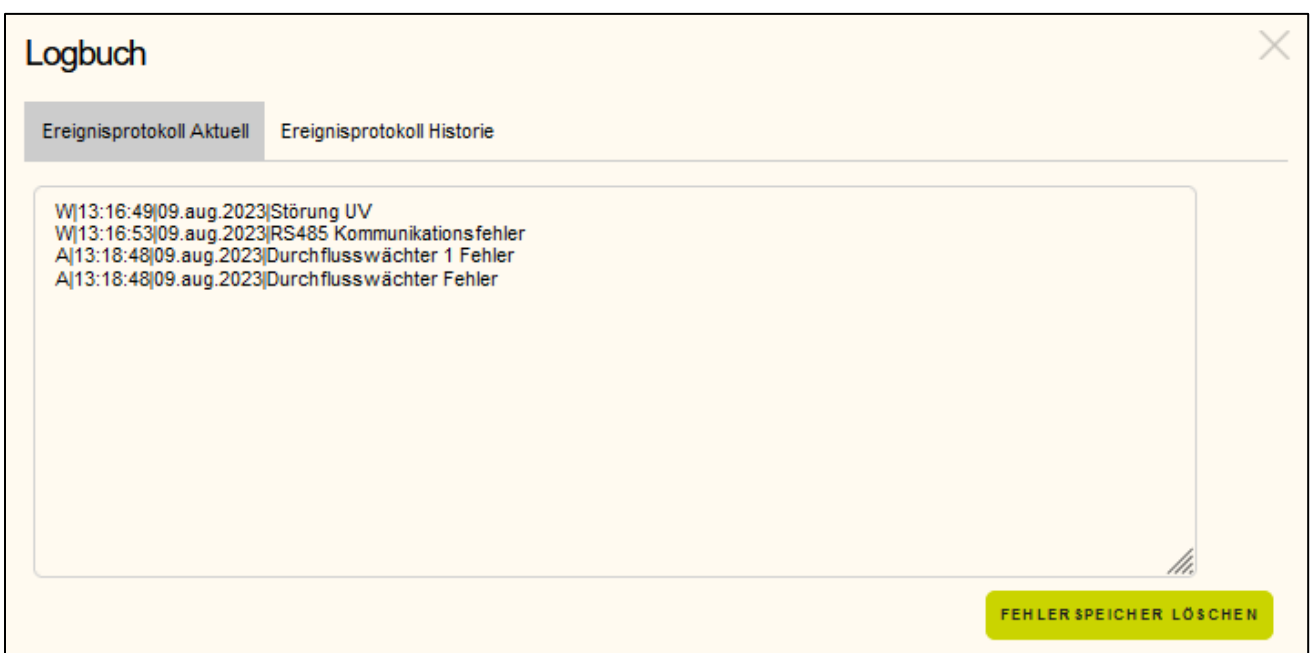

\_\_\_\_\_\_\_\_\_\_\_\_\_\_\_\_\_\_\_\_\_\_\_\_\_\_\_\_\_\_\_\_\_\_\_\_\_\_\_\_\_\_\_\_\_\_\_\_\_\_\_\_\_\_\_\_\_\_\_\_\_\_\_\_\_\_\_\_\_\_\_\_\_\_\_\_\_\_\_\_\_\_\_\_\_\_\_\_\_

Der Reiter "Ereignisprotokoll Historie" nutzen Sie, um vergangene Fehler und Ereignisse von der SD-Card einzusehen. Geben Sie manuell ein Datum ein oder nutzen Sie die Auswahloption. Da die Eingabe auch manuell erfolgen kann, müssen Sie nach der Eingabe das Feld verlassen und auf eine freie Fläche innerhalb des Dialogs klicken, um den Eingabevorgang als abgeschlossen zu signalisieren. Danach erfolgt die Aktualisierung.

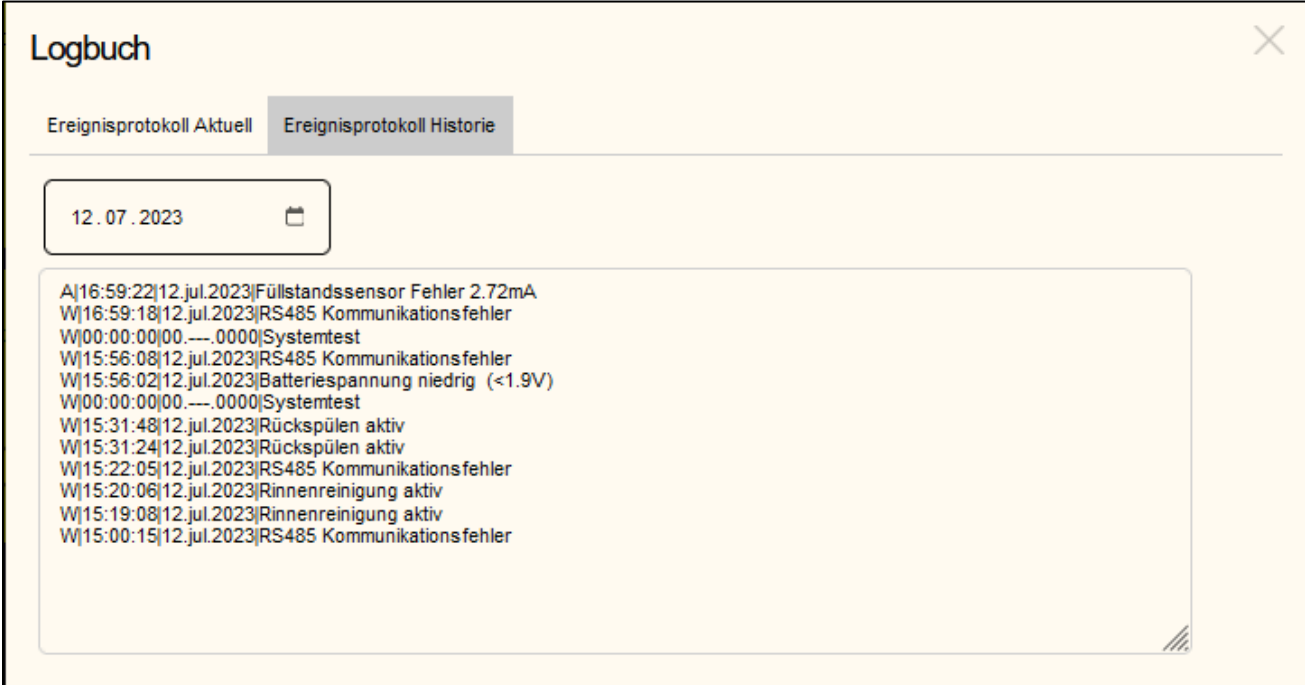

# **descor**

Sie können den Dialog mit der ESC-Taste oder durch Anklicken des "X" oben in der rechten Ecke des Dialogfensters verlassen. Um den Fehlerspeicher zu löschen, bzw. auch um mögliche Alarme zu quittieren, nutzen Sie die Schaltfläche "Fehlerspeicher lösen" am unteren rechten Rande des Dialogs.

\_\_\_\_\_\_\_\_\_\_\_\_\_\_\_\_\_\_\_\_\_\_\_\_\_\_\_\_\_\_\_\_\_\_\_\_\_\_\_\_\_\_\_\_\_\_\_\_\_\_\_\_\_\_\_\_\_\_\_\_\_\_\_\_\_\_\_\_\_\_\_\_\_\_\_\_\_\_\_\_\_\_\_\_\_\_\_\_\_

# **12.1.2 Gelbes Warnsignal**

Die gelbe Warnlampe signalisiert das aktuell ein besonderes Event vorliegt (manuelle Steuerung der Umwälzpumpe, Rückspülaktion, kurzzeitiger Ausfall von Sensorik. Sobald das Ereignis nicht mehr vorliegt, erlischt das gelbe Warndreieck.

# **12.1.3 Rotes Warnsignal**

Das rote Warnsignal signalisiert einen Alarm, ein Zustand, der vom Betreiber untersucht behoben und quittiert werden muss.

# **12.1.4 Blinksignale Status LED**

Anhand der Status-LED kann eine Aussage über den Zustand des Controllers getroffen werden.

Bei Neustart oder nach einem Softwareupdate blinkt die LED in folgender Reihenfolge:

- 1. ROT
- 2. GRÜN
- 3. BLAU

Bedeutung der einzelnen Farben:

Blinkt Grün: Alles okay, kein Fehler liegt an.

Blinkt Blau: Fehler: Timer abgelaufen. Gerät resetten oder ggf. Fehlerspeicher löschen.

Blinkt Rot: Fehler/Alarm liegt an. Fehlerspeicher kontrollieren, Fehler beheben und gebenenfalls löschen oder Gerät resetten.

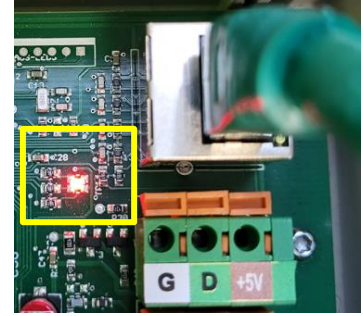

#### **12.1.5 Verfügbare Überwachungen**

Die Steuerung überwacht in der vorliegenden Version die Betriebszustände.

Legende:

DEG\_WARN: Dese Meldung ist als Warnung eingestuft und führt zu einer gelben Warnung. DEG\_ALARM: Diese Meldung ist als Alarm eingestuft und führt zu einer roten Warnung.

Zusätzlich wird ein mögliches, konfiguriertes Alarmrelais geschaltet (Relais Nr. 10).

FEM\_NO\_MAIL: Es findet keine Mail Benachrichtigung statt.

FEM\_MAIL: Es wird eine Benachrichtigung an die hinterlegten E-Mail-Empfänger versendet.

\_\_\_\_\_\_\_\_\_\_\_\_\_\_\_\_\_\_\_\_\_\_\_\_\_\_\_\_\_\_\_\_\_\_\_\_\_\_\_\_\_\_\_\_\_\_\_\_\_\_\_\_\_\_\_\_\_\_\_\_\_\_\_\_\_\_\_\_\_\_\_\_\_\_\_\_\_\_\_\_\_\_\_\_\_\_\_\_\_

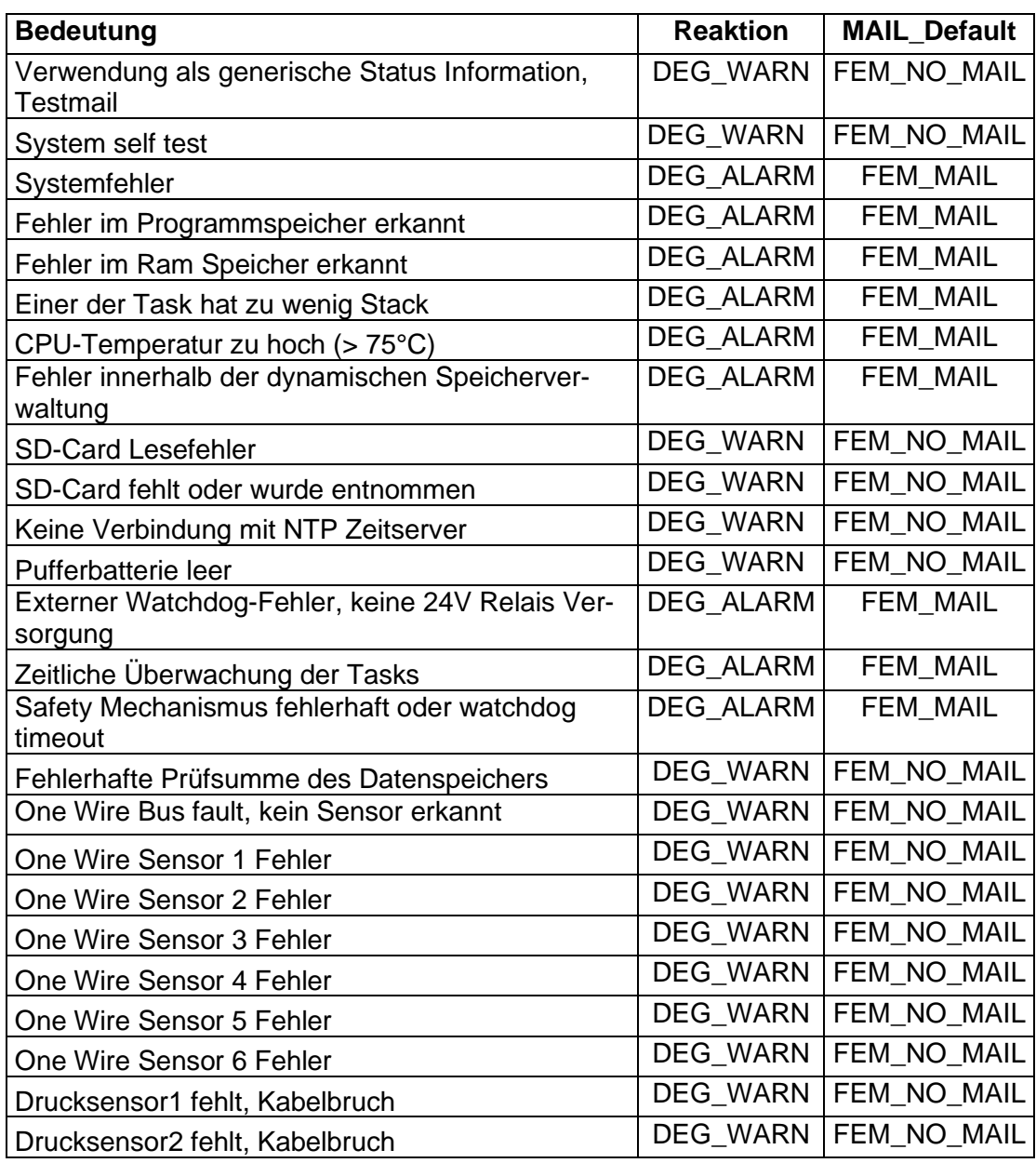

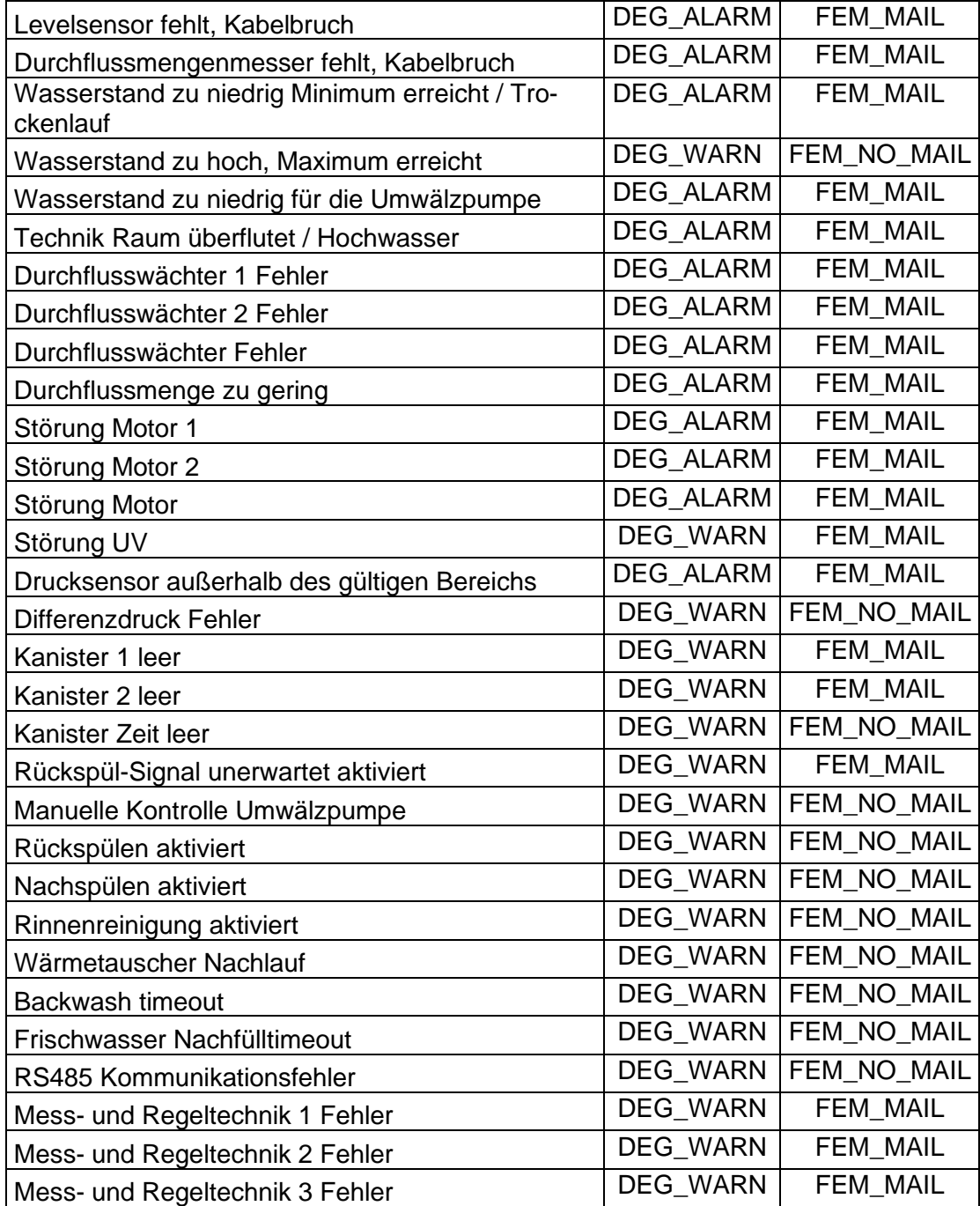

\_\_\_\_\_\_\_\_\_\_\_\_\_\_\_\_\_\_\_\_\_\_\_\_\_\_\_\_\_\_\_\_\_\_\_\_\_\_\_\_\_\_\_\_\_\_\_\_\_\_\_\_\_\_\_\_\_\_\_\_\_\_\_\_\_\_\_\_\_\_\_\_\_\_\_\_\_\_\_\_\_\_\_\_\_\_\_\_\_

# **14. SD Card**

Die Steuerung verfügt über eine Micro SD-Card. Diese dient zur Erfassung von Betriebsdaten, Ablage von Firmware-Dateien und Ablage von Fehlerlogdaten. Zum Abrufen der täglichen Protokolldaten geben Sie in die Browserzeile die gewünschte Tagesdatei in folgendem Format ein:

\_\_\_\_\_\_\_\_\_\_\_\_\_\_\_\_\_\_\_\_\_\_\_\_\_\_\_\_\_\_\_\_\_\_\_\_\_\_\_\_\_\_\_\_\_\_\_\_\_\_\_\_\_\_\_\_\_\_\_\_\_\_\_\_\_\_\_\_\_\_\_\_\_\_\_\_\_\_\_\_\_\_\_\_\_\_\_\_\_

<ip adresse>/datalog/yyyy/mmm/ddmmmyy.csv

Geben Sie den Monat in der folgenden Notation ein

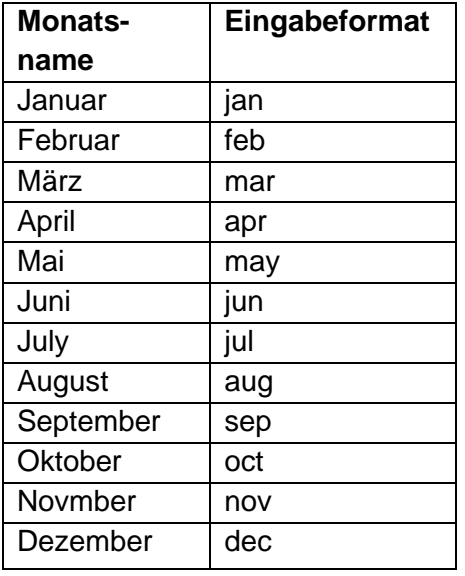

z.B. <ip adresse>datalog/2021/apr/05apr21.csv, um die Tagesdatei im Jahr 2021 aus dem Monat April mit dem Tagesdatum 5.April zu laden.

Beispiel:

192.168.100.xxx/datalog/2021/apr/05dec21.csv

Firmware Updates, die Ihnen per Mail oder durch Ihren Fachhändler überreicht werden kopieren Sie auf die SD-Card in das /bin Verzeichnis.

Die verfügbaren Softwareversionen werden Ihnen unter dem Menü Einstellungen / Firmware updaten angezeigt.

#### **15. Laufender Betrieb**

Prüfen Sie regelmäßig die Sicherheitsfunktionen, um sicherzustellen, dass im Falle einer Störung sowohl die Signalisierung durch das Gerät als auch die Registrierung durch die übergeordnete Steuerung (SPS oder ähnliches) funktioniert.

#### **16. Wartung**

Die eingebaute Batterie (Knopfzelle) hat eine begrenzte Lebensdauer. Eine leere, bzw. schwache Batterie wird von der Steuerung bemerkt und als Warnung ausgegeben. Wechseln Sie in dem Fall zeitnah die Batterie.

\_\_\_\_\_\_\_\_\_\_\_\_\_\_\_\_\_\_\_\_\_\_\_\_\_\_\_\_\_\_\_\_\_\_\_\_\_\_\_\_\_\_\_\_\_\_\_\_\_\_\_\_\_\_\_\_\_\_\_\_\_\_\_\_\_\_\_\_\_\_\_\_\_\_\_\_\_\_\_\_\_\_\_\_\_\_\_\_\_

Die SD-Card ist ein Bauteil, welches aufgrund von Alterung, Schreibfehler ausfallen kann. Wir empfehlen eine Ersatz SD-Card in der Näher zu halten, sodass die Vorteile der Datenspeicherung zeitnah wieder zur Verfügung stehen. Vermeiden Sie häufiges entnehmen und wiedereinstecken der SD-Card. Dies kann im schlechtesten Fall Datenverlust auf der SD-Card zur Folge haben.

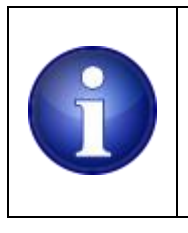

# **Hinweis !**

**Auf der SD-Card werden keine Daten gespeichert, die für den Betrieb der Steuerung erforderlich sind. Die Steuerung ist funktionsfähig, selbst wenn die SD Card fehlt oder beschädigt ist.**

# **17. Außerbetriebnahme (Winterbetrieb)**

Bei vorübergehender Außerbetriebnahme (Winter) sollte die Betriebsspannung eingeschaltet bleiben, um Kondenswasserbildung im Gerät zu vermeiden. Sind die MSR-Geräte im Freien (Schacht etc.) montiert, ist die gesamte Anlage zu demontieren und frostgeschützt aufzubewahren.

# **18. Lagerung**

Das Gerät ist an einem trockenen Ort aufzubewahren. Setzen Sie das Gerät nicht der direkten Sonneneinstrahlung aus.

# **19. Entsorgung**

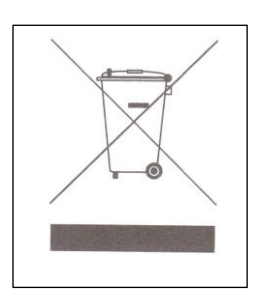

Die einzelnen Komponenten müssen über die üblichen Entsorgungswege (Wertstoffsammelstelle) entsorgt werden. Bei einer kostenfreien Zusendung an uns, übernehmen wir gerne die Entsorgung für Sie.

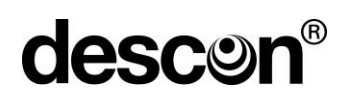

# **20. Technische Daten / Inbetriebnahme Einstellungen**

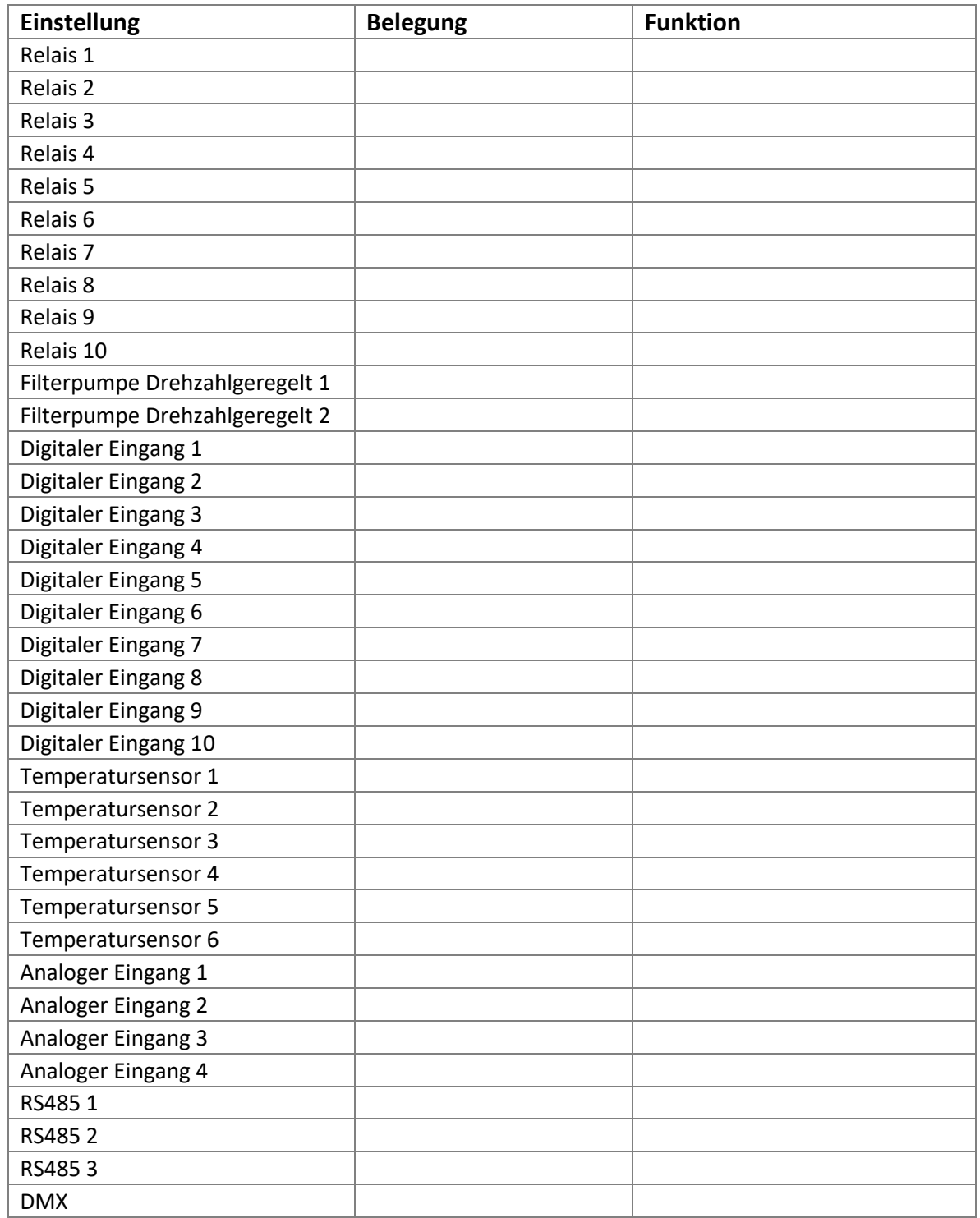

\_\_\_\_\_\_\_\_\_\_\_\_\_\_\_\_\_\_\_\_\_\_\_\_\_\_\_\_\_\_\_\_\_\_\_\_\_\_\_\_\_\_\_\_\_\_\_\_\_\_\_\_\_\_\_\_\_\_\_\_\_\_\_\_\_\_\_\_\_\_\_\_\_\_\_\_\_\_\_\_\_\_\_\_\_\_\_\_\_

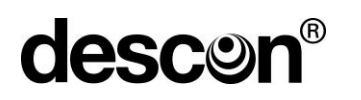

#### **21. Anhang**

#### **21.1 ServiceCenter**

Das descon Service Center bietet Ihnen die Möglichkeit alle Smart Controls Ihrer Kunden zu überwachen. Durch eine übersichtliche Tabelle können alle im Betrieb stehenden Geräte eingesehen und als Neugeräte eingepflegt werden.

\_\_\_\_\_\_\_\_\_\_\_\_\_\_\_\_\_\_\_\_\_\_\_\_\_\_\_\_\_\_\_\_\_\_\_\_\_\_\_\_\_\_\_\_\_\_\_\_\_\_\_\_\_\_\_\_\_\_\_\_\_\_\_\_\_\_\_\_\_\_\_\_\_\_\_\_\_\_\_\_\_\_\_\_\_\_\_\_\_

Das Control Center können Sie unter den Zugriffslink:

<http://smart-control.site/servicecenter/>

erreichen.

#### **Gerät zuweisen**

Mit der Funktion "Gerät zuweisen", können Sie durch Eingabe des gerätespezifischen Gerätecodes ein Gerät Ihrem Control Center zuweisen. **Diesen 15-stelligen Code finden Sie auf dem Etikett des jeweiligen Gerätes.** Neben dem Code ist es nötig dem Gerät einen Namen zu geben. Dies kann zum Beispiel eine Kommission sein, bei welcher die Smart Control in Betrieb genommen wurde. Der Gerätename taucht dann in Ihrem Control Center auf und gilt gleichzeitig als Zugangslink, um auf die Webseite der Smart Control zu gelangen.

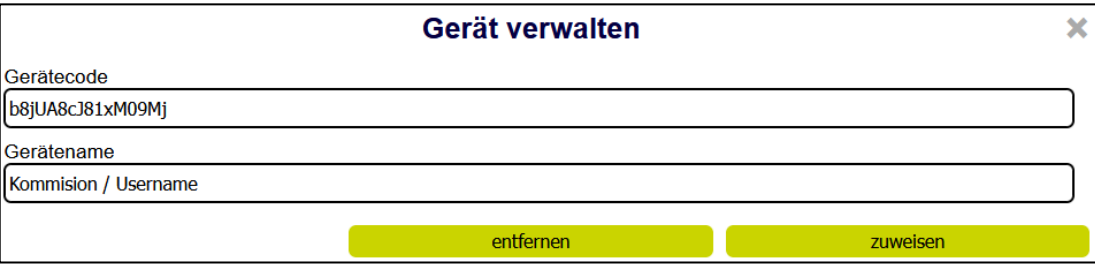

Um im Nachhinein den Namen eines Gerätes zu ändern, müssen Sie lediglich den Gerätecode der zu ändernden Smart Control sowie den Gerätenamen erneut eingeben und zuweisen. Der vorige Name wird somit mit dem neuen überschrieben.

Mit der Funktion "entfernen" können Sie Geräte in Ihrem Service Center, durch Eingabe des Gerätecode und Namen, aus Ihrer Liste entfernen.

#### **Benutzer anlegen**

Mit der Funktion "Benutzer anlegen" sind Sie in der Lage für einen "Unterfachhändler" ein eigenes Service Center zu erstellen. Hierzu müssen Sie für die gewünschte E-Mail-Adresse ein Passwort sowie die gewünschte Sprache bestimmen. Die Sprache ist im Nachhinein änderbar. Daraufhin werden der angegebenen E-Mail-Adresse die Zugangsdaten für Control Center geschickt.
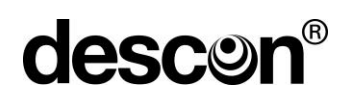

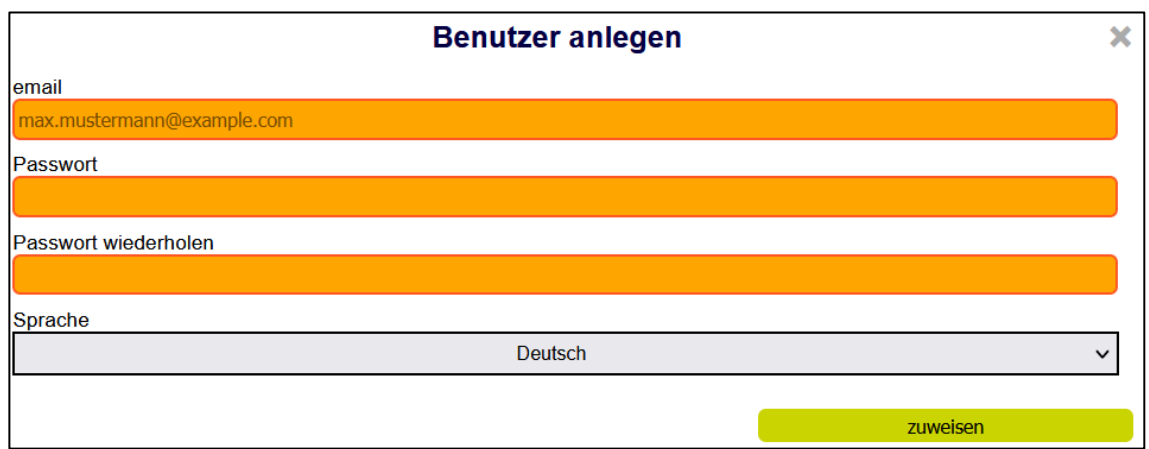

#### **Anzeige**

Die Anzeige des Service Center zeigt verschiedene Parameter an.

#### **Name:**

Hier ist der individuell festgelegte Name der auch gleichzeitig als Zugriffslink auf die Anlage fungiert hinterlegt.

#### **Err:**

Fehlermeldungen und Warnungen werden hier mit Hilfe von verschiedenen Warndreiecken angezeigt, um einen direkten Überblick über alle Geräte zu haben.

#### **Relais und DigIn:**

Hier werden die Relais sowie digitalen Eingänge auf einen Blick angezeigt.

Grün bedeutet aktiv. Rot bedeutet inaktiv.

Beim Drüberfahren mit dem Cursor lässt sich erkennen was an dem Relais bzw. am digitalen Eingang angeschlossen ist.

#### **Mess- und Regeltechnik:**

Im mittleren Bereich werden die wichtigsten Messwerte der Mess- und Regeltechnik angegeben. Hierbei handelt es sich um Temperatur, pH, Redox und Chlor.

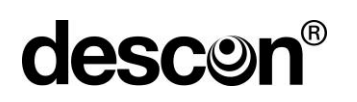

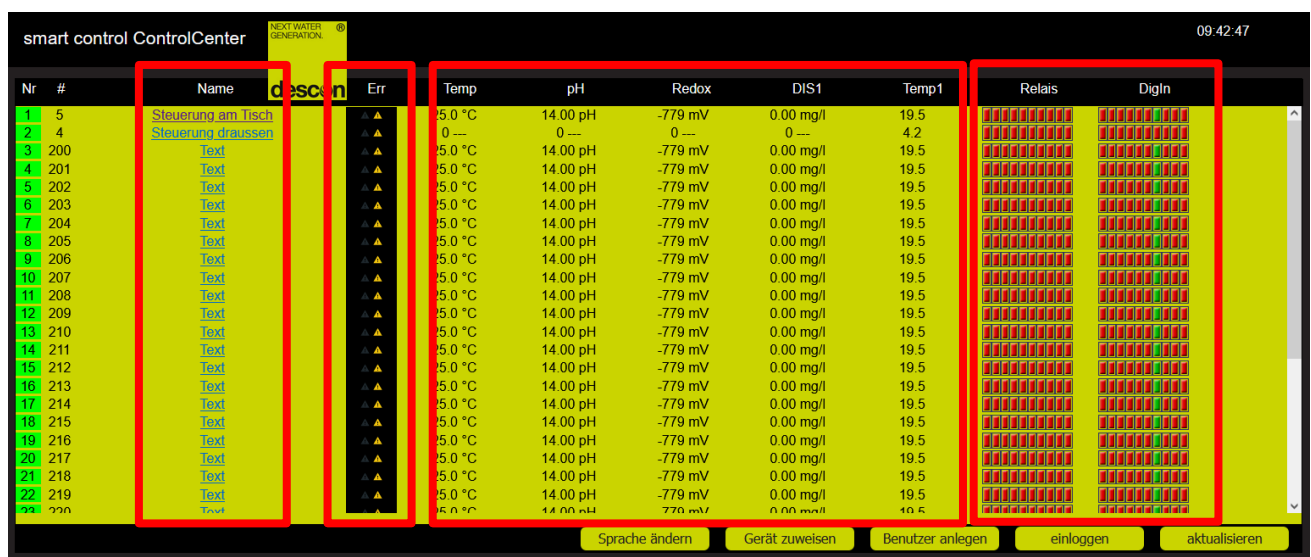

Ab Softwarestand 2.25 stehen Ihnen im ServiceCenter weitere Funktionen, wie die graphische Ausgabe von Messwerten sowie Logbuch über alle Änderungen am System, zur Verfügung.

Durch Klicken auf das Icon in der "Log-Spalte", öffnet sich ein neues Dialogfenster.

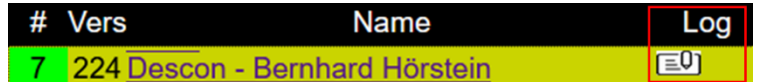

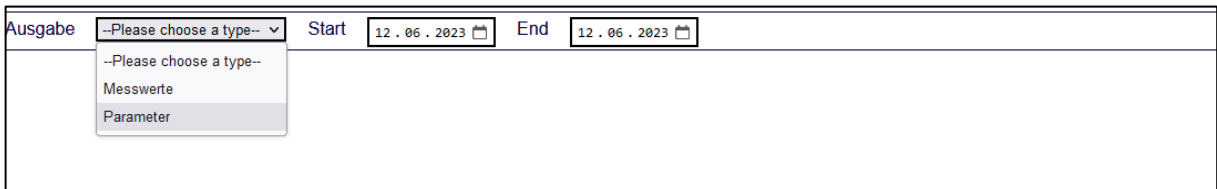

In diesem Dialogfenster kann man über "Ausgabe" die Messparameter mit der Option "Messwerte" graphisch darstellen und mit der Option "Parameter" alle vorgenommenen Änderungen der Benutzer anzeigen lassen. Über die Zeiteinstellungen lässt sich der Zeitraum einstellen, in welchen man sich die gewünschten Daten anzeigen lassen möchte.

#### **Ausgabe Messwerte:**

Mit der Option "Messwerte" können sie sich nach Auswahl eines Start- und Enddatums den Verlauf der Messparameter sowie Zustand der Filterpumpe anzeigen lassen. Unter dem Auswahlfenster "Signal 1" und "Signal 2" können Sie sich zwei Messparameter zur Visualisierung auswählen.

# descon®

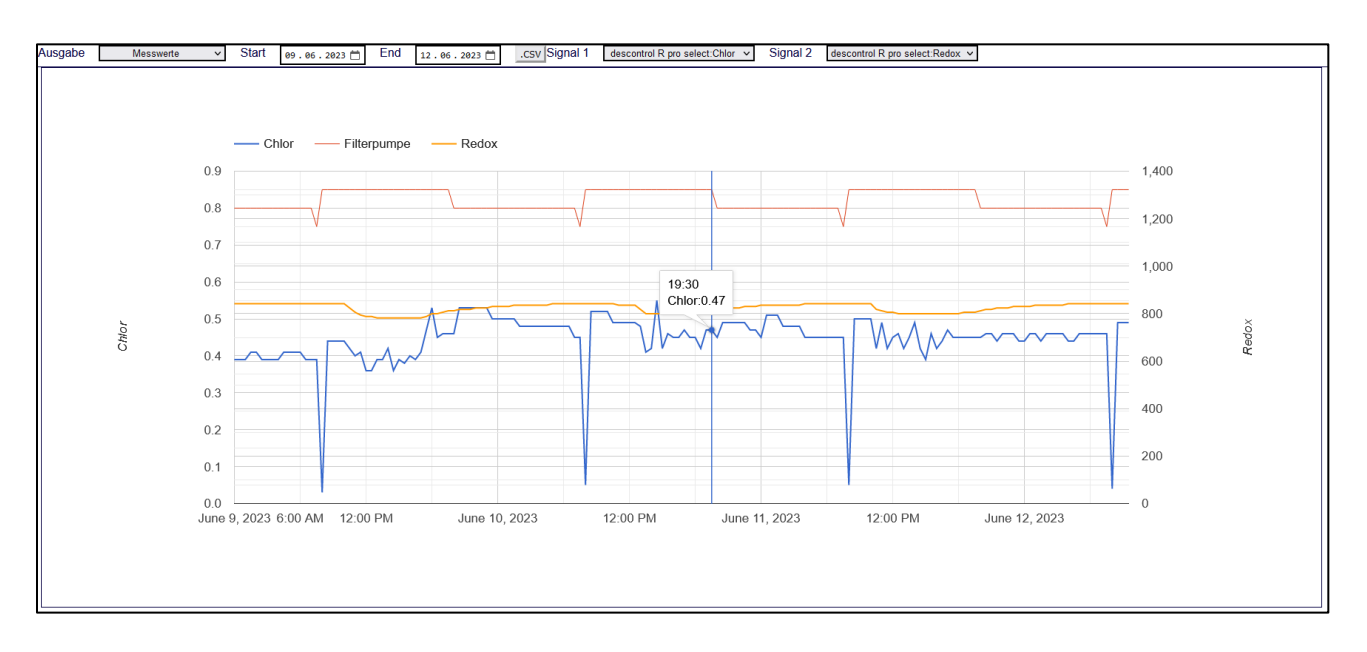

\_\_\_\_\_\_\_\_\_\_\_\_\_\_\_\_\_\_\_\_\_\_\_\_\_\_\_\_\_\_\_\_\_\_\_\_\_\_\_\_\_\_\_\_\_\_\_\_\_\_\_\_\_\_\_\_\_\_\_\_\_\_\_\_\_\_\_\_\_\_\_\_\_\_\_\_\_\_\_\_\_\_\_\_\_\_\_\_\_

Mit dem Button ".CSV" können Sie die Messwerte als CSV-Datei downloaden und über Excel abrufen.

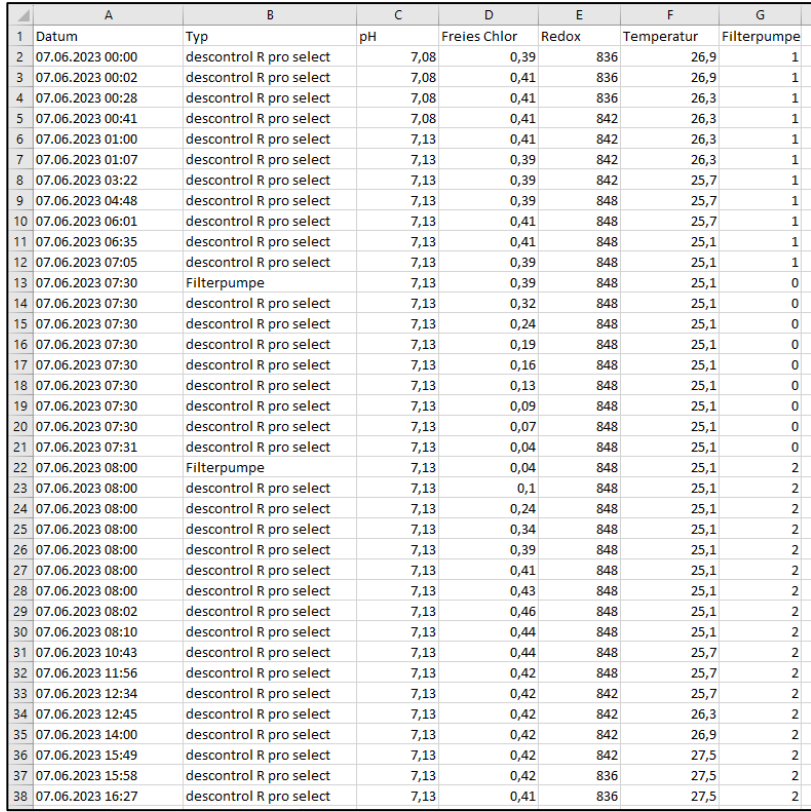

# **descor**

### **Parameter:**

Mit der Option "Parameter" wird Ihnen eine Möglichkeit bereitgestellt, vergangene Änderungen nachzuvollziehen. Hier werden alle Änderungen, die an der Anlage vorgenommen wurden, geloggt. Es wird angezeigt wann, wer was geändert hat. Durch Auswahl eines Star- und Enddatums werden Ihnen alle geloggten Änderungen angezeigt.

\_\_\_\_\_\_\_\_\_\_\_\_\_\_\_\_\_\_\_\_\_\_\_\_\_\_\_\_\_\_\_\_\_\_\_\_\_\_\_\_\_\_\_\_\_\_\_\_\_\_\_\_\_\_\_\_\_\_\_\_\_\_\_\_\_\_\_\_\_\_\_\_\_\_\_\_\_\_\_\_\_\_\_\_\_\_\_\_\_

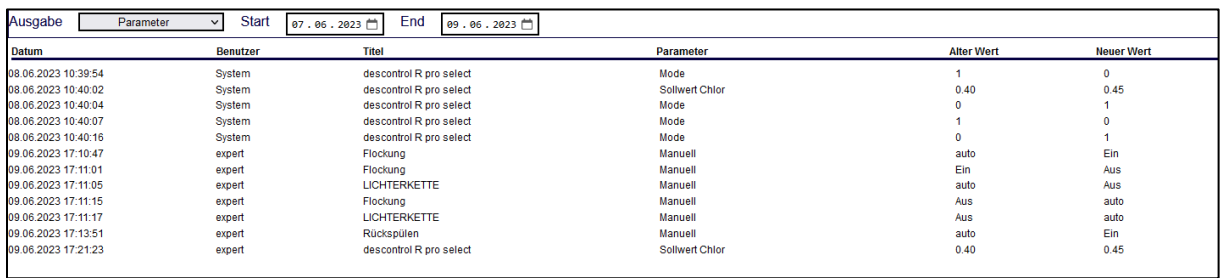

## **21.2 Anschluss drehzahlgeregelte Umwälzpumpen**

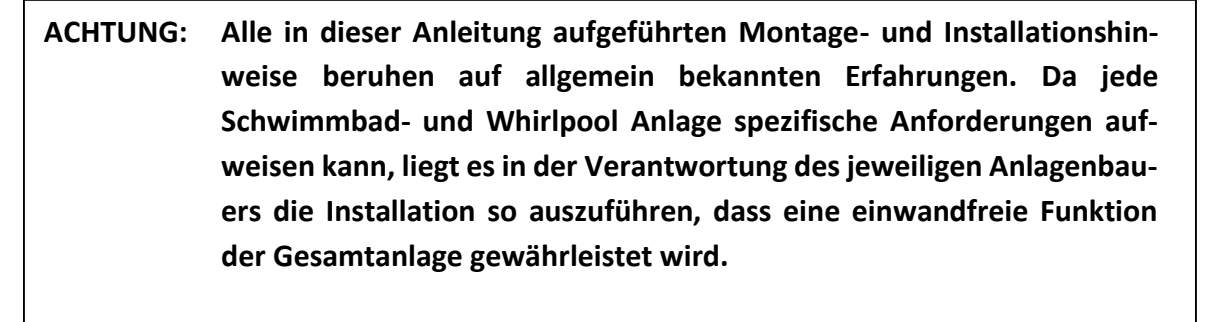

**Bei Einrichtungen in öffentlichen Schwimmbadanlagen sind die einschlägig gültigen Vorschriften der Badewasserverordnung / DIN und sonstige anzuwendende Regelwerke einzuhalten.**

Weitere Informationen entnehmen Sie bitte der Original-Speck-Bedienungsanleitung, die jeder Lieferung beigefügt ist.

Diese Serviceanleitung erklärt den elektrischen Anschluss und Einstellungen bei Anschluss einer drehzahlgeregelten BADU-Filterpumpe an die descon Filtersteuerung command smart control.

Die Pumpe besitzt einen Permanentmagnetmotor und ist elektronisch vor Überlastung gesichert.

**desco** 

Die Pumpe wird mit zwei werkseitig angeschlossenen Anschlusskabeln geliefert. Diese Kabel dürfen nicht entfernt werden. Wird das 5-adrige Kabel zur externen Drehzahlsteuerung nicht benötigt, sind die Kabelenden gegen gegenseitiges Berühren abzusichern (isolieren).

\_\_\_\_\_\_\_\_\_\_\_\_\_\_\_\_\_\_\_\_\_\_\_\_\_\_\_\_\_\_\_\_\_\_\_\_\_\_\_\_\_\_\_\_\_\_\_\_\_\_\_\_\_\_\_\_\_\_\_\_\_\_\_\_\_\_\_\_\_\_\_\_\_\_\_\_\_\_\_\_\_\_\_\_\_\_\_\_\_

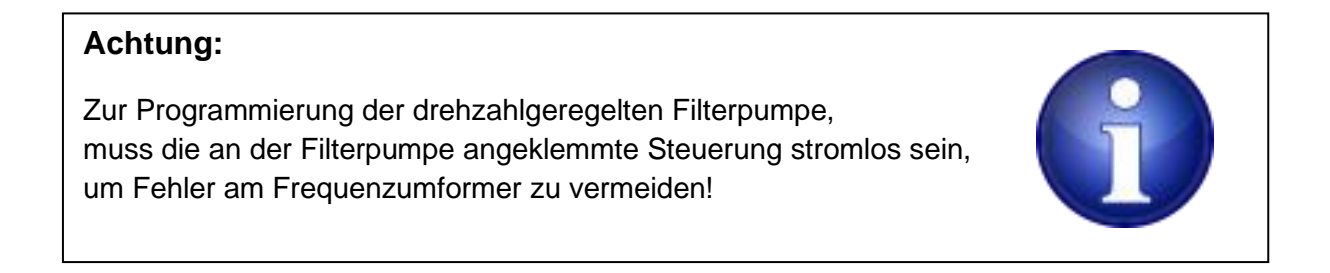

**Elektrischer Anschluss BADU Delta Eco VS / Prime Eco VS / Profi Eco VS an descon command smart control:**

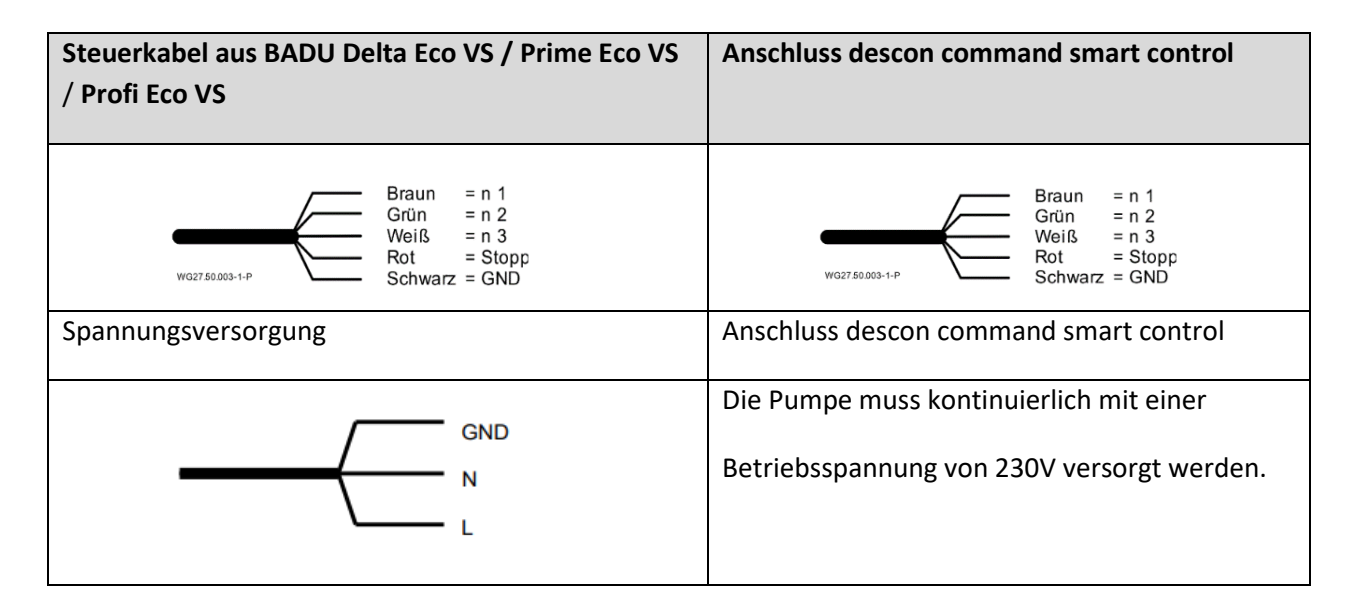

Die Kabel sind potentialfrei anzuschließen. Kontakte nur einzeln schalten (Priorität der Kontakte beachten), ansonsten erfolgt keine Aktivierung der gewünschten Drehzahl.

**Hinweis**: Startet die Pumpe aus dem Stillstand heraus, läuft sie im Ansaugmodus an und anschließend mit der ausgewählten Festdrehzahl. Im laufenden Betrieb werden die Festdrehzahlen direkt angefahren, ohne Ansaugzeit. Wird die externe Ansteuerung nicht benötigt, müssen die Kabelenden isoliert werden.

## descon®

**Hinweis**: Der Einbau eines Strömungswächters in die Umwälzleitung wird empfohlen, damit eine Störmeldung angezeigt werden kann. Hierdurch kann eine längere Unterbrechung des Badewasserkreislaufes vermieden werden.

\_\_\_\_\_\_\_\_\_\_\_\_\_\_\_\_\_\_\_\_\_\_\_\_\_\_\_\_\_\_\_\_\_\_\_\_\_\_\_\_\_\_\_\_\_\_\_\_\_\_\_\_\_\_\_\_\_\_\_\_\_\_\_\_\_\_\_\_\_\_\_\_\_\_\_\_\_\_\_\_\_\_\_\_\_\_\_\_\_

**Hinweis:** Die Betriebsspannung 230 V muss kontinuierlich – unabhängig von der Filterlaufzeit – an der Pumpe anliegen.

## **Einstellung und Programmierung BADU® Delta Eco VS / Prime Eco VS / Profi Eco VS:**

Werksseitige Einstellungen:

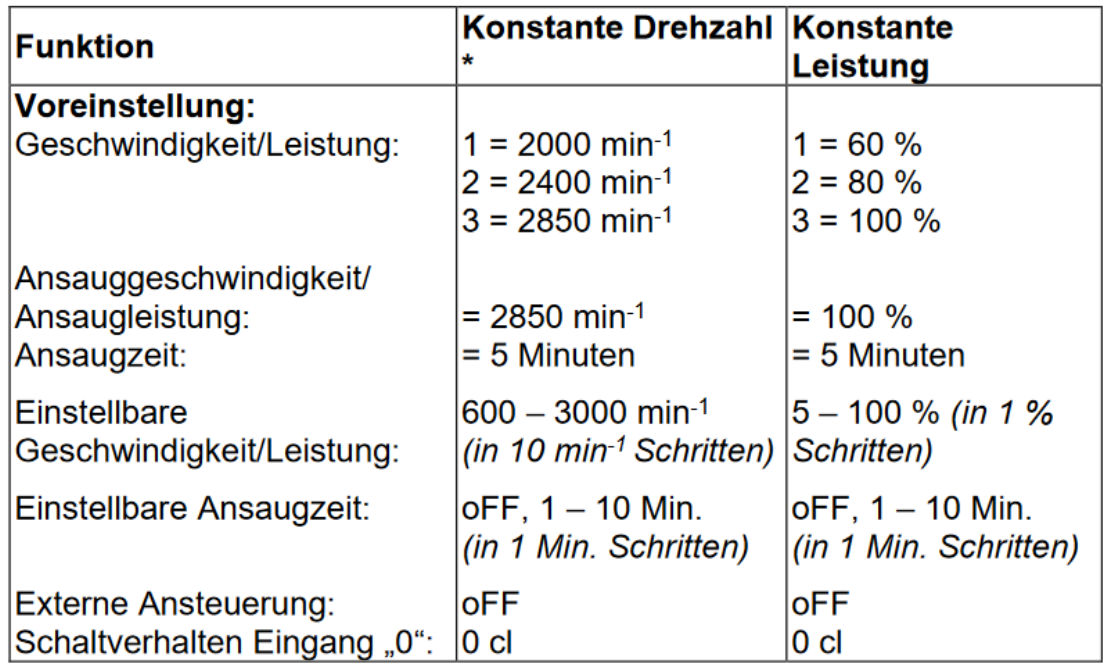

## **descon**

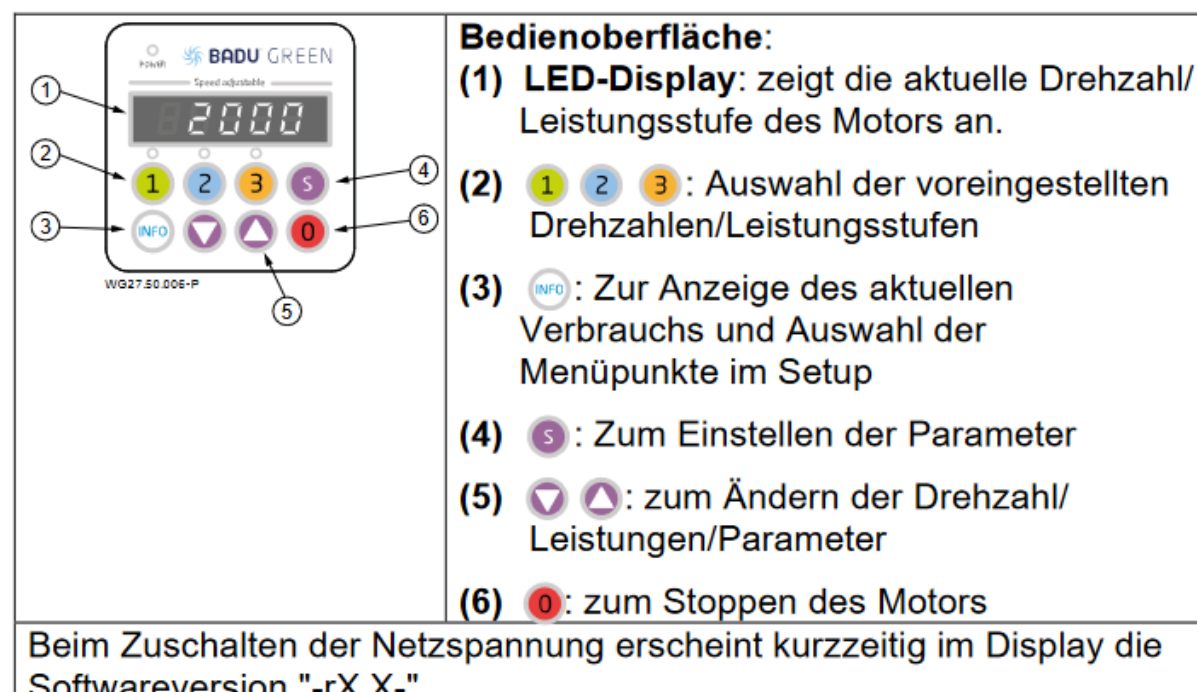

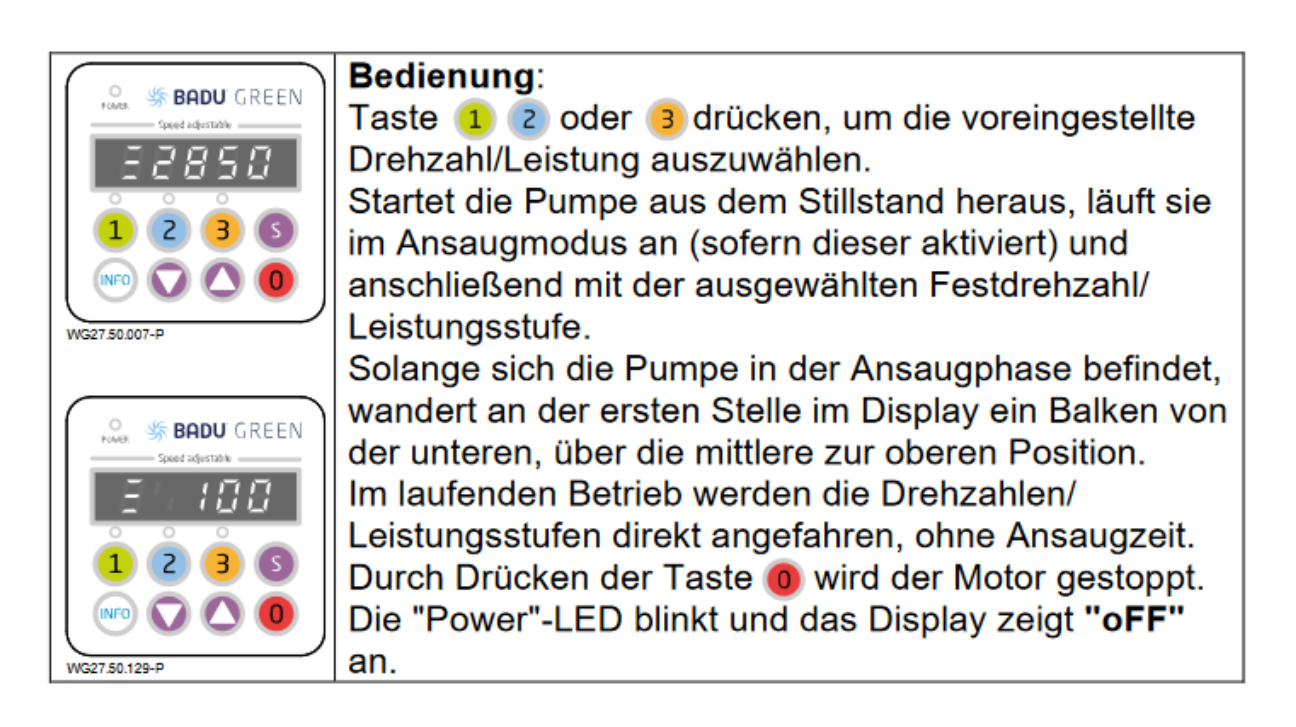

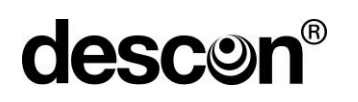

**SRADU** GREEN

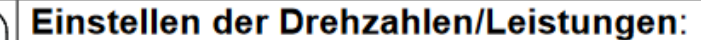

Die Taste der Festdrehzahl/Leistungsstufe die verändert werden soll drücken (1 2 3) und danach mit den Tasten (D) die Drehzahl/Leistung ändern. Die eingestellte Drehzahl/Leistung wird direkt gespeichert und bei erneuter Auswahl der Festdrehzahl/Leistungsstufe angefahren.

Hinweis: Während der Ansaugphase kann die Drehzahl/Leistung nicht verändert werden.

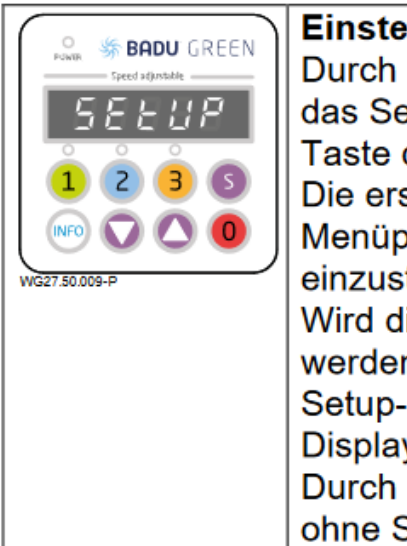

## **Einstellen der Parameter:**

Durch Drücken der Taste S für 3 Sekunden wird in das Setup-Menü gewechselt. Dort kann mit der MFO -Taste durch das Menü geblättert werden. Die erste Stelle des Displays zeigt den aktuellen Menüpunkt an und die restlichen vier Stellen den einzustellenden Parameter. Wird die Taste is innerhalb des Menüs gedrückt, dann

werden alle geänderten Werte gespeichert und das Setup-Menü verlassen, der Text "StorE" wird im Display angezeigt.

Durch Drücken der Taste O wird das Setup-Menü ohne Speicherung der geänderten Werte verlassen.

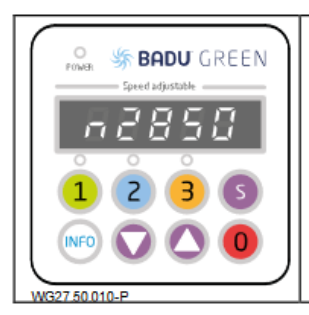

## **Ansaugparameter:**

Unter dem Menüpunkt "n" wird die Drehzahl/Leistung und unter dem Punkt "t" wird die Zeit während der Ansaugphase eingestellt. "t oFF" = keine Ansaugphase

Parameter: oFF, 1 - 10 Minuten

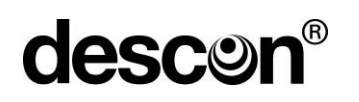

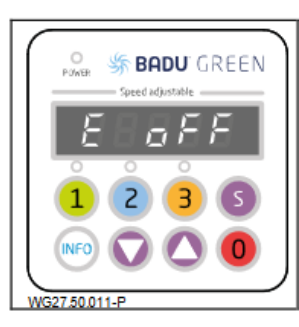

## Digitaleingänge:

Bei dem Menüpunkt "E" kann die externe Ansteuerung aktiviert bzw. deaktiviert werden. "oFF" = deaktiviert "dl" = Digitaleingänge (potentialfrei) aktiviert

\_\_\_\_\_\_\_\_\_\_\_\_\_\_\_\_\_\_\_\_\_\_\_\_\_\_\_\_\_\_\_\_\_\_\_\_\_\_\_\_\_\_\_\_\_\_\_\_\_\_\_\_\_\_\_\_\_\_\_\_\_\_\_\_\_\_\_\_\_\_\_\_\_\_\_\_\_\_\_\_\_\_\_\_\_\_\_\_\_

### **Sollwerteinstellung für die Digitaleingänge:**

Im Menü Digitaleingänge muss die Funktion "dI = Digitaleingänge akti**viert"** eingestellt werden.

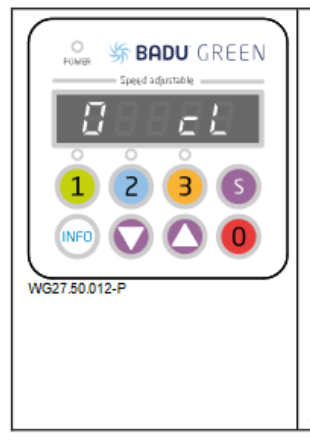

## Schaltverhalten "0" (Stopp):

Unter dem Punkt "0" kann das Schaltverhalten des Digitaleingangs "0" (Stopp) geändert werden. "cL" bedeutet, der Antrieb wird bei geschlossenem Stopp-Kontakt gestoppt. "oP" bedeutet, der Antrieb wird bei offenem Stopp-Kontakt gestoppt.

"not" bedeutet, der externe Kontakt zum Stoppen wird nicht benötigt. Öffnen des GND-Kontaktes stoppt den Antrieb.

## **Sollwerteinstellung für das Schaltvehalten:**

Im Menü Schaltverhalten **muss** die Funktion "cL" aktiviert werden.

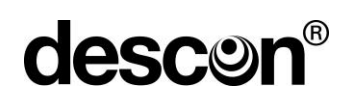

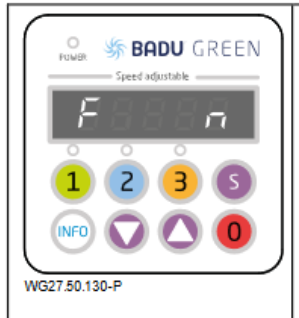

## **Funktion (Betriebsart):**

\_\_\_\_\_\_\_\_\_\_\_\_\_\_\_\_\_\_\_\_\_\_\_\_\_\_\_\_\_\_\_\_\_\_\_\_\_\_\_\_\_\_\_\_\_\_\_\_\_\_\_\_\_\_\_\_\_\_\_\_\_\_\_\_\_\_\_\_\_\_\_\_\_\_\_\_\_\_\_\_\_\_\_\_\_\_\_\_\_

In dem Menüpunkt "F" kann zwischen konstanter Drehzahl und konstanter Leistung gewechselt werden. "n"; konstante Drehzahl = Einstellung der Drehzahl in min-1

"P": konstante Leistung = Einstellung der Leistung in  $%$ 

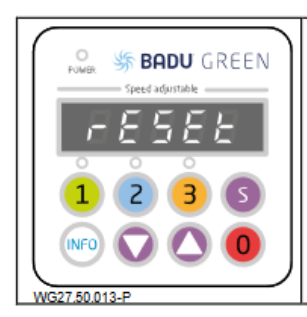

## Zurücksetzen / Reset:

Wird die (MFO)-Taste für mindestens 10 Sekunden gedrückt, dann wird der Antrieb auf die Werkseinstellungen zurückgesetzt. Der Motor stoppt und im Display steht "rESEt".

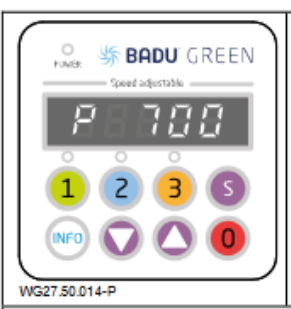

Durch Drücken der (NFO)-Taste wird im Display der aktuelle Leistungsbedarf der Pumpe in Watt angezeigt (P XXX). Durch erneutes Drücken wird wieder die Drehzahl bzw. die Leistung in % angezeigt.

Das Display der Steuerung schaltet sich nach drei Minuten ohne Aktion ab.

Die Pumpe läuft nach einem Spannungsverlust automatisch wieder mit der zuletzt eingestellten Drehzahl/Leistung an oder bleibt stehen, wenn sie zuvor gestoppt wurde.

Das Ein- und Ausschalten der Pumpe sollte über das dafür vorgesehen Steuerkabel (potentialfeie Kontakte) realisiert werden.

### **Übersicht möglicher Betriebs- und Fehlermeldungen**

Ist ein Fehler aufgetreten, schaltet der Motor dauerhaft ab und es wird eine Fehlermeldung angezeigt. Ausnahme: "Unterspannung" beim Ausfall oder Abschalten der Netzversorgung. Bei diesem Fehler startet der Antrieb beim nächsten Zuschalten der Netzspannung neu.

Tritt ein Fehler auf, so ist die Anlage von der Spannungsversorgung zu trennen.

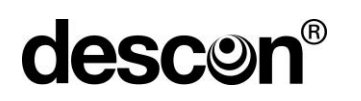

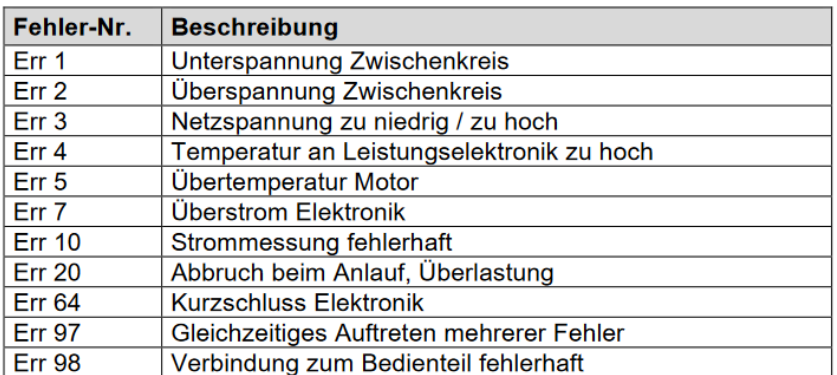

## **Elektrischer Anschluss BADU Eco Flex an descon command smart control:**

Werksseitige Einstellungen:

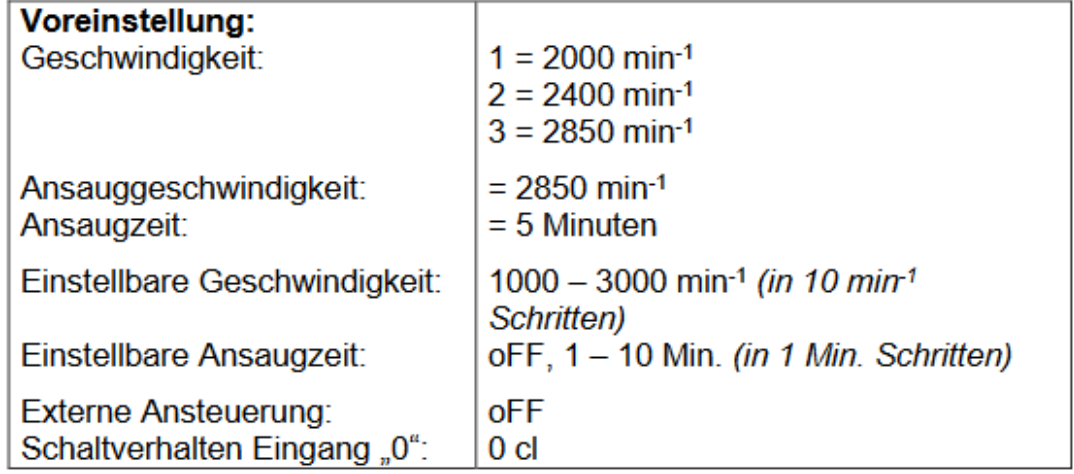

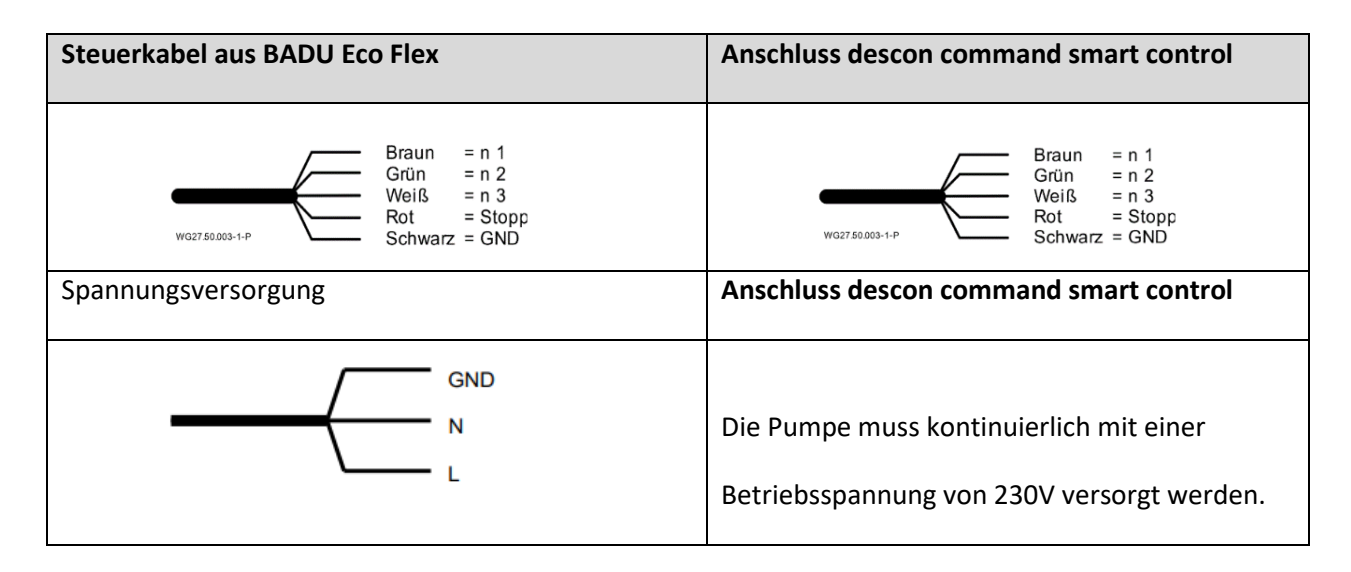

# **descor**

Die Kabel sind potentialfrei anzuschließen. Kontakte nur einzeln schalten (Priorität der Kontakte beachten), ansonsten erfolgt keine Aktivierung der gewünschten Drehzahl.

\_\_\_\_\_\_\_\_\_\_\_\_\_\_\_\_\_\_\_\_\_\_\_\_\_\_\_\_\_\_\_\_\_\_\_\_\_\_\_\_\_\_\_\_\_\_\_\_\_\_\_\_\_\_\_\_\_\_\_\_\_\_\_\_\_\_\_\_\_\_\_\_\_\_\_\_\_\_\_\_\_\_\_\_\_\_\_\_\_

- **Hinweis**: Startet die Pumpe aus dem Stillstand heraus, läuft sie im Ansaugmodus an und anschließend mit der ausgewählten Festdrehzahl. Im laufenden Betrieb werden die Festdrehzahlen direkt angefahren, ohne Ansaugzeit. Wird die externe Ansteuerung nicht benötigt, müssen die Kabelenden isoliert werden.
- **Hinweis**: Der Einbau eines Strömungswächters in die Umwälzleitung wird empfohlen, damit eine Störmeldung angezeigt werden kann. Hierdurch kann eine längere Unterbrechung des Badewasserkreislaufes vermieden werden.
- **Hinweis:** Die Betriebsspannung 230 V muss kontinuierlich unabhängig von der Filterlaufzeit an der Pumpe anliegen!

## **Einstellung und Programmierung Badu® Eco Flex**

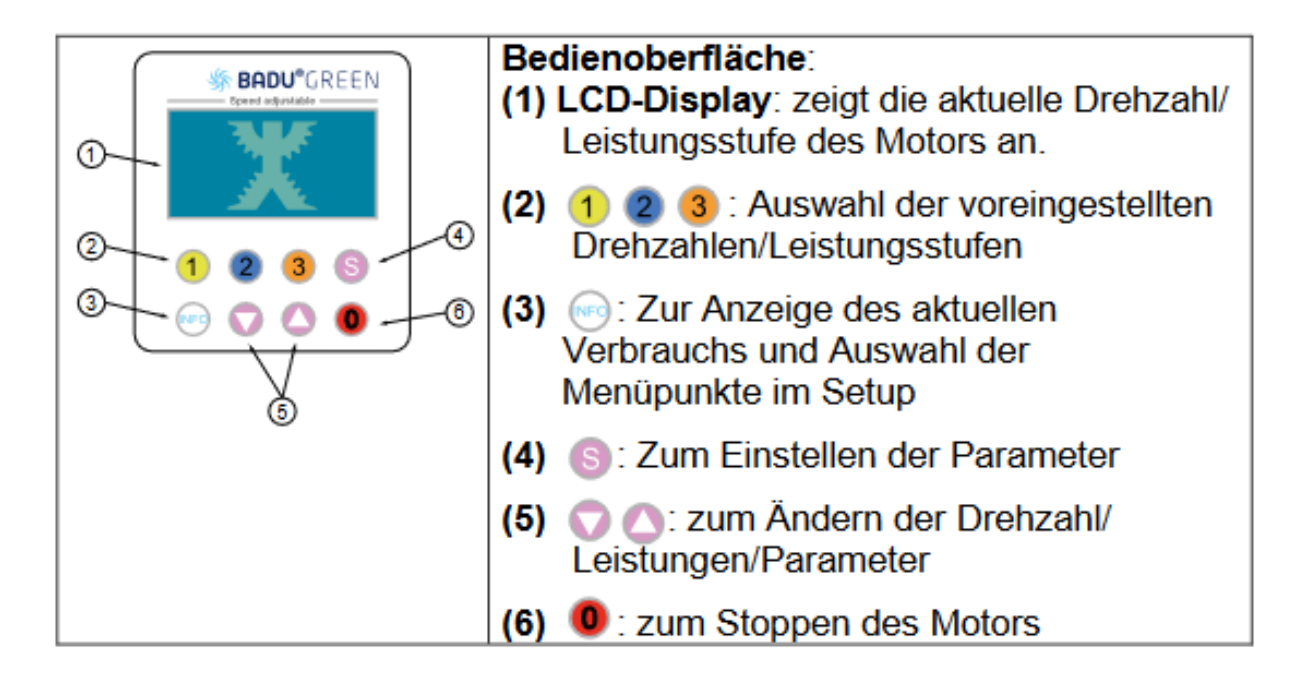

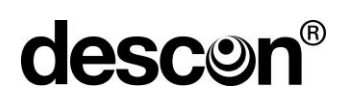

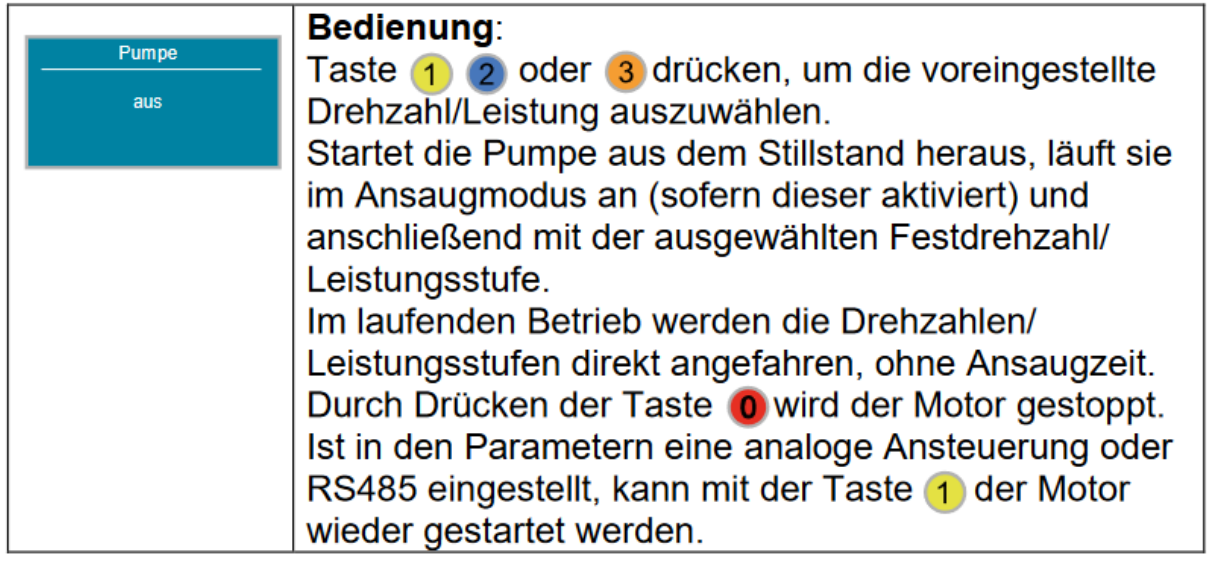

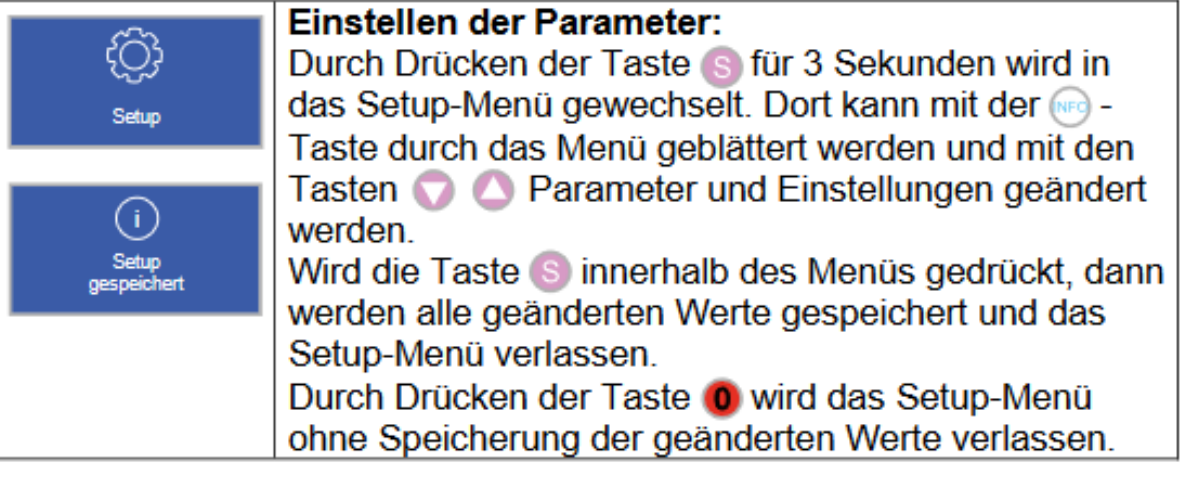

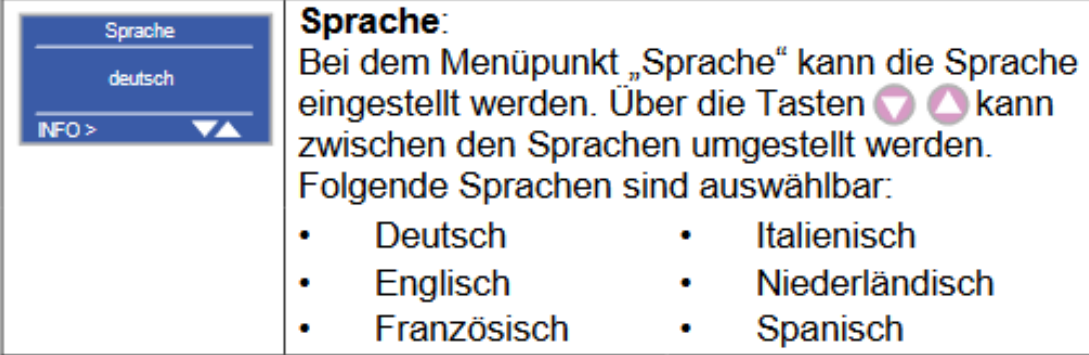

## Folgende Sprachen sind auswählbar:

- Italienisch ò.
- Englisch
- Niederländisch ۰
- 
- Französisch
- Spanisch ٠

## 85

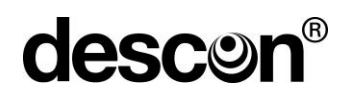

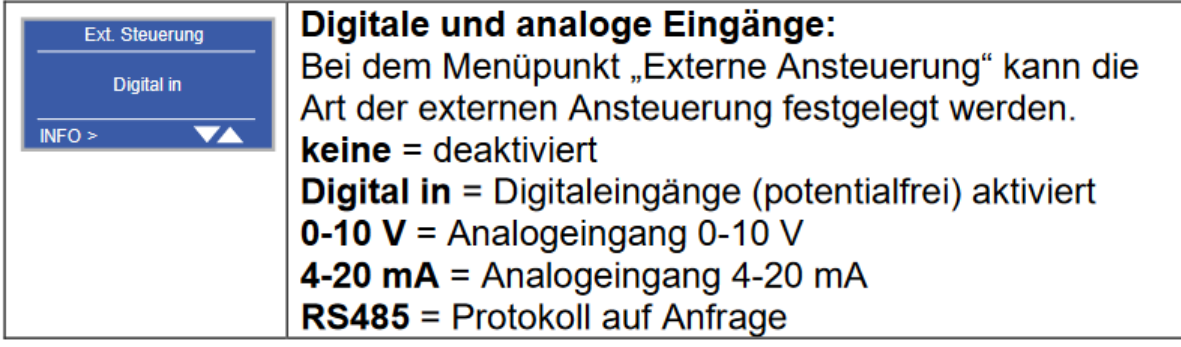

**Sollwerteinstellung für die Digitaleingänge:**

Im Menü Digitaleingänge **muss** die Funktion "Digital in = Digitaleingänge **aktiviert"** eingestellt werden.

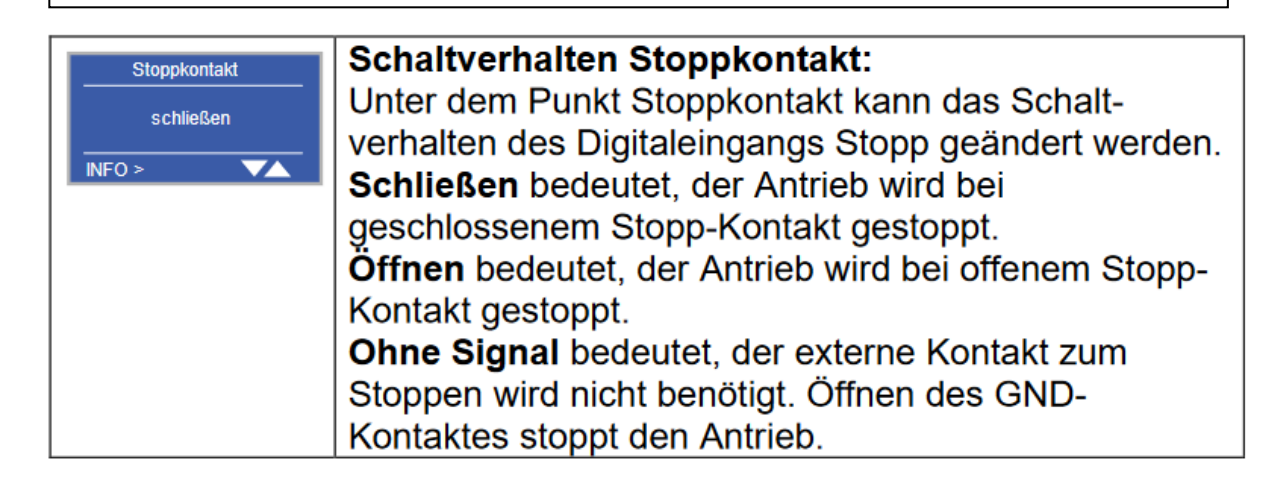

### **Sollwerteinstellung für das Schaltvehalten:**

Im Menü Schaltverhalten "Stoppkontakt" muss die Funktion "Schließen" aktiviert werden.

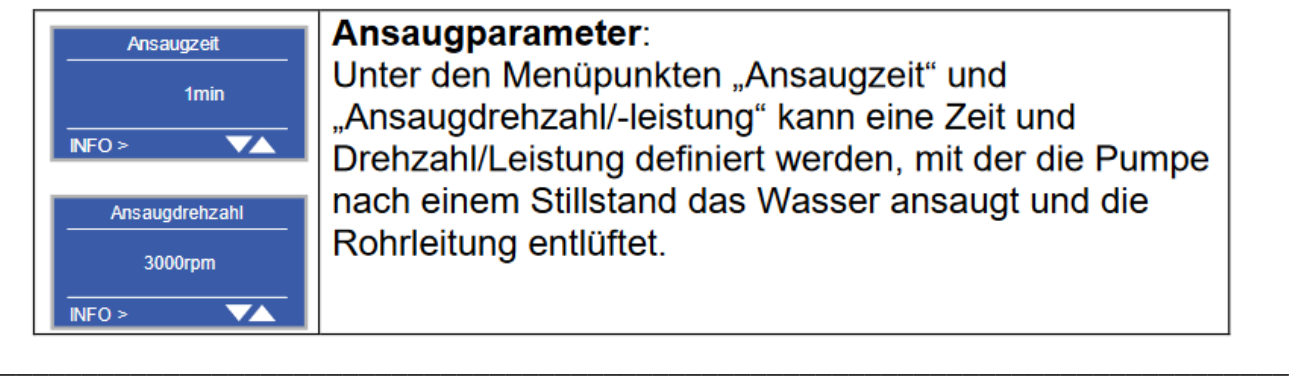

### **Ansaugparameter:**

Unter den Menüpunkten "Ansaugzeit" und "Ansaugdrehzahl/-leistung" kann eine Zeit und Drehzahl/Leistung definiert werden, mit der die Pumpe nach einem Stillstand das Wasser ansaugt und die Rohrleitung entlüftet.

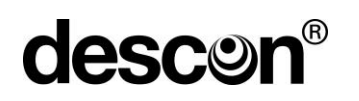

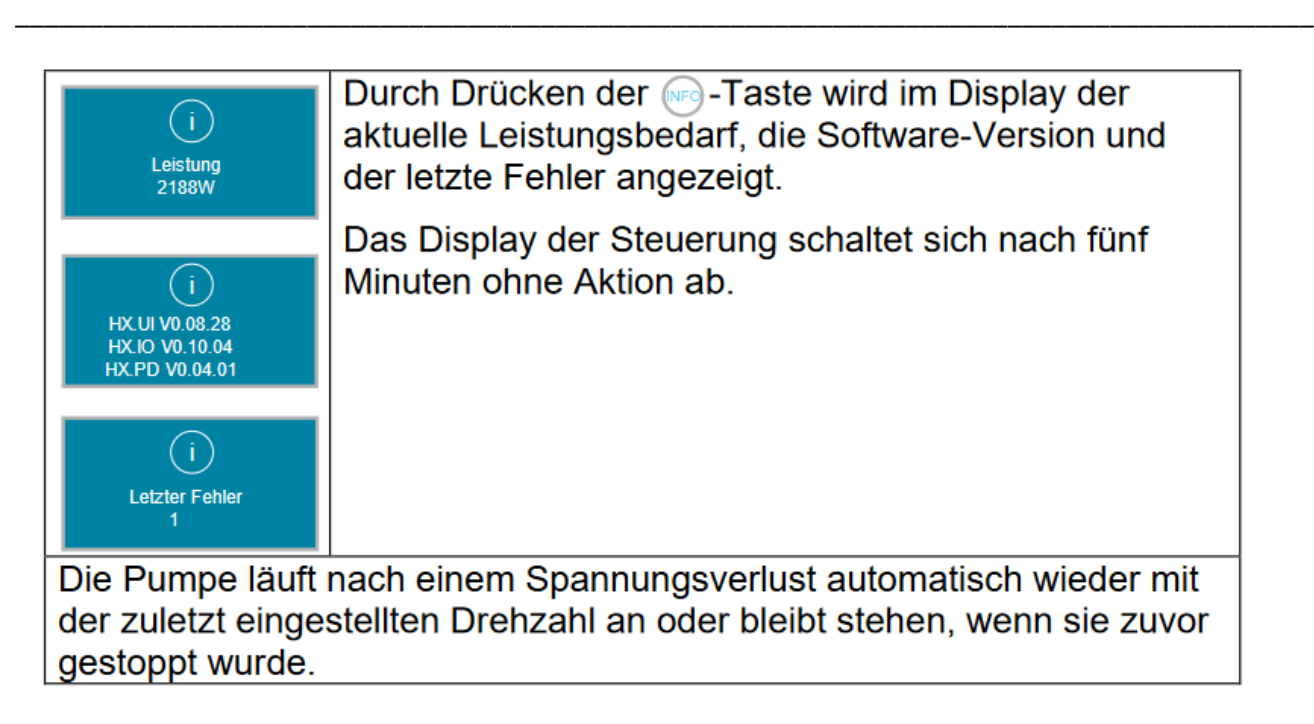

Das Ein- und Ausschalten der Pumpe sollte über das dafür vorgesehen Steuerkabel (potentialfeie Kontakte) realisiert werden.

### **Übersicht möglicher Betriebs- und Fehlermeldungen**

Ist ein Fehler aufgetreten, schaltet der Motor dauerhaft ab und es wird eine Fehlermeldung angezeigt. Ausnahme: "Unterspannung" beim Ausfall oder Abschalten der Netzversorgung. Bei diesem Fehler startet der Antrieb beim nächsten Zuschalten der Netzspannung neu.

Tritt ein Fehler auf, so ist die Anlage von der Spannungsversorgung zu trennen.

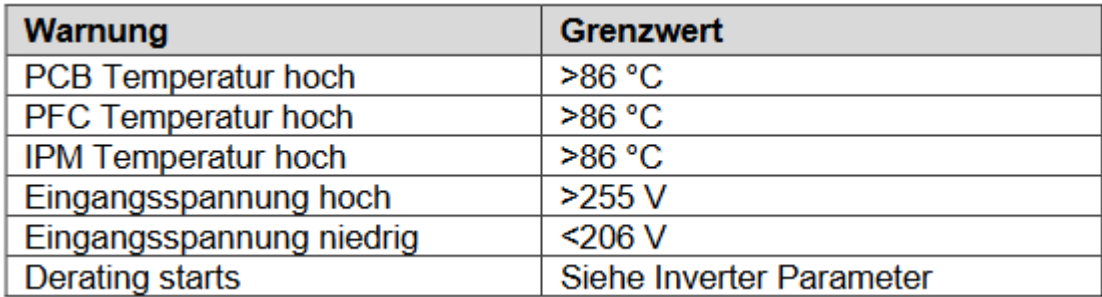

## **21.3 Lokaler Zugriff (ohne Internetanschluss) auf die descon smart control**

Für den lokalen Zugriff auf die descon smart control muss das Endgerät mit demselben Netzwerk verbunden sein wie die descon smart control. Einen Laptop für den Zugriff ist hier von Nöten.

\_\_\_\_\_\_\_\_\_\_\_\_\_\_\_\_\_\_\_\_\_\_\_\_\_\_\_\_\_\_\_\_\_\_\_\_\_\_\_\_\_\_\_\_\_\_\_\_\_\_\_\_\_\_\_\_\_\_\_\_\_\_\_\_\_\_\_\_\_\_\_\_\_\_\_\_\_\_\_\_\_\_\_\_\_\_\_\_\_

Ist das der Fall, so kann man durch Eingabe der IP-Adresse in einen beliebigen Internetbrowser eingeben, sodass man Zugriff auf die smart control erhält.

Möglichkeiten die IP-Adresse herauszufinden:

1. Fernzugriff vorhanden:

Ist ein Fernzugriff bereits vorhanden, d.h. über den Link: http://smart-control.site/?xxxxxxxxxxx, und man kann auf die Smart Control zugreifen, so kann man die IP-Adresse über die Reiter "Einstellungen" => "Netzwerk" herausfinden.

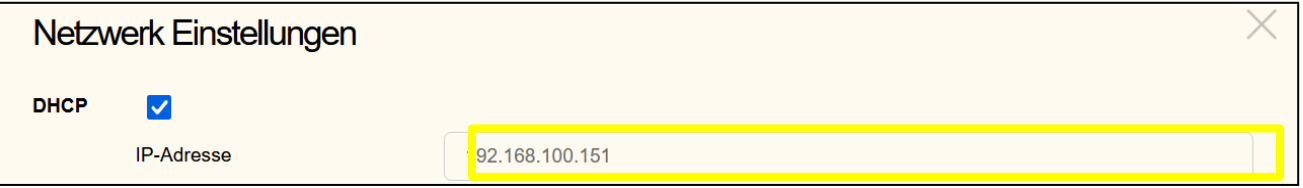

### 2. Kein Fernzugriff vorhanden:

Sollte man den Link für den Fernzugriff noch nicht haben, so kann man mit der Datei "fin-

der.exe"  $\bigcirc \hspace{-.08cm} \bullet$  die IP-Adresse der smart control finden. Diese Datei können Sie bei uns unter der [info@descon-trol.de](mailto:info@descon-trol.de) anfordern.

Das Endgerät und die Smart Control müssen sich hierbei im selben Netzwerk befinden. Ist dies der Fall, so kann man die finder.exe öffnen und nach der smart control im Netzwerk suchen.

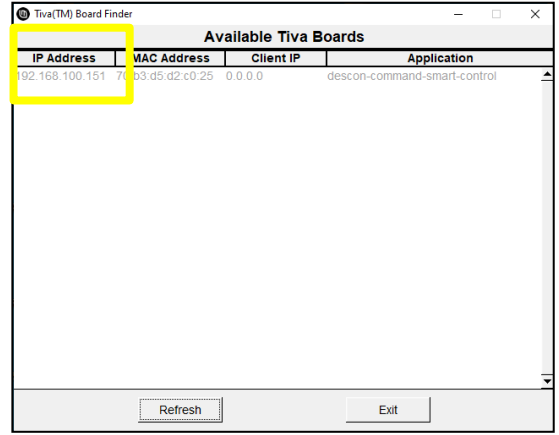

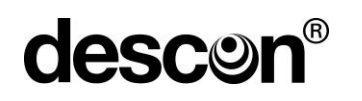

#### 3. Keine Internetverbindung vorhanden

Ist kein LAN-Kabel an der Smart Control angeschlossen, so kann man mit Hilfe eines TP-Links (Art. Nr. 53114) ein Intranet erzeugen und ohne Internetverbindung auf die smart control zugreifen.

Hierzu verbinden wir den TP-Link (Port 1) mit einem LAN-Kabel mit der smart control.

\_\_\_\_\_\_\_\_\_\_\_\_\_\_\_\_\_\_\_\_\_\_\_\_\_\_\_\_\_\_\_\_\_\_\_\_\_\_\_\_\_\_\_\_\_\_\_\_\_\_\_\_\_\_\_\_\_\_\_\_\_\_\_\_\_\_\_\_\_\_\_\_\_\_\_\_\_\_\_\_\_\_\_\_\_\_\_\_\_

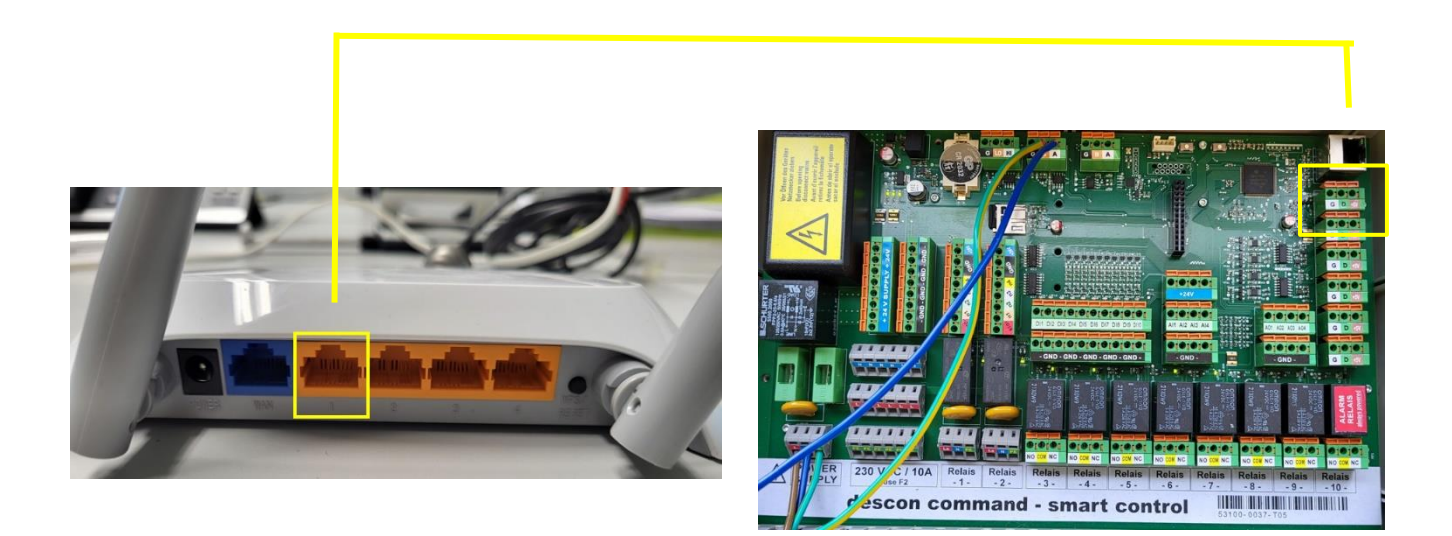

Wenn die Verbindung steht, kann man mit einem Endgerät nach dem Netzwerk des TP-Links suchen. Der Name und das Passwort des Netzwerks sind von der Rückseite des Routers zu entnehmen.

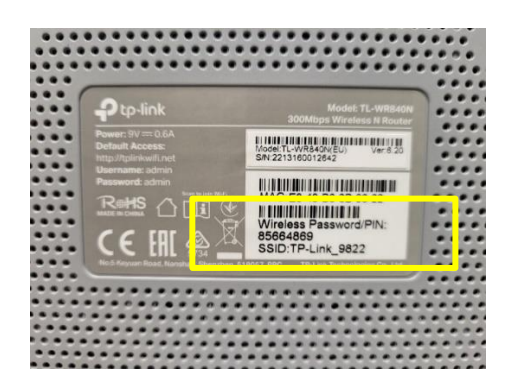

Wenn das Netzwerk gefunden wurde, kann man sich mit Hilfe des Passworts einloggen und, wie in Punkt 2, die smart control mit der finder.exe suchen. Durch Eingabe der gefundenen IP-Adresse in einem Internetbrowser kann man auf das Gerät zugreifen.

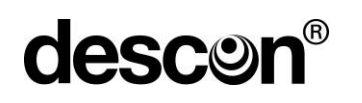

## **21.4 Anschluss optionales Zubehör**

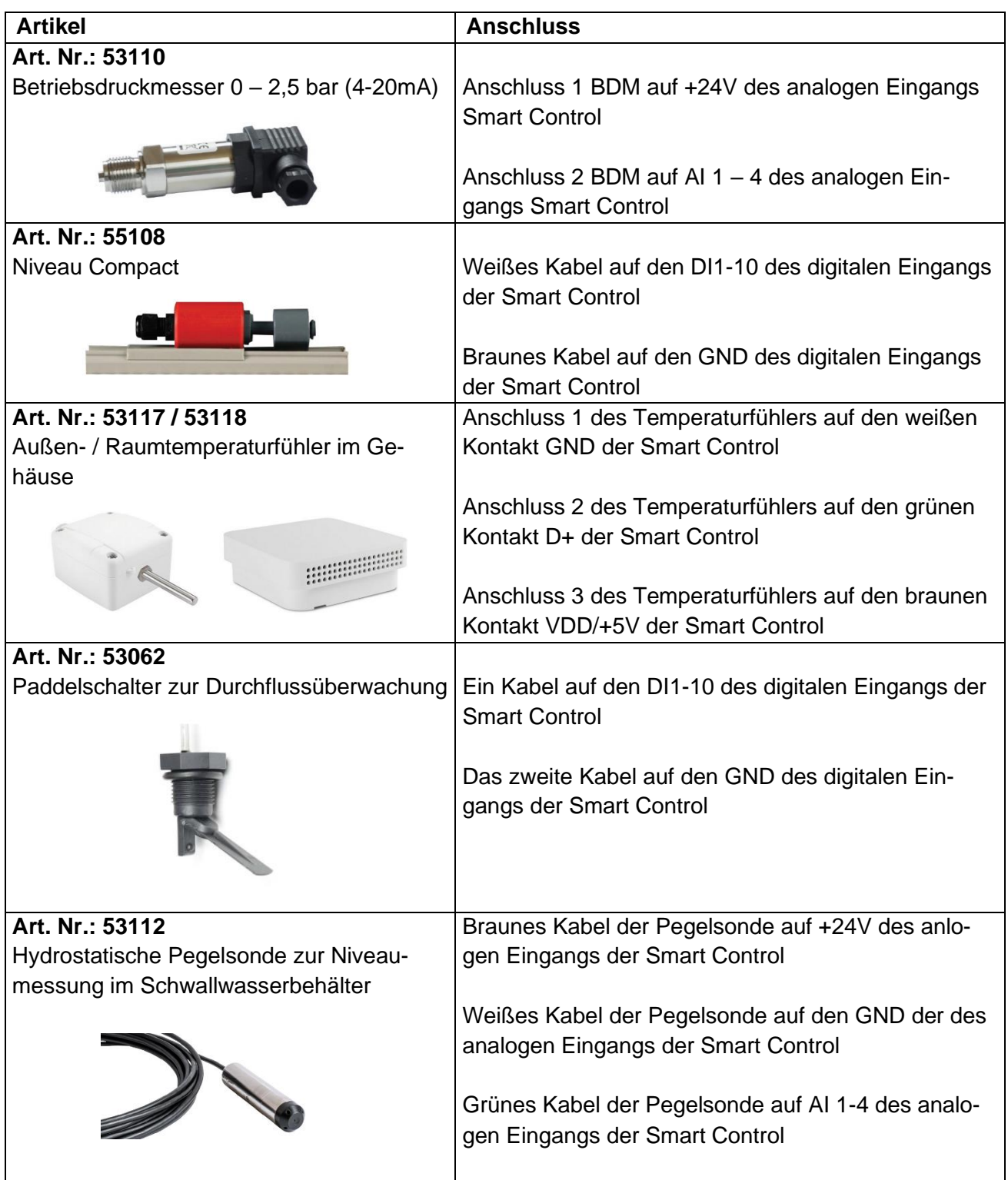

\_\_\_\_\_\_\_\_\_\_\_\_\_\_\_\_\_\_\_\_\_\_\_\_\_\_\_\_\_\_\_\_\_\_\_\_\_\_\_\_\_\_\_\_\_\_\_\_\_\_\_\_\_\_\_\_\_\_\_\_\_\_\_\_\_\_\_\_\_\_\_\_\_\_\_\_\_\_\_\_\_\_\_\_\_\_\_\_\_

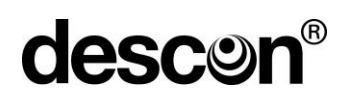

#### **Weitere Produkte aus dem descon - Programm**

descon® Mess-, Regel- und Dosiertechnik Mess- und Regelgeräte für private und öffentliche Bäder. Visualisierung z. B. über descon APP.

\_\_\_\_\_\_\_\_\_\_\_\_\_\_\_\_\_\_\_\_\_\_\_\_\_\_\_\_\_\_\_\_\_\_\_\_\_\_\_\_\_\_\_\_\_\_\_\_\_\_\_\_\_\_\_\_\_\_\_\_\_\_\_\_\_\_\_\_\_\_\_\_\_\_\_\_\_\_\_\_\_\_\_\_\_\_\_\_\_

descon® Sensoren Sensoren für freies Chlor, Gesamtchlor, Redox, pH, Chlorfrei, LF, Temperatur etc.

descon® Zubehör für Mess- und Regeltechnik Messzellen, Messkabel, Eichlösungen, Messwasserleitungen etc.

descon® Schlauchdosierpumpen Dosierpumpen für Desinfektion, pH und Flockung. Dosierleitungen, Dosierventile, Sauglanzen und weiteres Zubehör.

descon® Analyse-Technik | Reagenzien | Zubehör Photometer (mit integrierter elektrischer pH - Messung), Reagenzien, Schnellanalyseprodukte und Zubehör.

descon® Filterbehälter, Steuerungen, Pumpen und Zubehör GFK Filterbehälter für Privatbäder und öffentliche Bäder. Umfangreiches Zubehör-Programm für eine perfekte Wasseraufbereitung.

descon® Chlorversorgung

Erzeugung einer Chlor-Desinfektionslösung vor Ort. descon® bietet Alternativen zu Chlorgas und Membranzellen-Elektrolysen! descon® unides, descon® unides concept und descon® calflow.

descon® UV und Ozonanlagen Teilstrom – Ozon-Anlagen mit integrierter Lufttrocknung und UV-Anlagen in verschiedenen Leistungsgrößen.

descon® Watercare – Anlagen Komplett - Anlagen zur Aufbereitung von Badewasser. Werkseitig vormontiert und somit vor Ort in kürzester Zeit betriebsbereit.

descon® System-Pflege Schwimmbadpflege-System für das ungetrübte Badevergnügen. Umfassendes Angebot in bewährter Qualität, einfach in der Handhabung und sparsam in der Dosierung.

Interesse?

Gerne schicken wir Ihnen weitere Informationen zum descon - Programm. Wir beraten Sie gerne individuell. Weitere Informationen erhalten Sie telefonisch, oder rufen Sie Informationen im Internet ab: [www.descon-trol.de](http://www.descon-trol.de/)

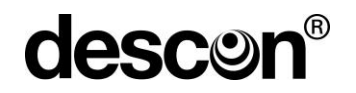

## BA00255

lnfo@descon-trol.de [www.descon-trol.de](http://www.descon-trol.de/) DESCON GMBH – INNOVATIVE WASSERTECHNIK Siemensstraße 10 | 63755 Alzenau | Germany | Telefon: +49 (0)6023 50 701-0 Telefax: +49 (0)6023 50 701-20

\_\_\_\_\_\_\_\_\_\_\_\_\_\_\_\_\_\_\_\_\_\_\_\_\_\_\_\_\_\_\_\_\_\_\_\_\_\_\_\_\_\_\_\_\_\_\_\_\_\_\_\_\_\_\_\_\_\_\_\_\_\_\_\_\_\_\_\_\_\_\_\_\_\_\_\_\_\_\_\_\_\_\_\_\_\_\_\_\_

VS: 2023-08-21